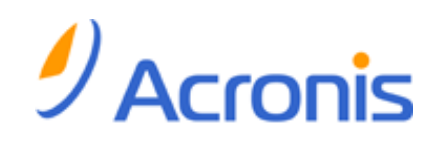

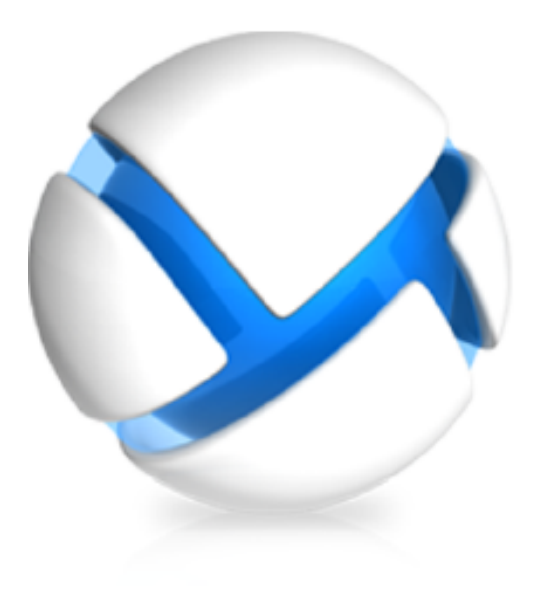

# **Acronis Backup & Recovery 11.5**

# **Update 2**

# **Installationsanleitung**

- Gilt für folgende Editionen:
- 
- 
- $\blacksquare$  Advanced Server SBS Edition  $\blacksquare$  Workstation
- $\sqrt{\phantom{a}}$  Advanced Workstation
- Für Microsoft Exchange Server
- Für Microsoft SQL Server (Single-Pass)
- Für Microsoft Active Directory (Single-Pass)
- $\Box$  Advanced Server  $\Box$  Server für Windows
- $\Box$  Virtual Edition  $\Box$  Server für Linux
	-

# **Inhaltsverzeichnis**

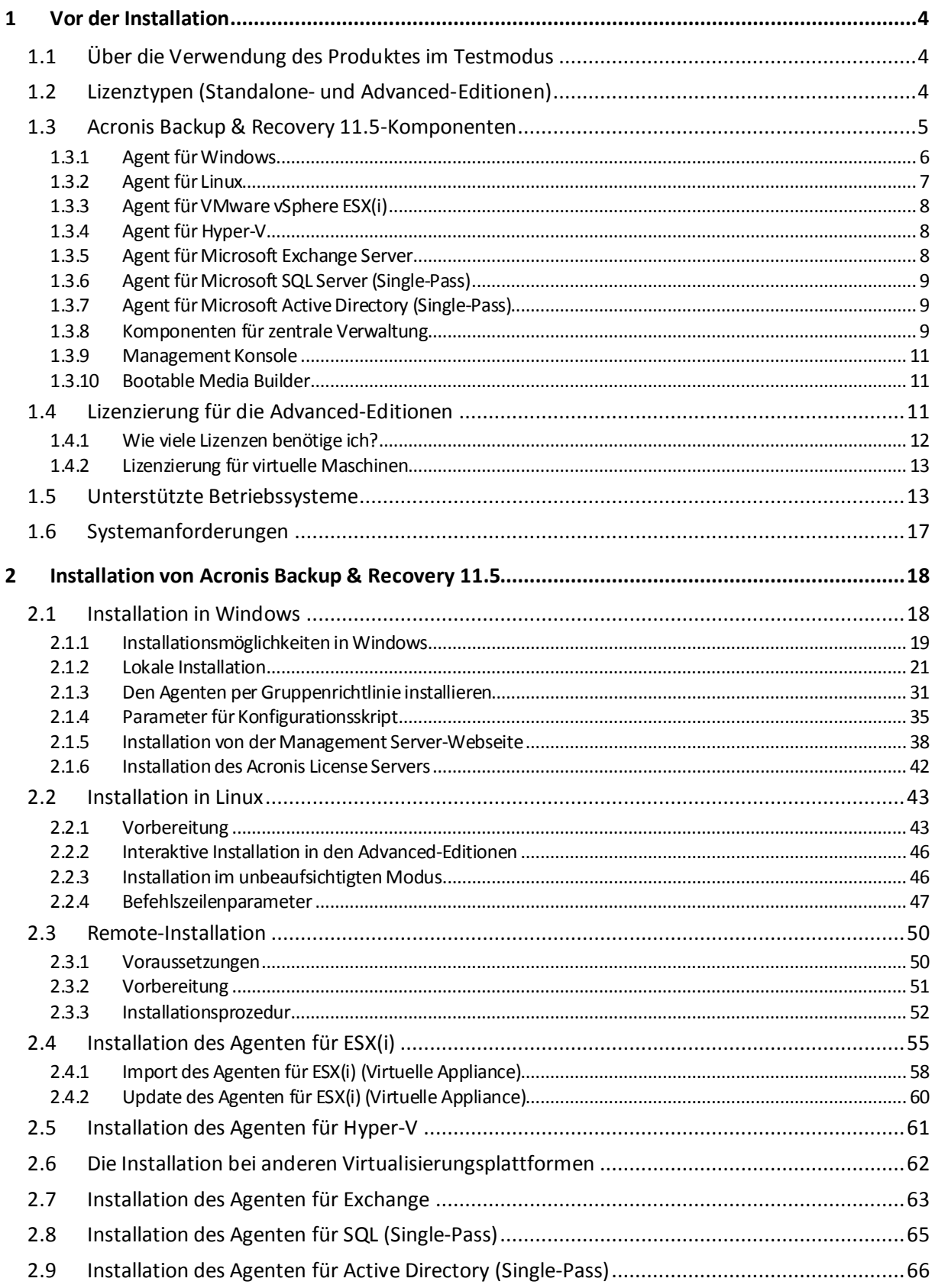

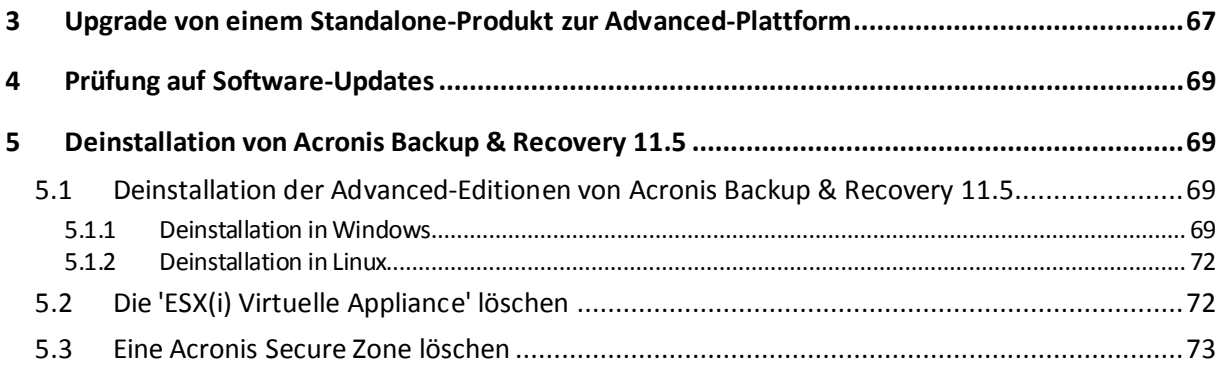

# <span id="page-3-0"></span>1 Vor der Installation

Dieser Abschnitt klärt Fragen, die sich vor der Produktinstallation ergeben können.

# <span id="page-3-1"></span>1.1 Über die Verwendung des Produktes im Testmodus

Bevor Sie eine Lizenz von Acronis Backup & Recovery 11.5 kaufen, möchten Sie die Software möglicherweise testen. Dies kann ohne einen Lizenzschlüssel getan werden.

Führen Sie zur Installation des Produktes im Testmodus das Setup-Programm lokal aus oder verwenden Sie die Möglichkeit zur Remote-Installation (S[. 50\)](#page-49-0). Eine unbeaufsichtigte Installation oder andere Installationsvarianten (S. [19\)](#page-18-0) werden nicht unterstützt.

### **Beschränkungen des Testmodus**

Wenn Acronis Backup & Recovery 11.5 im Testmodus installiert wurde, hat es folgende Beschränkungen:

Die Funktion 'Universal Restore' ist deaktiviert.

Zusätzliche Beschränkungen für bootfähige Medien:

- Die Funktion zur Laufwerksverwaltung ist nicht verfügbar. Sie können alles innerhalb der Benutzeroberfläche testen, aber die Option zur Umsetzung ausstehender Aktionen ist nicht verfügbar.
- Die Recovery-Funktion ist verfügbar, jedoch keine Backup-Funktion. Installieren Sie die Software im Betriebssystem, um auch die Backup-Funktion testen zu können.

### **Upgrade auf die Vollversion**

Nach Ablauf des Testzeitraums wird auf der Benutzeroberfläche des Produkts eine Meldung angezeigt, die Sie dazu auffordert, einen Lizenzschlüssel zu spezifizieren oder zu erwerben.

Um einen Lizenzschlüssel spezifizieren zu können, müssen Sie auf **Hilfe** –> **Lizenz wechseln** klicken. Es ist nicht möglich, den Schlüssel durch Ausführung des Setup-Programms zu spezifizieren.

Falls Sie ein Test- oder Kaufabonnement für den Online Backup Service aktiviert haben, steht Ihnen die Online Backup-Funktion bis zum Ende des Abonnementzeitraums zur Verfügung – unabhängig davon, ob Sie einen Lizenzschlüssel spezifizieren.

# <span id="page-3-2"></span>1.2 Lizenztypen (Standalone- und Advanced-Editionen)

Die Lizenzierung von Acronis Backup & Recovery 11.5 basiert auf der Zahl der Maschinen, die vom Produkt per Backup gesichert werden.

### **Standalone-Editionen**

Dies sind folgende Editionen:

- Acronis Backup & Recovery 11.5 Server für Windows
- **E** Acronis Backup & Recovery 11.5 Server für Linux
- Acronis Backup & Recovery 11.5 Workstation

Die Standalone-Editionen sind darauf ausgelegt, die Daten einer einzelnen Maschine per Backup zu sichern. Mit einer der oberen Lizenzen können Sie alle Produktkomponenten nur auf derselben

Maschine installieren. Sie werden während der Produktinstallation nach einem Lizenzschlüssel für eine der oberen Editionen gefragt.

### **Advanced-Editionen (Editionen mit zentraler Verwaltung)**

Dies sind folgende Editionen:

- Acronis Backup & Recovery 11.5 Advanced Server
- Acronis Backup & Recovery 11.5 Virtual Edition
- Acronis Backup & Recovery 11.5 Advanced Server SBS Edition
- Acronis Backup & Recovery 11.5 Advanced Workstation

Diese Editionen sind für das Backup multipler Maschinen ausgelegt. Neben den Komponenten, die auf einer gesicherten Maschine installiert sein müssen, enthalten diese Editionen zudem einen Management Server, der eine zentrale Verwaltung ermöglicht und Storage Nodes zur Speicherung der gesicherten Daten bietet. Anders als die Standalone-Editionen ermöglichen die Advanced-Editionen eine Remote-Verbindung zu einer gesicherten Maschine.

Wie bei den Standalone-Editionen wird für jede Maschine, die Sie sichern wollen, eine separate Lizenz benötigt. Während der Installation einer lizenzpflichtigen Komponente (Agent) können Sie entweder einen License Server spezifizieren oder den Lizenzschlüssel manuell eingeben. Zur Installation anderer Komponenten ist keine Lizenz erforderlich. Sie können beispielsweise so viele Storage Nodes installieren, wie Sie möchten (bis zu 50).

*Die Komponenten der Standalone-Editionen interagieren nicht mit den Komponenten der Advanced-Editionen.*

# <span id="page-4-0"></span>1.3 Acronis Backup & Recovery 11.5-Komponenten

Dieser Abschnitt enthält eine vollständige Liste der Acronis Backup & Recovery 11.5-Komponenten mit einer kurzen Beschreibung ihrer Funktion.

Acronis Backup & Recovery 11.5 enthält die drei folgenden Haupttypen von Komponenten.

### **Komponenten für eine verwaltete Maschine (Agenten)**

Dies sind Anwendungen zur Durchführung von Backups, Wiederherstellungen und anderen Aktionen auf Maschinen, die mit Acronis Backup & Recovery 11.5 verwaltet werden. Die Agenten benötigen je eine Lizenz zur Durchführung von Aktionen mit einer verwalteten Maschine. Agenten haben mehrere Features (Add-ons), die zusätzliche Funktionen ermöglichen und daher möglicherweise weitere Lizenzen erfordern.

### **Komponenten zur zentralen Verwaltung**

Diese mit den Advanced-Editionen ausgelieferten Komponenten bieten die Fähigkeit zur zentralen Verwaltung. Zur Verwendung dieser Komponenten wird keine Lizenz benötigt.

### **Konsole**

Die Konsole bietet eine grafische Benutzeroberfläche sowie eine Remote-Verbindung mit den Agenten und anderen Acronis Backup & Recovery 11.5-Komponenten. Zur Verwendung der Konsole wird keine Lizenz benötigt.

### **Bootable Media Builder**

Mit dem 'Bootable Media Builder' können Sie bootfähige Medien erstellen, damit Sie die Agenten und andere Notfallwerkzeuge in einer autonomen Notfallversion verwenden können.

Der Bootable Media Builder erfordert keine Lizenz, wenn er zusammen mit einem Agenten installiert wird. Alle Add-ons für den Agenten stehen, sofern installiert, auch in der Notfallumgebung zur Verfügung. Um einen Media Builder auf einer Maschine ohne Agenten nutzen zu können, müssen Sie einen Lizenzschlüssel eingeben oder wenigstens eine Lizenz auf dem License Server verfügbar haben. Die Lizenz kann entweder verfügbar oder zugewiesen sein.

# <span id="page-5-0"></span>1.3.1 Agent für Windows

Dieser Agent ermöglicht unter Windows, Ihre Daten auf Laufwerk- und Datei-Ebene zu schützen.

### **Laufwerk-Backup**

Der Schutz auf Laufwerksebene basiert auf Sicherung des gesamten Dateisystems eines Laufwerks bzw. Volumes, einschließlich aller zum Booten des Betriebssystems notwendigen Informationen; oder – beim Sektor-für-Sektor-Ansatz – auf Sicherung aller Laufwerkssektoren (raw-Modus). Ein Backup, welches die Kopie eines Laufwerks oder Volumes in gepackter Form enthält, wird auch Laufwerk-Backup (Disk-Backup, Partition-Backup, Volume-Backup) oder Laufwerk-Image (Partition-Image, Volume-Image) genannt. Aus solchen Backups können Laufwerke oder Volumes komplett wiederhergestellt werden – aber auch einzelne Dateien oder Ordner.

### **Datei-Backup**

Der Schutz der Daten auf Datei-Ebene basiert auf der Sicherung von Dateien und Ordnern, die sich auf der Maschine, auf der der Agent installiert ist oder auf einem freigegebenen Netzlaufwerk befinden. Dateien können an ihren ursprünglichen oder einen anderen Speicherort wiederhergestellt werden. Es ist möglich, alle gesicherten Dateien und Verzeichnisse wiederherzustellen. Sie können aber auch auswählen, welche Dateien und Verzeichnisse wiederhergestellt werden sollen.

### **Andere Aktionen**

### **Konvertierung zu einer virtuellen Maschine**

Der Agent für Windows führt die Konvertierung durch, indem er ein Laufwerk-Backup zu einer neuen virtuellen Maschine folgenden Typs wiederherstellt (wahlweise): VMware Workstation, Microsoft Virtual PC, Citrix XenServer Open Virtual Appliance (OVA) oder Red Hat KVM (Kernel-based Virtual Machine). Die Dateien der vollständig konfigurierten und einsatzbereiten Maschine werden in dem von Ihnen ausgewählten Ordner abgelegt. Sie können die Maschine unter Verwendung der entsprechenden Virtualisierungssoftware starten oder die Dateien der Maschine für eine zukünftige Verwendung vorbereiten.

### **Laufwerksverwaltung**

Agent für Windows enthält Acronis Disk Director Lite - ein nützliches Werkzeug zur Laufwerksverwaltung. Aktionen zur Laufwerksverwaltung, wie das Klonen und Konvertieren von Laufwerken, das Erstellen, Formatieren und Löschen von Volumes; das Ändern des Partitionierungsschemas eines Laufwerks zwischen MBR und GPT oder das Ändern einer Laufwerksbezeichnung können sowohl im Betriebssystem als auch durch Nutzung eines bootfähigen Mediums durchgeführt werden.

### <span id="page-5-1"></span>1.3.1.1 Universal Restore

Das Add-on für Universal Restore bietet Ihnen die Möglichkeit, auf der Maschine, auf der der Agent installiert ist, die Funktion zur Wiederherstellung auf abweichender Hardware zu verwenden – und bootfähige Medien mit dieser Funktion zu erstellen. Universal Restore handhabt Abweichungen bei Geräten, die kritisch für den Betriebssystemstart sind, wie beispielsweise Speicher-Controller, Hauptplatine oder Chipsatz.

## <span id="page-6-1"></span>1.3.1.2 Deduplizierung

Dank dieses Add-ons kann der Agent Daten in einem deduplizierenden Depot sichern, das vom Acronis Backup & Recovery 11.5 Storage Node verwaltet wird.

# <span id="page-6-0"></span>1.3.2 Agent für Linux

Dieser Agent ermöglicht unter Linux, Ihre Daten auf Laufwerk- und Dateiebene zu schützen.

### **Laufwerk-Backup**

Dabei basiert die Datensicherung auf Laufwerkebene auf der Sicherung des gesamten Dateisystems auf einem Laufwerk bzw. einem Volume, einschließlich aller zum Booten des Betriebssystems notwendigen Informationen; oder – bei einem Sektor-für-Sektor-Ansatz – auf der Sicherung der einzelnen Sektoren (raw-Modus). Ein Backup, welches die Kopie eines Laufwerks oder Volumes in gepackter Form enthält, wird auch Laufwerk-Backup (Disk-Backup, Partition-Backup, Volume-Backup) oder Laufwerk-Image (Partition-Image, Volume-Image) genannt. Aus solchen Backups können Laufwerke oder Volumes komplett wiederhergestellt werden – aber auch einzelne Dateien oder Ordner.

### **Datei-Backup**

Die Datensicherung auf Datei-Ebene basiert auf der Sicherung von Dateien und Verzeichnissen, die sich auf der Maschine, auf der der Agent installiert ist oder auf einem freigegebenen Netzlaufwerk befinden, auf das über das SMB- oder das NFS-Protokoll zugegriffen wird. Dateien können an ihren ursprünglichen oder einen anderen Speicherort wiederhergestellt werden. Es ist möglich, alle gesicherten Dateien und Verzeichnisse wiederherzustellen. Sie können aber auch auswählen, welche Dateien und Verzeichnisse wiederhergestellt werden sollen.

### **Konvertierung zu einer virtuellen Maschine**

Der Agent für Linux führt die Konvertierung durch, indem er ein Laufwerk-Backup zu einer neuen virtuellen Maschine folgenden Typs wiederherstellt (wahlweise): VMware Workstation, Microsoft Virtual PC, Citrix XenServer Open Virtual Appliance (OVA) oder Red Hat KVM (Kernel-based Virtual Machine). Die Dateien der vollständig konfigurierten und einsatzbereiten Maschine werden in dem von Ihnen ausgewählten Ordner abgelegt. Sie können die Maschine unter Verwendung der entsprechenden Virtualisierungssoftware starten oder die Dateien der Maschine für eine zukünftige Verwendung vorbereiten.

## 1.3.2.1 Universal Restore

Das Add-on für Universal Restore bietet Ihnen die Möglichkeit, auf der Maschine, auf der der Agent installiert ist, die Funktion zur Wiederherstellung auf abweichender Hardware zu verwenden – und bootfähige Medien mit dieser Funktion zu erstellen. Universal Restore handhabt Abweichungen bei Geräten, die kritisch für den Betriebssystemstart sind, wie beispielsweise Speicher-Controller, Hauptplatine oder Chipsatz.

## 1.3.2.2 Deduplizierung

Dank dieses Add-ons kann der Agent Daten in einem deduplizierenden Depot sichern, das vom Acronis Backup & Recovery 11.5 Storage Node verwaltet wird.

# <span id="page-7-0"></span>1.3.3 Agent für VMware vSphere ESX(i)

Der Acronis Backup & Recovery 11.5 Agent für VMware vSphere ESX(i) ermöglicht Backup und Recovery von virtuellen ESX(i)-Maschinen, ohne Agenten in den Gastsystemen installieren zu müssen. Diese Backup-Methode ist auch unter der Bezeichnung 'agentenloses Backup' oder 'Backup auf Hypervisor-Ebene' bekannt.

Der Agent wird in zwei Versionen ausgeliefert:

- Der Agent für VMware vSphere ESX(i) (Virtuelle Appliance) kann in bzw. auf einen VMware ESX(i)-Host importiert bzw. bereitgestellt werden.
- Für 'off-loaded' (Serverlast-reduzierende) Backups kann der Agent für VMware vSphere ESX(i) (Windows) auf einer unter Windows laufenden Maschine installiert werden.

Der Acronis Backup & Recovery 11.5 Agent für VMware vSphere ESX(i) wird im Verlauf dieses Dokuments auch vereinfacht als Agent für ESX(i) bezeichnet.

# <span id="page-7-1"></span>1.3.4 Agent für Hyper-V

Der Acronis Backup & Recovery 11.5-Agent für Hyper-V schützt virtuelle Maschinen, die sich auf einem Hyper-V-Virtualisierungsserver befinden. Der Agent ermöglicht die Sicherung virtueller Maschinen vom Host aus, ohne dass dazu Agenten auf den einzelnen virtuellen Maschinen installiert werden müssen.

Der Agent für Hyper-V kann unter folgenden Betriebssystemen installiert werden:

Windows Server 2008 (x64) mit Hyper-V Windows Server 2008 R2 mit Hyper-V Microsoft Hyper-V Server 2008/2008 R2 Windows Server 2012/2012 R2 mit Hyper-V Microsoft Hyper-V Server 2012/2012 R2

Der Agent für Hyper-V kann nicht unter Windows 8/8.1 installiert werden, auch wenn dieses Betriebssystem die Hyper-V Funktionalität enthält.

# <span id="page-7-2"></span>1.3.5 Agent für Microsoft Exchange Server

Der Acronis Backup & Recovery 11.5 Agent für Microsoft Exchange Server ermöglicht Ihnen, Datenbanken oder einzelne Postfächer von Microsoft Exchange per Backup sichern und wiederherstellen zu können. Der Agent verwendet Microsoft VSS, um die Konsistenz der gesicherten Datenbanken zu gewährleisten. Sowohl für Datenbank- wie Postfach-Backups besteht die Möglichkeit, auch kleinere Datenelemente (E-Mails, Kalenderereignisse oder Notizen) wiederherstellen zu können.

Der Acronis Backup & Recovery 11.5 Agent für Microsoft Exchange Server wird im Verlauf dieses Dokuments auch einfach nur als 'Agent für Exchange' bezeichnet.

## 1.3.5.1 Deduplication für Microsoft Exchange Server

Dieses Add-on ermöglicht dem Agenten für Exchange die Express-Voll-Backup-Methode zu verwenden, um Backups von Exchange-Datenbanken zu deduplizierenden Depots zu erstellen, die durch den Acronis Backup & Recovery 11.5 Storage Node verwaltet werden. Das Add-on wird separat erworben. Sie müssen dieses Add-on nicht erwerben und installieren, falls der Agent für Windows und sein Deduplizierungs-Add-on bereits auf Ihrem Exchange-Server installiert sind.

# <span id="page-8-0"></span>1.3.6 Agent für Microsoft SQL Server (Single-Pass)

Der Acronis Backup & Recovery 11.5 Agent für Microsoft SQL Server (Single-Pass) ermöglicht Ihnen, Single-Pass-Laufwerk- und Anwendungs-Backups zu erstellen und Microsoft SQL-Datenbanken von diesen wiederherzustellen. Die Datenbanken können direkt zu einer laufenden SQL Server-Instanz wiederhergestellt oder einem Ordner im Dateisystem extrahiert werden.

Der Agent verwendet Microsoft VSS, um die Konsistenz der gesicherten Datenbanken zu gewährleisten. Der Agent kann nach einem erfolgreichen Backup das SQL Server-Transaktionsprotokoll abschneiden.

Der Agent wird als Add-on für den Agenten fьr Windows (S. [6\)](#page-5-0) installiert.

Der Acronis Backup & Recovery 11.5 Agent für Microsoft SQL Server (Single-Pass) wird in diesem Dokument auch einfach nur als Agent für SQL (Single-Pass) bezeichnet.

# <span id="page-8-1"></span>1.3.7 Agent für Microsoft Active Directory (Single-Pass)

Der Acronis Backup & Recovery 11.5 Agent für Microsoft Active Directory (Single-Pass) ermöglicht Ihnen, Single-Pass-Laufwerk-Backups und applikationskonforme Backups zu erstellen – und aus diesen dann Microsoft Active Directory-Daten in bzw. zu einem Ordner in einem Dateisystem zu extrahieren.

Der Agent verwendet Microsoft VSS, um die Konsistenz der gesicherten Daten zu gewährleisten.

Der Agent wird als Add-on für den Agenten fьr Windows (S. [6\)](#page-5-0) installiert.

Der Acronis Backup & Recovery 11.5 Agent für Microsoft Active Directory (Single-Pass) wird in diesem Dokument auch einfach nur als Agent für Active Directory (Single-Pass) bezeichnet.

## <span id="page-8-2"></span>1.3.8 Komponenten für zentrale Verwaltung

In diesem Abschnitt werden die Komponenten aufgeführt, die in den Acronis Backup & Recovery 11.5-Editionen enthalten sind und die Fähigkeit zur zentralen Verwaltung bieten. Zusätzlich zu diesen Komponenten müssen die Acronis Backup & Recovery 11.5-Agenten auf allen Maschinen installiert werden, auf denen Daten geschützt werden müssen.

## <span id="page-8-3"></span>1.3.8.1 Management Server

Acronis Backup & Recovery 11.5 Management Server ist der zentrale Server, der für die Datensicherung im Unternehmensnetzwerk sorgt. Der Management Server bietet dem Administrator:

- einen zentralen Zugriffspunkt auf die Acronis Backup & Recovery 11.5-Infrastruktur
- einen einfachen Weg zur Sicherung von Daten auf zahlreichen Maschinen durch Verwendung von zentralen Backup-Plänen und Gruppierung
- Integration mit dem VMware vCenter, um virtuelle Maschinen zur Datensicherung zu ermitteln
- unternehmensweitem Monitoring und Berichtsfunktionalität
- integrierte Lizenzverwaltung
- der Fähigkeit, zentrale Depots zur Speicherung der Backup-Archive des Unternehmens zu erstellen
- der Fähigkeit, Storage Nodes zu verwalten

einen zentralen Katalog aller Daten, die auf Storages Nodes gespeichert sind.

Gibt es mehrere Management Server im Netzwerk, dann arbeiten diese unabhängig voneinander, verwalten verschiedene Maschinen und verwenden verschiedene zentrale Depots zur Speicherung von Archiven.

## 1.3.8.2 Storage Node

Der Acronis Backup & Recovery 11.5 Storage Node ist ein Server, der zur optimalen Nutzung verschiedener Ressourcen entwickelt wurde (z.B. unternehmensweite Speicherkapazität, Netzwerkbandbreite oder der CPU-Last verwalteter Maschinen), welche zum Schutz bzw. zur Sicherung der Unternehmensdaten erforderlich sind. Dieses Ziel wird durch Organisation und Verwaltung der Speicherorte erreicht, die als dedizierte Speicher für die Backup-Archive des Unternehmens (verwaltete Depots) dienen.

Die wichtigste Funktion eines Storage Nodes ist die Deduplizierung von Backups, die in seinen Depots gespeichert sind. Was bedeutet, dass identische Daten zu einem solchen Depot nur je einmal gesichert werden. Das reduziert die Netzwerkauslastung während der Backup-Erstellung sowie den durch die Archive belegten Speicherplatz.

Die Storage Nodes ermöglichen die Schaffung einer hochgradig skalierbaren und – im Hinblick auf die unterstützte Hardware – flexiblen Speicherinfrastruktur. Es können bis zu 50 Storage Nodes eingerichtet werden, von denen jeder in der Lage ist, bis zu 20 Depots zu verwalten.

Der Administrator steuert die Storage Nodes zentral vom Acronis Backup & Recovery 11.5 Management Server (S. [9\)](#page-8-3) aus. Die direkte Verbindung einer Konsole mit einem Storage Node ist nicht möglich.

### 1.3.8.3 Komponenten zur Remote-Installation

Es handelt sich um Installationspakete von Acronis-Komponenten, die von der Management Konsole (S[. 11\)](#page-10-0) zur Installation auf Remote-Maschinen verwendet werden.

Komponenten zur Remote-Installation müssen auf der Maschine mit der Konsole oder mit dem Management Server (S. [9\)](#page-8-3) installiert werden. Während der Installation speichert das Setup-Programm die Komponenten an einem Standardspeicherort und speichert den Pfad zu diesem Speicherort in der Registry. Als Folge stehen die Komponenten direkt im Remote-Installationsassistenten (S. [50\)](#page-49-0) als 'Registrierte Komponenten' zur Verfügung.

## 1.3.8.4 PXE Server

Der Acronis PXE Server ermöglicht es, Maschinen mit bootfähigen Acronis-Komponenten über das Netzwerk zu starten.

Booten über das Netzwerk:

- Eliminiert die Notwendigkeit eines Technikers vor Ort, um das bootfдhige Medium in das zu bootende System einzulegen
- Reduziert bei Gruppen-Operationen die zum Booten mehrerer Maschinen benötigte Zeit (im Vergleich zu physikalischen Bootmedien)

## 1.3.8.5 License Server

Der Server ermöglicht Ihnen, Lizenzen von Acronis-Produkten zu verwalten und Komponenten, die Lizenzen benötigen, zu installieren.

Sie können einen License Server als separate Komponenten installieren (S. [42\)](#page-41-0) oder den im Management Server integrierten verwenden. Die Funktionalitдt des License Servers ist für beide Installationsvarianten ähnlich.

## 1.3.8.6 Acronis Wake-on-LAN Proxy

Der Acronis Wake-on-LAN Proxy ermöglicht es dem Acronis Backup & Recovery 11.5 Management Server, Maschinen eines anderen Subnetzes zur Backup-Durchführung einzuschalten. Der Acronis Wake-on-LAN Proxy kann auf jedem Server im Subnetz installiert werden, auf dem sich die Maschinen befinden, die Sie sichern möchten.

# <span id="page-10-0"></span>1.3.9 Management Konsole

Die Acronis Backup & Recovery 11.5 Management Console ist ein administratives Werkzeug zum Remote- und lokalen Zugriff auf die Acronis Backup & Recovery 11.5 Agenten sowie auf den Acronis Backup & Recovery 11.5 Management Server, falls die Produkt-Editionen über eine Funktion zur zentralen Verwaltung verfügen.

Die Konsole hat zwei Distributionen: zur Installation in Windows und zur Installation in Linux. Obwohl beide Distributionen eine Verbindung zu jedem Acronis Backup & Recovery 11.5 Agenten und Acronis Backup & Recovery 11.5 Management Server ermöglichen, wird empfohlen, die Konsole für Windows zu verwenden, wenn diese Möglichkeit besteht. Die unter Linux installierte Konsole ist in ihrer Funktionalität eingeschränkt:

- Eine Remote-Installation von Acronis Backup & Recovery 11.5-Komponenten ist nicht verfügbar.
- Active Directory-bezogene Funktionen, wie beispielsweise das Durchsuchen des ADs, sind nicht verfügbar.

# <span id="page-10-1"></span>1.3.10 Bootable Media Builder

Der Acronis Bootable Media Builder ist ein spezielles Werkzeug zur Erstellung bootfдhiger Medien. Es gibt zwei Media Builder-Distributionen: zur Installation in Windows und zur Installation in Linux.

Der auf Windows installierte Media Builder kann bootfähige Medien schaffen, die entweder auf Windows Preinstallation Environment (WinPE) oder einem Linux-Kernel basieren. Der unter Linux installierte Media Builder erstellt bootfähige Medien, die auf dem Linux-Kernel basieren.

Das Add-on für Universal Restore (S. [6\)](#page-5-1) ermöglicht die Erstellung eines bootfähigen Mediums, das die Fähigkeit zur Wiederherstellung auf abweichender Hardware bietet. Universal Restore handhabt Abweichungen bei Geräten, die kritisch für den Betriebssystemstart sind, wie beispielsweise Speicher-Controller, Hauptplatine oder Chipsatz.

Das Add-on für Deduplizierung (S. [7\)](#page-6-1) ermöglicht Ihnen die Erstellung bootfähiger Medien, die Backups auf deduplizierende Depots erstellen können. Dieses Add-on kann als Erweiterung für beide Media Builder-Distributionen installiert werden.

# <span id="page-10-2"></span>1.4 Lizenzierung für die Advanced-Editionen

### **Acronis License Server**

Die Lizenzen der Advanced-Editionen werden vom Acronis License Server verwaltet. Sie können einen License Server als separate Komponenten installieren (S. [42\)](#page-41-0) oder den im Management Server integrierten verwenden. Die Funktionalitдt des License Servers ist für beide Installationsvarianten ähnlich.

Der Acronis License Server kann mehrfache Lizenzen aus .txt- oder .eml-Dateien importieren, so dass Sie nicht umständlich Zahlen eingegeben müssen.

### **Lizenzen während der Installation spezifizieren**

Während der Installation einer lizenzpflichtigen Komponente (Agent) können Sie entweder einen License Server spezifizieren oder den Lizenzschlüssel manuell eingeben. Wenn Sie die Maschine auf dem Management Server registrieren, wird der manuell eingegebene Schlüssel in den Server importiert und in der Liste der Lizenzen sichtbar.

In folgenden Fällen ist eine Installation des Agenten ohne Angabe einer Lizenz oder eines License Servers möglich:

- Wenn Sie die Software im Testmodus (S. [4\)](#page-3-1) installieren.
- Wenn Sie die Software nur für Online Backup installieren. Ein solches Backup erfordert keine Lizenz, jedoch ein Abonnement für den Acronis Backup & Recovery Online Service.
- Wenn Sie den Agent fьr VMware vSphere ESX(i) (S. [8\)](#page-7-0) installieren (beide Versionen). Die Lizenzen werden später verbraucht, wenn ein Backup der spezifizierten virtuellen Maschinen startet. Eine Virtual Edition-Lizenz wird für jeden Host benötigt, auf dem eine virtuelle Maschine zum Backup ausgewählt wurde.

### **Lizenzen überprüfen**

Ein Acronis Agent stellen bei jedem Start des Agenten-Dienstes sowie danach alle 1-5 Tage (wie in den Konfigurationsparametern des Agenten spezifiziert) eine Verbindung mit dem Acronis License Server her. Falls der Agent sich nicht mit dem License Server verbinden kann, bewirkt er eine Alarmmeldung. Der Agent kann über einen Zeitraum von 1-60 Tagen ohne den License Server weiterarbeiten (wie über die Konfigurationsparameter spezifiziert). Danach stoppt der Agent mit der Erstellung von Backups (ausgenommen bei Online Backups), bis es wieder zu einer erfolgreichen Lizenzüberprüfung kommt.

Wenn sich der Agent mit dem License Server verbindet, die erworbene Lizenz aber nicht finden kann, versucht er eine andere Lizenz zu erwerben. Sollte keine Lizenz verfügbar sein, dann beendet der Agent die Erstellung von Backups (ausgenommen bei Online Backups), bis wieder eine Lizenz erfolgreich erworben wurde.

Standardmäßig versucht der Agent, jeden Tag eine Verbindung mit dem License Server herzustellen und arbeitet 30 Tage lang ohne einen License Server.

## <span id="page-11-0"></span>1.4.1 Wie viele Lizenzen benötige ich?

Angenommen, zu Ihrem Unternehmensnetzwerk gehören ein Server und fünf Workstations, die mit Windows laufen. Alle Maschinen werden durch den Administrator gesichert, der es bevorzugt, die Backups von einem einzelnen Platz aus einzurichten und zu überwachen. Sie sollten daher die Lizenzierung einer Advanced-Edition erwägen. Die Lizenzkosten hängen vom Betriebssystem ab, auf dem die Software installiert wird.

Um alle Maschinen zu schützen, benötigen Sie:

- Fünf Lizenzen für Acronis Backup & Recovery 11.5 Advanced Workstation
- Eine Lizenz für Acronis Backup & Recovery 11.5 Advanced Server oder Advanced Server SBS Edition, je nachdem, welches Betriebssystem auf Ihrem Server läuft.

# <span id="page-12-0"></span>1.4.2 Lizenzierung für virtuelle Maschinen

Acronis bietet eine spezielle Lizenzierungsrichtlinie für virtuelle Maschinen.

- Eine Acronis Backup & Recovery 11.5 Advanced Server-Lizenz ermöglicht das Backup eines physikalischen Hosts sowie von vier virtuellen Maschinen.
- Eine Acronis Backup & Recovery 11.5 Virtual Edition-Lizenz ermöglicht das Backup eines physikalischen Hosts sowie einer unbegrenzten Anzahl von gehosteten virtuellen Maschinen. Sie können das Produkt in die Gastsysteme installieren oder diese vom Host aus sichern – oder beide Methoden kombinieren.

Für VMware vSphere- oder Microsoft Hyper-V-Cluster benötigen Sie so viele Lizenzen, wie es Knoten in dem Cluster gibt.

Die folgende Tabelle hilft Ihnen bei der Bestimmung, welche Virtual Edition-Lizenz für Ihre Virtualisierungsplattform erforderlich ist.

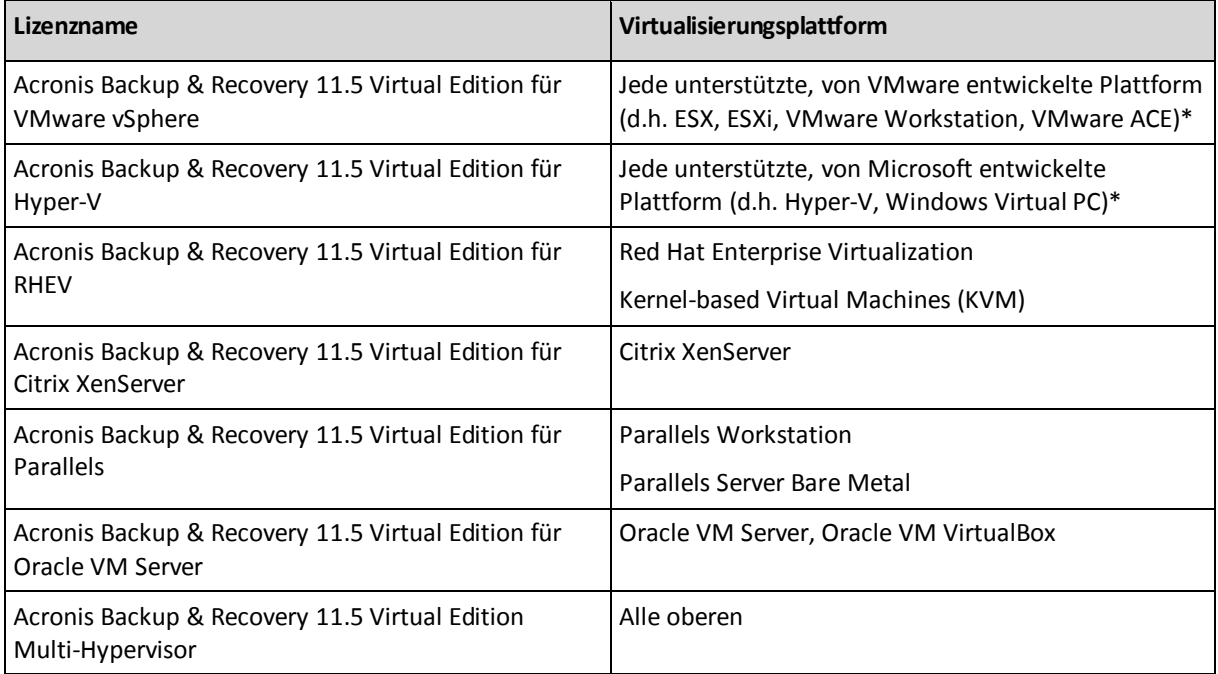

\*Eine vollständige Liste der unterstützten Virtualisierungsplattformen finden Sie im Abschnitt 'Unterstьtzte Virtualisierungsplattformen' des Dokumentes 'Backups von virtuellen Maschinen'.

# <span id="page-12-1"></span>1.5 Unterstützte Betriebssysteme

### **Komponenten für eine verwaltete Maschine**

*Wichtig: Siehe* '*Unterstützung für Windows 8 und Windows Server 2012*' *zu Details und Einschränkungen bei dieser Unterstützung.*

### **Acronis Backup & Recovery 11.5 Agent für Windows**

#### **Acronis Backup & Recovery 11.5 Advanced Server**

### **Acronis Backup & Recovery 11.5 Virtual Edition**

Windows XP Professional SP2+ (x86, x64)

Windows 2000 SP4 – alle Editionen, mit Ausnahme der Datacenter Edition

Windows Server 2003/2003 R2 – Standard und Enterprise Editionen (x86, x64)

Windows Small Business Server 2003/2003 R2

Windows Vista – alle Editionen mit Ausnahme von Vista Home Basic und Vista Home Premium (x86, x64) Windows Server 2008 – Standard, Enterprise, Datacenter und Web Editionen (x86, x64) Windows Small Business Server 2008 Windows 7 – alle Editionen mit Ausnahme der Starter und Home Editionen (x86, x64) Windows Server 2008 R2 – Standard, Enterprise, Datacenter, Foundation und Web Editionen Windows MultiPoint Server 2010/2011 Windows Small Business Server 2011 – alle Editionen Windows 8/8.1 – alle Editionen mit Ausnahme der Windows RT-Editionen (x86, x64) Windows Server 2012/2012 R2 – alle Editionen Windows Storage Server 2003/2008/2008 R2/2012 **Acronis Backup & Recovery 11.5 Advanced Server SBS Edition** Windows Small Business Server 2003/2003 R2 Windows Small Business Server 2008 Windows Small Business Server 2011 – alle Editionen Windows Server 2012 – Essentials und Foundation Editionen Windows Server 2012 R2 – Essentials Edition **Acronis Backup & Recovery 11.5 Server für Windows** Windows XP Professional SP2+ (x86, x64) Windows 2000 SP4 – alle Editionen, mit Ausnahme der Datacenter Edition Windows Server 2003/2003 R2 – Standard und Enterprise Editionen (x86, x64) Windows Small Business Server 2003/2003 R2 Windows Vista – alle Editionen (x86, x64) Windows Server 2008 – Standard, Enterprise, Datacenter und Web Editionen (x86, x64) Windows Small Business Server 2008 Windows 7 – alle Editionen (x86, x64) Windows Server 2008 R2 – Standard, Enterprise, Datacenter, Foundation und Web Editionen Windows MultiPoint Server 2010/2011 Windows Small Business Server 2011 – alle Editionen Windows 8/8.1 – alle Editionen mit Ausnahme der Windows RT-Editionen (x86, x64) Windows Server 2012/2012 R2 – alle Editionen Windows Storage Server 2003/2008/2008 R2/2012 *Eine Remote-Verbindung mit dem Agenten ist nicht möglich.* **Acronis Backup & Recovery 11.5 Agent für Microsoft Exchange Server** Windows Server 2003/2003 R2 – Standard und Enterprise Editionen (x86, x64) Windows Small Business Server 2003/2003 R2

Windows Server 2008 – Standard, Enterprise und Datacenter Editionen (x86, x64)

Windows Small Business Server 2008

Windows Server 2008 R2 – Standard, Enterprise, Datacenter und Foundation Editionen

Windows Small Business Server 2011 – alle Editionen

Windows Server 2012/2012 R2 – Standard und Datacenter Editionen

### **Acronis Backup & Recovery 11.5 Agent für Microsoft SQL Server (Single-Pass)**

Windows Server 2003/2003 R2 – Standard und Enterprise Editionen (x86, x64) Windows Small Business Server 2003/2003 R2 Windows Server 2008 – Standard, Enterprise und Datacenter Editionen (x86, x64) Windows Small Business Server 2008 Windows 7 – alle Editionen mit Ausnahme der Starter und Home Editionen (x86, x64) Windows Server 2008 R2 – Standard, Enterprise, Datacenter und Foundation Editionen Windows MultiPoint Server 2010/2011 Windows Small Business Server 2011 – alle Editionen Windows 8/8.1 – alle Editionen mit Ausnahme der Windows RT-Editionen (x86, x64) Windows Server 2012/2012 R2 – alle Editionen Windows Storage Server 2003/2008/2008 R2/2012

### **Acronis Backup & Recovery 11.5 Agent für Microsoft Active Directory (Single-Pass)**

Windows Server 2003/2003 R2 – Standard und Enterprise Editionen (x86, x64) Windows Small Business Server 2003/2003 R2 Windows Server 2008 – Standard, Enterprise und Datacenter Editionen (x86, x64) Windows Small Business Server 2008 Windows Server 2008 R2 – Standard, Enterprise, Datacenter und Foundation Editionen Windows Small Business Server 2011 – alle Editionen Windows Server 2012/2012 R2 – alle Editionen

#### **Acronis Backup & Recovery 11.5 Agent für Linux**

**Acronis Backup & Recovery 11.5 Advanced Server**

#### **Acronis Backup & Recovery 11.5 Virtual Edition**

#### **Acronis Backup & Recovery 11.5 Server für Linux**

Linux mit Kernel von 2.4.20 bis 3.9 und glibc 2.3.2 oder höher

Zahlreiche x86- und x86\_64-Linux-Distributionen, einschließlich:

Red Hat Enterprise Linux 4.x, 5.x und 6.x

Ubuntu 9.10, 10.04, 10.10, 11.04, 11.10, 12.04, 12.10, 13.04 und 13.10

Fedora 11, 12, 13, 14, 15, 16, 17 und 18

SUSE Linux Enterprise Server 10 und 11

Debian 4, 5 und 6

CentOS 5.x und 6.x

Oracle Linux 5.x und 6.x – Unbreakable Enterprise Kernel und Red Hat Compatible Kernel Bevor Sie das Produkt auf einem System installieren, das keinen RPM-Paketmanager verwendet (wie etwa ein Ubuntu-System), müssen Sie diesen Manager manuell installieren – beispielsweise durch Ausführung folgenden Befehls (als Benutzer 'root'): **apt-get install rpm**

### **Acronis Backup & Recovery 11.5 Agent für Hyper-V**

Windows Server 2008 (x64) mit Hyper-V Windows Server 2008 R2 mit Hyper-V Microsoft Hyper-V Server 2008/2008 R2 Windows Server 2012/2012 R2 mit Hyper-V Microsoft Hyper-V Server 2012/2012 R2

### **Acronis Backup & Recovery 11.5 Agent für ESX(i) (Virtuelle Appliance)**

Dieser Agent wird als eine virtuelle Appliance ausgeliefert, die auf einem ESX(i)-Host ausgeführt werden kann.

VMware ESX Infrastructure 3.5 Update 2+

VMware ESX(i) 4.0, 4.1, 5.0, 5.1 und 5.5

### **Acronis Backup & Recovery 11.5 Agent für ESX(i) (Windows)**

Dieser Agent wird als eine Windows-Anwendung ausgeliefert und kann in jedem Betriebssystem ausgeführt werden, das weiter oben für den Agenten für Windows (Virtual Edition) aufgelistet wurde.

#### **Komponenten zur zentralen Verwaltung**

#### **Acronis Backup & Recovery 11.5 Management Server, Acronis License Server, Acronis Backup & Recovery 11.5 Storage Node**

Windows XP Professional SP2+ (x86, x64)

Windows Server 2003/2003 R2 – Standard und Enterprise Editionen (x86, x64)

Windows Small Business Server 2003/2003 R2

Windows Vista – alle Editionen mit Ausnahme von Vista Home Basic und Vista Home Premium (x86, x64)

Windows Server 2008 – Standard, Enterprise und Datacenter Editionen (x86, x64)

Windows Small Business Server 2008

Windows 7 – alle Editionen mit Ausnahme der Starter und Home Editionen (x86, x64)

Windows Server 2008 R2 – Standard, Enterprise, Datacenter und Foundation Editionen Windows MultiPoint Server 2010/2011

Windows Small Business Server 2011 – alle Editionen

Windows 8/8.1 – alle Editionen mit Ausnahme der Windows RT-Editionen (x86, x64)

Windows Server 2012/2012 R2 – alle Editionen

Windows Storage Server 2003/2008/2008 R2/2012

#### **Acronis Backup & Recovery 11.5 Management Console**

Windows XP Professional SP2+ (x86, x64)

Windows 2000 SP4 – alle Editionen, mit Ausnahme der Datacenter Edition

Windows Server 2003/2003 R2 – Standard und Enterprise Editionen (x86, x64)

Windows Small Business Server 2003/2003 R2

Windows Vista – alle Editionen (x86, x64)

Windows Server 2008 – Standard, Enterprise, Datacenter und Web Editionen (x86, x64)

Windows Small Business Server 2008

Windows 7 – alle Editionen (x86, x64)

Windows Server 2008 R2 – Standard, Enterprise, Datacenter, Foundation und Web Editionen

Windows MultiPoint Server 2010/2011

Windows Small Business Server 2011 – alle Editionen

Windows 8/8.1 – alle Editionen mit Ausnahme der Windows RT-Editionen (x86, x64)

Windows Server 2012/2012 R2 – alle Editionen

Windows Storage Server 2003/2008/2008 R2/2012

# <span id="page-16-0"></span>1.6 Systemanforderungen

### **Unter Betriebssystemen installierte Komponenten**

Addieren Sie zur Berechnung des benötigten kompletten Speicherplatzes die dritte und vierte Spalte aus der Tabelle derjenigen Komponenten, die Sie installieren möchten.

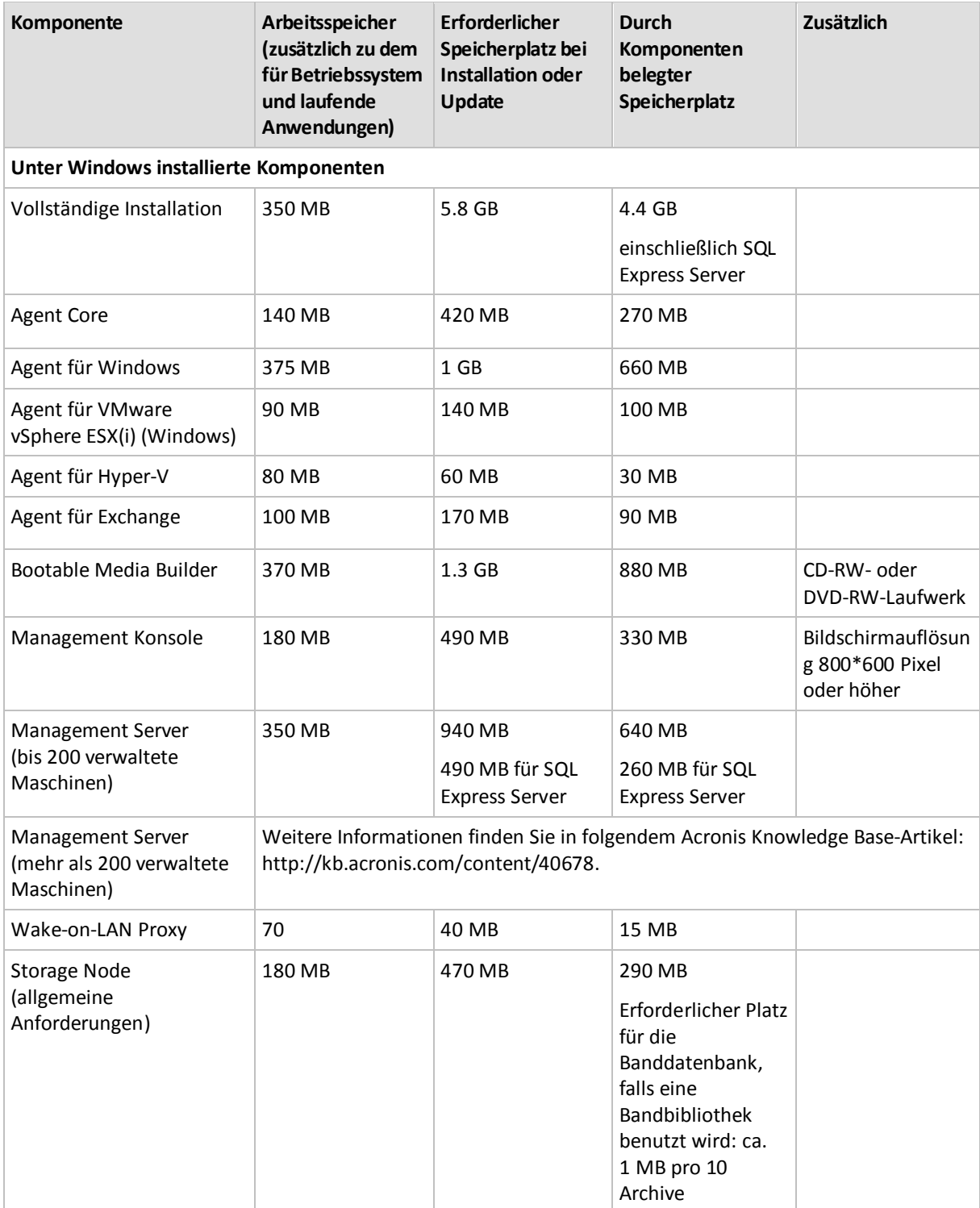

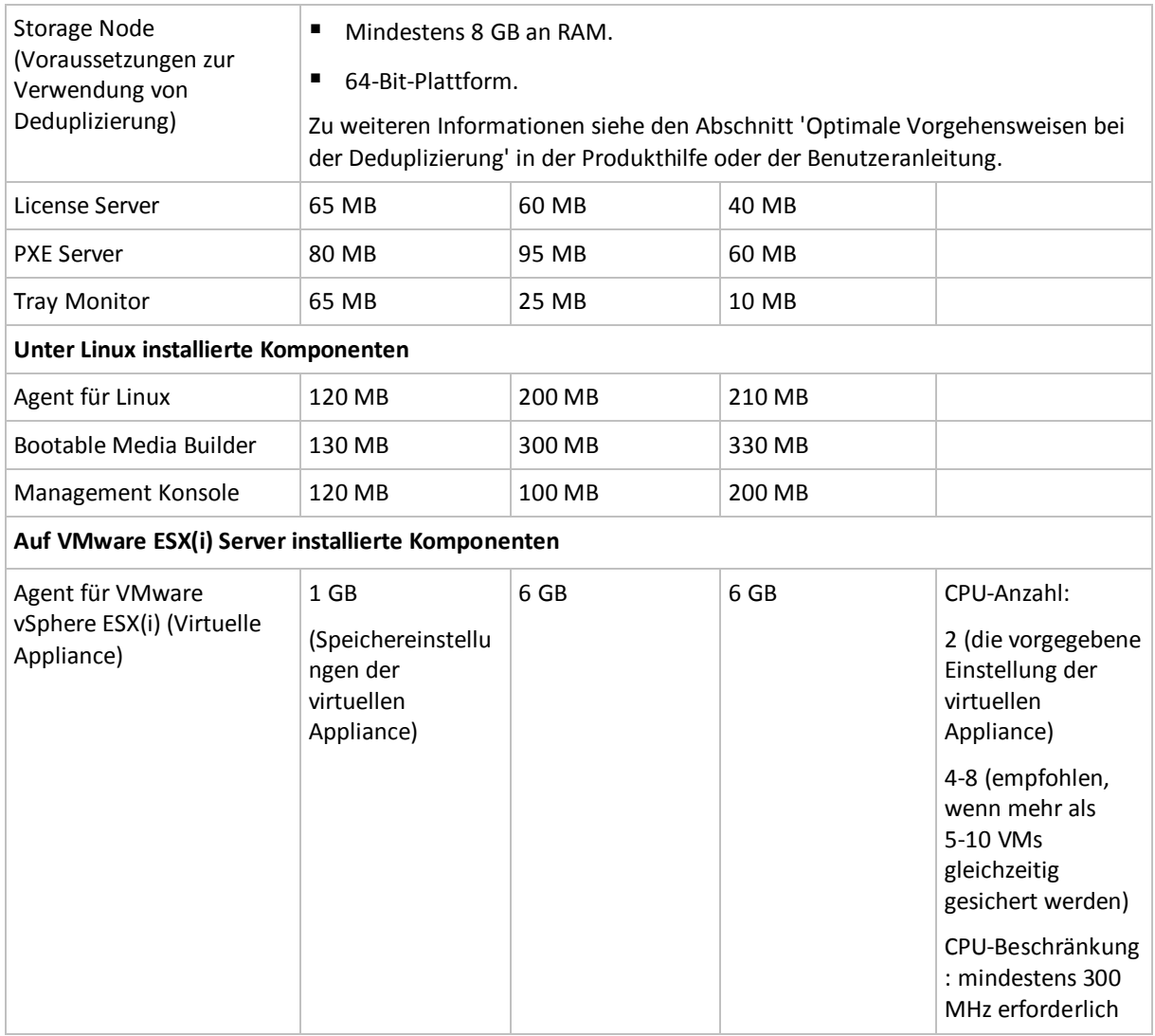

Netzwerkkarten oder virtuelle Netzwerkadapter sind üblicherweise für alle Komponenten erforderlich.

### **Bootfähiges Medium**

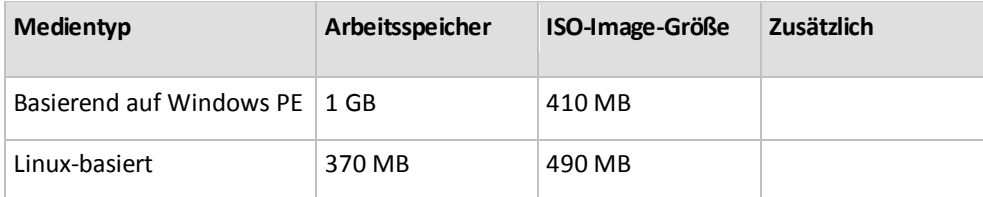

# <span id="page-17-0"></span>2 Installation von Acronis Backup & Recovery 11.5

Dieser Abschnitt klärt Fragen, die sich bei der Produktinstallation ergeben können.

# <span id="page-17-1"></span>2.1 Installation in Windows

In diesem Abschnitt wird die Installation der Acronis Backup & Recovery 11.5-Komponenten auf einer unter Windows laufenden Maschine beschrieben.

# <span id="page-18-0"></span>2.1.1 Installationsmöglichkeiten in Windows

Die Komponenten der Advanced-Editionen von Acronis Backup & Recovery 11.5 können auf verschiedene Arten installiert werden. Wählen Sie je nach Größe und Struktur Ihrer IT-Umgebung eine der in diesem Abschnitt beschriebenen Installationsmöglichkeiten.

Sie können zwei oder mehrere Installationsmöglichkeiten kombinieren. Sie können beispielsweise eine interaktive Installation der Management Konsole und des Management Servers durchführen – und die Agenten dann auf multiple Maschinen per Remote-Installation einrichten.

Eine interaktive oder Web-basierte Installation ist für jede Komponente möglich. Andere Arten der Installation sind primär zur Installation der Agenten gedacht.

### **Interaktive Installation (S. [21\)](#page-20-1)**

Bei dieser Installationsmöglichkeit führen Sie ein unabhängiges Setup-Programm aus und folgen dann den Bildschirmanweisungen.

**Vorteile:** Das Setup-Programm enthält alle Komponenten für Windows.

**Nachteile:** Das Setup-Programm ist recht groß.

#### **Anwendungsbeispiele:**

- Installation der Management Konsole, des Management Servers und von Storage Nodes.
- Agenten auf einer kleinen Zahl von Maschinen installieren.

### **Web-basierte Installation (S. [28\)](#page-27-0)**

Bei dieser Installationsmöglichkeit führen Sie ein kleines Setup-Programm aus und folgen dann den Bildschirmanweisungen. Das Setup-Programm lädt nur die von Ihnen zur Installation ausgewählten Komponenten von der Acronis Website herunter.

**Vorteile:** Das Setup-Programm ist relativ klein.

**Nachteile:** Es werden möglicherweise große Mengen gleicher Daten per Internet übertragen (wenn Sie beispielsweise den Agenten auf vielen Maschinen installieren). Um diese Nachteil zu umgehen, können Sie die heruntergeladenen Installationspakete auch in einem Netzwerkordner speichern (S. [28\)](#page-27-0).

**Anwendungsbeispiele:** Installation der Agenten in einem kleinen Netzwerk mit langsamer Internetanbindung (Sie müssen nicht das große Setup-Programm von der Acronis Website herunterladen).

### **Remote-Installation (S. [50\)](#page-49-0)**

*Voraussetzung: die Management Konsole muss bereits installiert sein.*

Bei dieser Installationsvariante richten Sie die Software ferngesteuert (remote) auf einer gewissen Anzahl von Maschinen ein. Sie können das von der 'Willkommenseite' der Management Konsole heraus durchführen oder wenn Sie Maschinen zum Management Server hinzufügen.

**Vorteile:** Die Installation kann von einem Administrator zentral durchgeführt werden und ist daher für Endbenutzer transparent.

**Nachteile:** Auf den Zielmaschinen müssen vor der Installation einige vorbereitende Schritte (S[. 51\)](#page-50-0) durchgeführt werden.

#### **Anwendungsbeispiele:**

- Installation der Agenten auf einer großen Zahl von Maschinen in einem lokalen Netzwerk.
- Hinzufügen einer Maschine ohne Agenten zum Management Server.

### **Unbeaufsichtigte Installation (S. [29\)](#page-28-0)**

Bei dieser Installationsvariante führen Sie Installationspakete (.msi-Dateien) mit Befehlszeilenparametern aus.

**Vorteile:** Die Installation kann mit einem Skript durchgeführt werden.

**Nachteile:** Die Installation ist schwieriger zu konfigurieren (Sie müssen möglicherweise ein 'Transform' oder eine .mst-Datei erstellen).

**Anwendungsbeispiele:** Installation der Agenten auf einer großen Zahl von Maschinen, die unter Windows laufen.

### **Installation per Gruppenrichtlinie (S. [31\)](#page-30-0)**

Bei dieser Installationsvariante stellen Sie Installationspakete (.msi-Dateien) in einer Active Directory-Domain durch Verwendung einer Gruppenrichtlinie bereit.

**Vorteile:** Die Installation kann durch einen Administrator zentral in einer kompletten Domain durchgeführt werden. Die Durchführung erfolgt unter einem Systemkonto und ist für Endbenutzer transparent.

**Nachteile:** Die Installation ist schwieriger zu konfigurieren (Sie müssen möglicherweise ein 'Transform' oder eine .mst-Datei erstellen). Die Maschinen müssen in einer Domain sein.

**Anwendungsbeispiele:** Installation der Agenten auf einer großen Zahl von Maschinen in einer Active Directory-Domain.

### **Installation von der Management Server-Webseite (S. [38\)](#page-37-0)**

*Voraussetzung: der Management Server muss bereits installiert sein.*

Bei dieser Installationsvariante gehen Sie zur Webseite auf dem Management Server und installieren die Software, ohne dass Sie Installationseinstellungen spezifizieren müssen.

#### **Vorteile:**

- Die Installation kann von einem Endbenutzer auf jeder Maschine mit unterstütztem Webbrowser durchgeführt werden.
- Die Komponenten werden vom lokalen Netzwerk statt dem Internet heruntergeladen.
- Der Endbenutzer muss keine Installationseinstellungen spezifizieren.
- Die Maschine kann automatisch auf dem Management Server registriert werden.

**Nachteile:** Der Endbenutzer muss über die notwendigen Rechte zur Software-Installation auf der Maschine verfügen (beispielsweise auf dieser ein lokaler Administrator sein).

#### **Anwendungsbeispiele:**

- Erlaubt Laptop-Nutzern (die sich möglicherweise nur unregelmäßig mit dem Firmennetzwerk verbinden), das Programm selbst zu installieren.
- Zugriffsmöglichkeit auf Installationspakete in einem Netzwerk, in dem keine freigegebenen Ordner erlaubt sind.

# <span id="page-20-0"></span>2.1.2 Lokale Installation

Sie haben die Wahl zwischen einem Setup-Programm, das alle Komponenten enthält – oder einem kleinen Setup-Programm, das nur die von Ihnen zur Installation ausgewählten Komponenten von der Acronis-Website herunterlädt.

Die Installation kann im interaktiven oder unbeaufsichtigten Modus durchgeführt werden.

## 2.1.2.1 Vorbereitung

**Netzwerk-Port:** Acronis Backup & Recovery 11.5 verwendet den TCP-Port **9876** zur lokalen Installation und zur Kommunikation zwischen den Komponenten. Das Setup-Programm öffnet diesen Port automatisch in der Windows-Firewall. Wenn Sie eine andere Firewall verwenden, vergewissern Sie sich, dass dieser Port in der Firewall für eingehende und abgehende Anfragen geöffnet ist.

**Verschlüsselungssoftware:** Falls Sie vorhaben, eine Software zur Laufwerksverschlüsselung zu verwenden (wie etwa PGP Whole Disk Encryption), dann stellen Sie sicher, dass Sie diese Software **vor** der Installation von Acronis Backup & Recovery 11.5 auf dem entsprechenden System aufspielen.

## <span id="page-20-1"></span>2.1.2.2 Interaktive Installation in den Advanced-Editionen

Sie können Acronis Backup & Recovery 11.5 auf der lokalen Maschine installieren, indem Sie die typische oder die benutzerdefinierte Installation verwenden. Die **typische Installation** ist die einfachste Art, Acronis Backup & Recovery 11.5 zu installieren. Die meisten Installationsparameter sind dabei auf Standardwerte eingestellt. Bei einer **benutzerdefinierten Installation** können Sie dagegen die zu installierenden Komponenten wählen und einige weitere Parameter spezifizieren.

*Hinweis: Wenn Sie den Installationsprozess abbrechen, wird nur das letzte Paket entfernt. Andere Komponenten, sofern vorhanden, bleiben installiert.*

### **Typische Installation**

- 1. Melden Sie sich als Administrator an und starten Sie das Setup-Programm von Acronis Backup & Recovery 11.5.
- 2. Klicken Sie auf **Acronis Backup & Recovery 11.5 installieren**.
- 3. Nehmen Sie die Lizenzvereinbarung an.
- 4. Wählen Sie eine oder mehrere Maschinenrollen (Einsatztypen), abhängig davon, was diese Maschine tun soll.

Die korrespondierenden Komponenten (S. [24\)](#page-23-0) von Acronis Backup & Recovery 11.5 werden abhängig von Ihrer Wahl für die Installation ausgewählt.

5. Falls Sie festlegen, dass die Daten dieser Maschine per Backup gesichert werden sollen und die Maschine über Anwendungen verfügt, die Acronis Backup & Recovery 11.5 sichern kann, dann wählen Sie die Anwendungen aus, die Sie über das anwendungsspezifische Backup sichern wollen.

Abhängig von dieser Wahl werden zusätzliche Komponenten wie der Agent für Exchange oder der Agent für Hyper-V für die Installation ausgewählt.

- 6. Geben Sie bei Aufforderung und entsprechend der vorliegenden Komponentenauswahl einen oder mehrere der folgenden Parameter an:
	- Installationsmodus (Test- oder Vollversion) (S[. 23\)](#page-22-0).
	- Ob die Komponenten auf dem Management Server registriert werden sollen (S. [27\)](#page-26-0).
	- Anmeldedaten fbr auf der Maschine installierte Microsoft SQL-Instanzen (S. [65\)](#page-64-0).
- Ob die Maschine am Acronis-Programm zur Kundenzufriedenheit (CEP) teilnehmen soll.
- 7. Überprüfen Sie im Fenster 'Zusammenfassung' die Liste der zu installierenden Komponenten sowie deren Installationseinstellungen. Klicken Sie auf **Installation**, um mit der Einrichtung zu beginnen.

### **Benutzerdefinierte Installation**

- 1. Melden Sie sich als Administrator an und starten Sie das Setup-Programm von Acronis Backup & Recovery 11.5.
- 2. Klicken Sie auf **Acronis Backup & Recovery 11.5 installieren**.
- 3. Nehmen Sie die Lizenzvereinbarung an.
- 4. Aktivieren Sie das Kontrollkästchen **Ich möchte die Acronis-Komponenten manuell auswählen und den Installationsprozess konfigurieren**.

Sie können außerdem eine oder mehrere Maschinenrollen wählen, abhängig vom Einsatzzweck der Maschine. Die entsprechenden Komponenten (S[. 24\)](#page-23-0) von Acronis Backup & Recovery 11.5 werden abhängig von dieser Entscheidung für die Installation ausgewählt.

5. [Optional] Wählen Sie im Komponentenbaum weitere Komponenten oder heben Sie die Auswahl derjenigen Komponenten auf, die Sie nicht installieren wollen.

**Tipps:** Der Agent für VMware vSphere ESX(i) (Windows), Wake-on-LAN Proxy und einige weitere, kleinere Funktionen können nur über den Komponentenbaum installiert werden.

Sie können festlegen, dass die **Komponenten zur Remote-Installation** nicht jedes Mal mitgespeichert werden, wenn Sie die Management Konsole installieren, weil diese Installationsdateien ungefähr 900 MB an Speicherplatz benötigen.

- 6. Geben Sie bei Aufforderung und entsprechend der vorliegenden Komponentenauswahl einen oder mehrere der folgenden Parameter an:
	- Installationsmodus (Test- oder Vollversion) (S[. 23\)](#page-22-0).
	- Der Name oder die IP-Adresse des License Server, den der Agent für ESX(i) (Windows) verwenden wird.
	- Der Ordner, wo das Produkt installiert werden soll.
	- Ob das Produkt für alle Benutzer oder nur den aktuellen Benutzer installiert werden soll.
	- Anmeldedaten fbr die Dienste der Acronis Backup & Recovery 11.5-Komponenten. (S[. 24\)](#page-23-1). Das Setup-Programm erstellt standardmäßig für jeden Dienst ein dediziertes Benutzerkonto.
	- Die Namen der Microsoft SQL-Server, die vom Acronis Backup & Recovery 11.5 Management Server verwendet werden sollen. (S. [26\)](#page-25-0).
	- Ob die Komponenten auf dem Management Server registriert werden sollen (S. [27\)](#page-26-0).
	- Die Namen der Benutzer, die ьber eine Remote-Verbindung auf die Maschine zugreifen dьrfen. (S[. 28\)](#page-27-1).
	- Den Namen oder die IP-Adresse des VMware vCenter Servers oder ESX(i)-Servers, deren virtuelle Maschinen der Agent für ESX(i) (Windows) per Backup sichern soll. Spezifizieren Sie den Benutzernamen und das Kennwort zur Anmeldung an diesem Server. Klicken Sie auf **Ich werde den Server später spezifizieren**, wenn Sie den Server noch nicht angeben wollen.

*Verbinden Sie die Konsole mit der Maschine des Agenten und wählen Sie aus dem oberen Menü die Befehlskette Optionen –> Maschinen-Optionen –> Agent für ESX(i), um auf diese Einstellungen auch nach der Installation des Agenten zugreifen zu können.*

- Ob die Management Server-Webseite aktiviert werden soll. (Falls sie aktiviert wird, dann spezifizieren Sie den Port fьr die Webseite). (S[. 38\)](#page-37-0)
- Anmeldedaten fьr auf der Maschine installierte Microsoft SQL-Instanzen (S. [65\)](#page-64-0).
- Ob die Maschine am Acronis-Programm zur Kundenzufriedenheit (CEP) teilnehmen soll.
- 7. Überprüfen Sie im Fenster 'Zusammenfassung' die Liste der zu installierenden Komponenten sowie deren Installationseinstellungen. Klicken Sie auf **Installation**, um mit der Einrichtung zu beginnen.

### <span id="page-22-0"></span>**Installationsmodus**

Wählen Sie beim Installieren der Agenten den Installationsmodus in Abhängigkeit davon, ob Sie einen Lizenzschlüssel oder ein Abonnement haben.

### **Als Testversion installieren**

- Während einer typischen Installation: Wählen Sie **Ich möchte einen kostenlosen Test starten**.
- Während einer benutzerdefinierten Installation: Wählen Sie bei **Lizenz zum Backup von...** die Option **Testmodus** und klicken Sie dann auf **Weiter**.

Das Produkt wird im Testmodus (S. [4\)](#page-3-1) installiert.

### **Installation nur für Online Backup**

- 1. [Nur während einer typischen Installation] Wählen Sie **Ich habe eine Lizenz oder ein Abonnement gekauft** und klicken Sie auf **Weiter**.
- 2. Wählen Sie bei **Lizenz zum Backup von...** die Option **Nur Online Backup – keine Lizenz erforderlich**.
- 3. Klicken Sie auf **Weiter** und im Bestätigungsfenster dann auf **Ja**.

Sie müssen vor der Durchführung von Backups zum Online Storage auf der Maschine ein Abonnement für den Online Backup Service aktivieren. Versuchen Sie nicht, die Abonnementschlüssel in den Acronis License Server zu importieren oder in die Fenster des Installationsassistenten einzugeben.

*Hinweis: Der Agent für Exchange unterstützt keine Online Backups.*

### **Als Vollversion installieren**

- 1. [Nur während einer typischen Installation] Wählen Sie **Ich habe eine Lizenz oder ein Abonnement gekauft** und klicken Sie auf **Weiter**.
- 2. Klicken Sie auf **Lizenzen hinzufügen**.
- 3. Wählen Sie, ob die Lizenzen von einem License Server übernommen oder lokal auf der Maschine gespeichert werden sollen.
	- **Um Lizenzen von einem License Server zu nehmen**, aktivieren Sie das Kontrollkästchen **Folgenden License Server verwenden** und spezifizieren Sie dann den Namen oder die IP-Adresse des License Servers. Sollte der License Server die erforderlichen Lizenzschlüssel nicht enthalten, dann geben Sie die Lizenzschlüssel ein oder importieren Sie diese aus einer Textdatei.

Wir empfehlen, dass Sie den Management Server als License Server spezifizieren, außer Sie haben bereits einen separaten License Server. Sollte der Management Server installiert werden, dann wird die lokale Maschine standardmäßig ausgewählt.

- **Um die Lizenzen der Maschine auf der Maschine selbst zu speichern**, stellen Sie sicher, dass der License Server nicht ausgewählt ist. Deaktivieren Sie anderenfalls das Kontrollkästchen **Folgenden License Server verwenden**. Geben Sie dann Ihre Lizenzschlüssel ein oder importieren Sie diese aus einer Textdatei.
- 4. Klicken Sie auf **OK**, um zum Fenster mit der Lizenzauswahl zurückzukehren.
- 5. Sollte der License Server (oder der Satz der von Ihnen eingegebenen Schlüssel) Lizenzen für mehr als eine Edition enthalten, dann wählen Sie die Produkt-Edition, die Sie installieren wollen. Standardmäßig wird die günstigste, auf das Betriebssystem der Maschine anwendbare Lizenz gewählt.
- 6. Sollte der License Server (oder der Satz der von Ihnen eingegebenen Lizenzen) auch Lizenzen für Add-ons (wie Universal Restore) enthalten, dann werden die zu den Add-ons korrespondierenden Kontrollkästchen automatisch ausgewählt. Sollte eine Lizenz für das benötigte Add-on fehlen, dann klicken Sie auf **Lizenzen hinzufügen** und fügen Sie die Lizenz wie in Schritt 3 beschrieben hinzu.

## <span id="page-23-0"></span>Bei einer typischen Installation installierte Komponenten

Wenn Sie eine typische Installation auf einer Maschine durchführen, bestimmen Sie die 'Rollen' (Aufgaben), die die Maschine durchführen soll. Die folgenden Komponenten von Acronis Backup & Recovery 11.5 werden abhängig von Ihrer Wahl installiert.

- **Daten dieser Maschine sichern**.
	- Agent Core
	- Agenten (abhängig von den Datentypen, die auf der Maschine vorliegen):
		- Agent für Windows
		- Agent für Microsoft Exchange Server
		- **Agent für Microsoft SQL Server (Single-Pass)**
		- Agent für Microsoft Active Directory (Single-Pass)
		- **Agent für Hyper-V**
	- **Management Konsole**
	- Befehlszeilenwerkzeug
- **Backups physikalischer und virtueller Maschinen zentral überwachen und konfigurieren**.
	- **Management Server**
	- **Management Konsole**
	- **Komponenten zur Remote-Installation\***
	- Befehlszeilenwerkzeug
	- **License Server**
- **Backups anderer Maschinen auf dieser Maschine sichern**.
	- Storage Node
	- Befehlszeilenwerkzeug
- **Verbindung mit Remote-Maschinen**.
	- **Management Konsole**
	- Bootable Media Builder
	- **Komponenten zur Remote-Installation\***
	- Befehlszeilenwerkzeug

\* Die Komponenten werden nur installiert, wenn sich die Setup-Datei in einem lokalen Ordner befindet.

### <span id="page-23-1"></span>Anmeldedaten für Acronis-Dienste spezifizieren

Folgende Komponenten von Acronis Backup & Recovery 11.5 laufen als Dienste: die Agenten von Acronis Backup & Recovery 11.5, der Acronis Backup & Recovery 11.5 Management Server und der Acronis Backup & Recovery 11.5 Storage Node. Wenn Sie eine dieser Komponenten installieren, müssen Sie das Konto angeben, unter dem der Dienst der Komponente ausgeführt wird.

*Alle auf einer Maschine installierten Agenten von Acronis Backup & Recovery 11.5 verwenden den allgemeinen Acronis Managed Machine Service, hier auch als Agent Service oder 'Dienst des Agenten' bezeichnet.*

Sie können für jeden Dienst entweder ein neues Benutzerkonto erstellen oder das vorhande Konto eines lokalen oder Domain-Benutzers spezifizieren; beispielsweise: .**\LokalerBenutzer** oder **DomainName\DomainBenutzer**.

Standardmäßig erstellt das Setup-Programm ein neues, dediziertes Benutzerkonto für jeden dieser Dienste.

### **Wann sollten Sie ein vorhandenes Konto wählen?**

Neue Konten passen in den meisten Fällen. Erwägen Sie vorhandene Konten in folgenden Fällen:

Die Maschine ist ein **Domain-Controller** in einer Active Directory-Domain.

Sie müssen die existierenden Konten (oder dasselbe Konto) für jeden Dienst spezifizieren. Das Setup-Programm erstellt aus Sicherheitsgründen nicht automatisch neue Konten auf einem Domain-Controller.

Sie installieren einen Agenten auf einem **'Failover Cluster'-Knoten**.

Spezifizieren Sie bei Installation eines Agenten auf einem 'Failover Cluster'-Knoten (etwa einem Hyper-V-Cluster-Knoten oder einem Cluster-Knoten des Microsoft Exchange Servers) für den Agenten-Dienst ein bereits existierendes Konto eines Domain-Benutzers. Das Konto muss über administrative Berechtigungen auf jedem der Cluster-Knoten verfügen. Mit diesem Konto kann der Agent auf die gruppierten Ressourcen auf jedem der Knoten zugreifen. Alternativ können Sie sich auch dafür entscheiden, ein neues Konto für den Agenten zu erstellen. Sie müssen dann bei Erstellung zentraler Backup-Pläne oder Recovery-Tasks die Anmeldedaten für das Domain-Konto mit den notwendigen Berechtigungen spezifizieren.

 Sie möchten, dass der Management Server einen **existierenden Microsoft SQL-Server** verwendet.

Spezifizieren Sie ein existierendes Konto für den Management Server-Dienst, falls der Management Server und der SQL-Server auf unterschiedlichen Maschinen installiert sind und Sie die Windows-Authentifizierung für den SQL-Server verwenden wollen. Weitere Details finden Sie unter 'Microsoft SQL-Server spezifizieren (S[. 26\)](#page-25-0)'.

### **Berechtigungen für Konten**

Den existierenden wie den neu erstellten Konten werden folgende Berechtigungen zugewiesen:

 Die Konten für den **Agent Service** und den **Storage Node Service** sind in der Gruppe **Sicherungs-Operatoren** enthalten.

*Neue* Konten für den **Agent Service** und den **Storage Node Service** sind auch in der Gruppe **Administratoren** enthalten. Sollten Sie ein *existierendes* Konto für den **Storage Node Service** spezifizieren, dann empfehlen wir, dass dieses Konto ein Mitglied der Gruppe **Administratoren** ist. Anderenfalls fehlt dem Dienst möglicherweise der Zugang zu einigen Windows-Ressourcen. Das Setup-Programm nimmt *existierende* Konten aus Sicherheitsgründen nicht automatisch in die Gruppe der **Administratoren** auf.

- Das Konto für den **Management Server Service** ist in der Gruppe der **Acronis Centralized Admins** enthalten.
- Allen drei Konten wird das Benutzerrecht **Anmelden als Dienst** erteilt.
- Allen drei Konten wird die Berechtigung **Vollzugriff** auf den Ordner **%PROGRAMDATA%\Acronis** (bei Windows XP und Server 2003 **%ALLUSERSPROFILE%\Application Data\Acronis**) und seine Unterordner gewährt.
- Jedem der dreit Konten wird die Berechtigung Vollzugriff auf folgende Registry-Schlbssel gewährt: HKEY\_LOCAL\_MACHINE\SOFTWARE\Acronis.
- Dem Konto für den **Agent Service** werden die Benutzerrechte **Anpassen von Speicherkontingenten für einen Prozess**, **Ersetzen eines Token auf Prozessebene** und **Verändern der Firmwareumgebungsvariablen** zugewiesen.

### **Tipps zur weiteren Nutzung**

- Die neuen Konten für den Agent Service, den Management Server Service und dem Storage Node Service haben die Bezeichnungen **Acronis Agent User**, **AMS User** und **ASN User**.
- Wenn die Maschine Teil einer Active Directory-Domain ist, stellen Sie sicher, dass die Sicherheitsrichtlinien der Domain nicht eine Vergabe der aufgelisteten Benutzerrechte an die in diesem Abschnitt beschriebenen Konten (egal ob bereits existierend oder neu erstellt) verhindern.
- Vermeiden Sie nach der Installation für den Dienst einer Komponente ein anderes Konto zu spezifizieren. Anderenfalls kann die Komponente aufhören zu arbeiten. Wenn Sie doch ein anderes Konto spezifizieren müssen, dann stellen Sie sicher, dass dem neuen Konto die oben genannten Berechtigungen zugewiesen werden.

### <span id="page-25-0"></span>Microsoft SQL Server spezifizieren

Beim Installieren des Acronis Backup & Recovery 11.5 Management Servers müssen Sie die Microsoft SQL Server spezifizieren, die der Management Servers verwenden wird:

- **Der operationale SQL Server** gewährleistet die Synchronisierung der Acronis Backup & Recovery 11.5-Komponenten. Er speichert eine Datenbank mit sich schnell verändernden, operationalen Daten. Wir empfehlen daher, dass er auf derselben Maschine wie der Management Server liegen sollte.
- **Der berichtende SQL Server** speichert das Aktions-Log und die Statistiken. Die auf diesem Server gespeicherten Datenbanken können mit der Zeit sehr groß werden. Der berichtende SQL Server kann derselbe wie der operationale SQL Server sein – oder ein anderer Server, der auf derselben oder einer anderen Maschine installiert ist.

Standardmäßig wird auf der Maschine eine neue Instanz des SQL Servers installiert und sowohl als operationaler wie berichtender SQL Server verwendet.

Die folgende SQL Server-Version wird installiert:

- In den Betriebssystemen Windows 8/8.1 und Windows Server 2012/2012 R2: **Microsoft SQL Server 2008 Express**.
- In anderen Windows-Betriebssystemen: **Microsoft SQL Server 2005 Express**.

Der Name der Instanz ist **ACRONIS**. Klicken Sie auf **Ändern**, falls Sie einen anderen Namen angeben oder eine existierende SQL Server-Instanz wählen wollen.

### **Eine existierende SQL Server-Instanz wählen**

Sie können jede Edition von Microsoft SQL Server 2005, Microsoft SQL Server 2008/2008 R2 oder Microsoft SQL Server 2012 wählen. Die von Ihnen gewählte Instanz kann auch von anderen Programmen noch genutzt werden.

Bevor Sie eine Instanz auswählen, die auf einer anderen Maschine installiert ist, sollten Sie sicherstellen, dass der SQL-Server-Browser-Dienst und das TCP/IP-Protokoll auf dieser Maschine aktiviert sind. Anweisungen über den Start des SQL-Server-Browser-Dienstes finden Sie unter: http://msdn.microsoft.com/de-de/library/ms189093.aspx. Sie können das TCP/IP-Protokoll mit einer ähnlichen Prozedur aktivieren.

**Instanzname.** Spezifizieren Sie den Instanznamen nach der Form *Maschinenname***\***Instanzname*. Spezifizieren Sie beispielsweise: **dbserver\MeineDatenbanken**. Falls nur eine SQL Server-Instanz auf der Maschine installiert ist, brauchen Sie nur den Maschinennamen spezifizieren.

**Authentifizierung.** Wählen Sie, ob der Management Server die Windows- oder SQL Server-Authentifizierung zur Verbindung mit dem SQL Server verwenden soll.

 Sollten Sie die **Windows-Authentifizierung** wählen *(von Microsoft als sicherer empfohlen)*, dann verwendet der Management Server zur Verbindung das Kontos des Management Server-Dienstes (S[. 24\)](#page-23-1).

Sollte der SQL Server und der Management Server auf unterschiedlichen Maschinen installiert sein, dann stellen Sie sicher, dass das Konto:

- auf beiden Maschinen vorhanden ist. Es kann beispielsweise ein Domain-Benutzerkonto sein.
- Berechtigungen hat, um Datenbanken auf dem SQL Server zu erstellen. Das erreichen Sie am einfachsten, indem Sie das Konto auf der Maschine des SQL Servers in die Gruppe der **Administratoren** aufnehmen, bevor Sie mit der Installation fortfahren. Sie können das Konto nach Abschluss der Installation wieder von dieser Gruppe entfernen.
- Sollten Sie **SQL Server-Authentifizierung** wählen, dann spezifizieren Sie den Benutzernamen und das Kennwort für ein SQL Server-Anmeldekonto, das über die Berechtigungen zur Erstellung von Datenbanken auf dem SQL Server verfügt.

### <span id="page-26-0"></span>Komponenten auf dem Management Server registrieren

Wenn Sie einen Agenten von Acronis Backup & Recovery 11.5 oder den Acronis Backup & Recovery 11.5 Storage Node installieren, müssen Sie angeben, ob diese Komponenten auf dem Acronis Backup & Recovery 11.5 Management Server registriert werden sollen.

Nach Registrierung des Agenten auf dem Management Server kann die Maschine von allen Administratoren des Management Servers zentral verwaltet werden. Eine solche Maschine wird als 'registrierte Maschine' bezeichnet. Wenn Sie einen anderen Agenten zu späterer Zeit installieren, müssen Sie diesen nicht registrieren.

Nachdem der Storage Node auf dem Management Server registriert wurde, können alle registrierten Maschinen die zentralen Depots des Storage Nodes für Backup- und Recovery-Aktionen verwenden.

### *So registrieren Sie den Agenten bzw. den Storage Node während der Installation (empfohlene Vorgehensweise)*

- 1. Klicken Sie auf **Jetzt registrieren**.
- 2. Geben Sie den Namen oder die IP-Adresse der Maschine des Management Servers an. Diese Maschine muss online sein. Es kann die lokale Maschine sein – beispielsweise, wenn der Management Server eine der gerade installierten Komponenten ist.
- 3. Geben Sie Benutzernamen und Kennwort eines Benutzers ein, der Mitglied der Gruppe 'Acronis Centralized Admins' auf der Maschine des Management Servers ist. Wenn Sie den Management Server auf der lokalen Maschine installieren, geben Sie Benutzernamen und Kennwort eines Mitglieds der Gruppe 'Administratoren' an.

### *So überspringen Sie die Registrierung*

 Klicken Sie auf **Ich werde die Maschine später registrieren** (oder **Ich werde die Komponenten später registrieren**).

Nach der Installation können Sie die Komponenten über die Schnittstelle des Management Servers auf dem Management Server registrieren oder von diesem entfernen.

### <span id="page-27-1"></span>Zulässige Benutzer für eine Remote-Verbindung angeben

Beim Installieren des Agenten oder Management Servers (oder von beiden) müssen Sie eine Liste von Benutzern angeben, denen Sie eine Remote-Verwaltung der Maschine unter Verwendung der Acronis Backup & Recovery 11.5 Management Console gestatten möchten.

Standardmäßig enthält diese Liste alle Mitglieder der Gruppe 'Administratoren' auf der Maschine. Beachten Sie, dass dazu auch die Domain-Administratoren gehören (insofern sich die Maschine in einer Active Directory-Domain befindet).

Das Setup-Programm erstellt die Gruppe **Acronis Remote Users** und fügt dieser die aufgelisteten Benutzer hinzu. Durch Hinzufügen oder Entfernen von Mitgliedern einer Gruppe werden auch Benutzer hinzugefügt oder entfernt, denen Sie eine Remote-Verbindung mit der Maschine gestatten möchten.

### <span id="page-27-0"></span>2.1.2.3 Web-basierte Installation

Die Prozedur zur Web-basierten Installation ist identisch mit der einer interaktiven Installation (S. [21\)](#page-20-1). Eine Web-basierte Installation ist nur in den Advanced-Editionen verfügbar.

Während einer Web-basierten Installation werden nur die gerade von Ihnen installierten Komponenten von der Acronis Website heruntergeladen. Sie sollten das im Kopf behalten, falls Sie vorhaben, Komponenten von dieser Maschine aus zu einem späteren Zeitpunkt remote (S[. 50\)](#page-49-0) zu installieren. Erwägen Sie stattdessen eine lokale Installation, wenn Sie sicherstellen wollen, dass alle Komponenten, die remote installiert werden können, auf der Maschine auch präsent sind.

Wenn Sie eine Web-basierte Installation auf eine große Zahl von Maschinen durchführen, dann möchten Sie möglicherweise den mehrfachen Download derselben Komponenten über das Internet vermeiden. Gehen Sie folgendermaßen vor:

- 1. Erstellen Sie in Ihrem lokalen Netzwerk einen freigegebenen Ordner und machen Sie diesen für alle die Maschinen verfügbar, auf denen Acronis Backup & Recovery 11.5 installiert werden soll.
- 2. Auf der ersten dieser Maschine tun Sie Folgendes:
	- a. Führen Sie das Setup-Programm zur Web-basierten Installation aus.
	- b. Aktivieren Sie bei Auswahl der Maschinenrollen das Kontrollkästchen **Ich möchte die Acronis-Komponenten manuell auswählen…**.
	- c. Aktivieren Sie bei der Wahl des Installationsziels für die Komponenten das Kontrollkästchen **Heruntergeladene Installationsdateien speichern** und spezifizieren Sie dabei den von Ihnen erstellten, freigegebenen Ordner.
	- d. Fahren Sie mit der Installation fort.

Die benötigten Installationspakete werden zu dem freigegebenen Ordner heruntergeladen.

3. Wiederholen Sie Schritt 2 auf den verbliebenen Maschinen. Das Setup-Programm verwendet daraufhin die bereits in dem Ordner vorliegenden Installationsdateien, statt sie erneut herunterzuladen. Alle weiteren benötigten Dateien werden zu dem Ordner heruntergeladen.

## <span id="page-28-0"></span>2.1.2.4 Unbeaufsichtigte Installation

Komponenten von Acronis Backup & Recovery 11.5, wie etwa der Acronis Backup & Recovery 11.5 Agent für Windows, können (im Gegensatz zum interaktiven Modus) auch im unbeaufsichtigten Modus installiert werden.

Dieser Abschnitt beschreibt unbeaufsichtige Installationen und Updates mithilfe des Windows Installers (das Programm **msiexec**). In einer Active Directory-Domain besteht über die Gruppenrichtlinien noch ein anderer Weg, eine unbeaufsichtigte Installationen oder das Update einer unterstützten Komponente durchzuführen – siehe 'Den Agenten per Gruppenrichtlinie installieren (S[. 31\)](#page-30-0)'.

Einige Komponenten benötigen eine auch als **Transform** bezeichnete Datei (eine .mst-Datei). Die Verwendung eines Transforms für andere Komponenten ist optional.

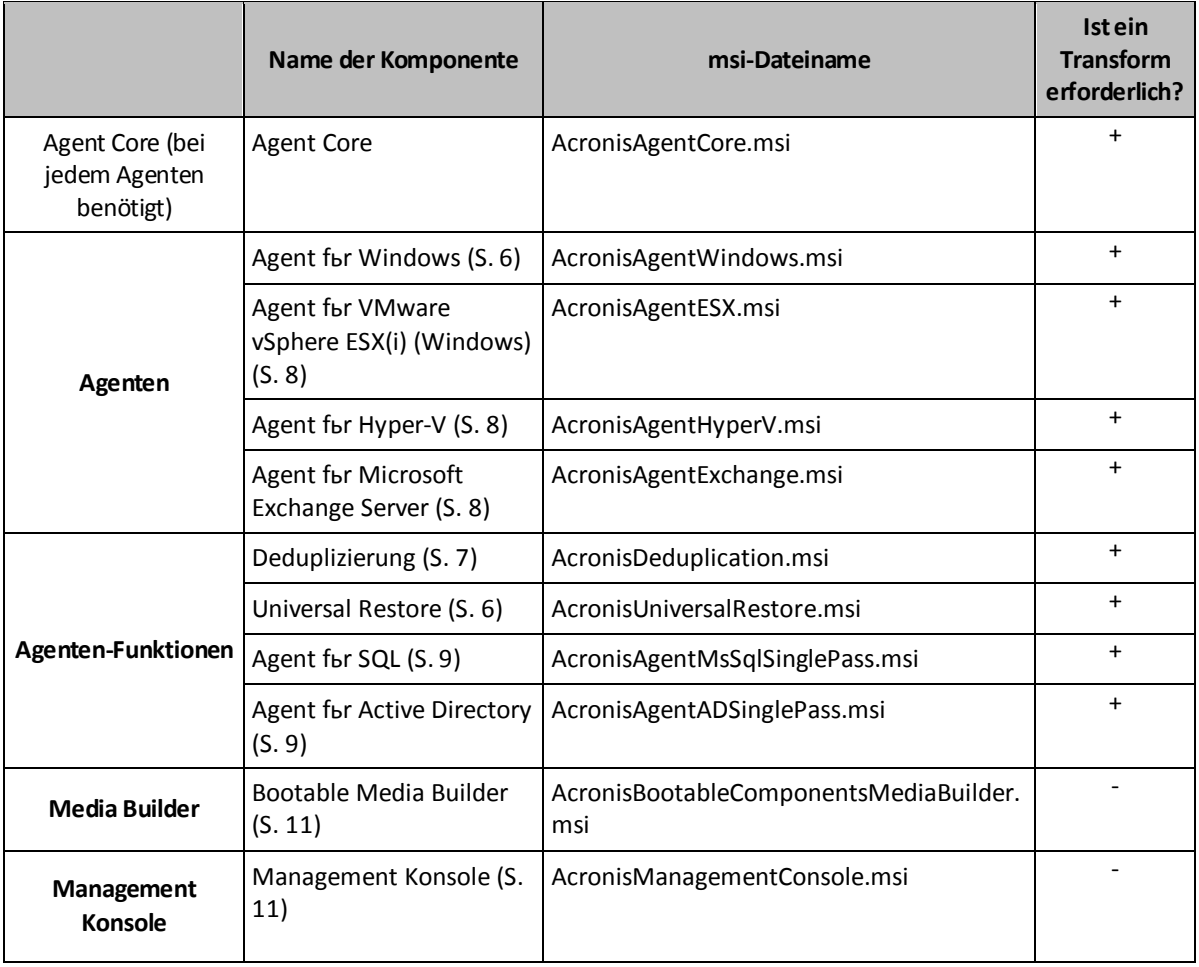

Die nachfolgende Tabelle fasst die Komponenten und Funktionen zusammen, die im unbeaufsichtigten Modus installiert oder aktualisiert werden können.

### **Vorbereitung**

Sie benötigen das Konfigurationsskript **mst\_gen.vbs**, um ein Transform für eine Komponente zu erstellen.

Das Skript befindet sich im Installationsordner der Acronis Backup & Recovery 11.5 Management Console. Der Standardordnerpfad ist:

**%ProgramFiles%\Acronis\BackupAndRecoveryConsole** – in einem 32-Bit-Windows

**%ProgramFiles(x86)%\Acronis\BackupAndRecoveryConsole** – in einem 64-Bit-Windows

Wenn die Management Konsole auf einer anderen Maschine installiert ist, können Sie das Skript von dieser Maschine herüberkopieren. Siehe auch die später in diesem Abschnitt folgenden Erläuterungen 'Beispiele zur Erstellung eines Transforms'.

### **Reihenfolge bei Installation eines Agenten**

Installieren Sie bei Einrichtung des Agenten zuerst seine Kernkomponente (sofern nicht bereits installiert), dann den Agenten selbst und erst anschließend die Agenten-Funktionen.

### **Installationsprozedur**

### *So führen Sie eine Installation oder ein Update für eine Komponente im unbeaufsichtigten Modus durch*

- 1. Starten Sie das Setup-Programm.
- 2. Klicken Sie auf **Installationsdateien extrahieren** (bei Verwendung des Standard-Setup-Programms) oder auf **Installationsdateien speichern** (bei Verwendung des Web-basierten Setup-Programms).
- 3. Extrahieren Sie das Installationspaket der Komponente.
- 4. Sollten Sie eine Komponente installieren, die ein Transform verwendet, dann erstellen Sie dieses Transform durch Ausführung des Konfigurationsskripts. Ansonsten können Sie diesen Schritt überspringen.

Der folgende Befehl erstellt beispielsweise ein Transform, um den Agenten für Windows mit dem Lizenzschlüssel ABCDE-54321 zu installieren:

mst\_gen.vbs /msi\_path C:\AcronisAgentWindows.msi /serial ABCDE-54321

Siehe die später in diesem Abschnitt folgenden Beispiele. Die komplette Syntax des Konfigurationsskripts ist unter 'Parameter des Konfigurationsskripts (S[. 35\)](#page-34-0)' beschrieben.

- 5. Handeln Sie wie folgt in Abhängigkeit davon, ob Sie eine Komponente installieren oder per Update aktualisieren wollen:
	- Wenn Sie die Komponente installieren, dann führen Sie den Windows-Installer (das Programm **msiexec**) folgendermaßen aus:

Wenn Sie eine Komponente installieren, die ein Transform benötigt (in diesem Beispiel den Agenten für Windows):

msiexec /i c:\AcronisAgentWindows.msi TRANSFORMS=AcronisAgentWindows.mst /qb

In anderen Fällen (in diesem Beispiel bei Installation der Management Konsole): msiexec /i c:\AcronisManagementConsole.msi /qb

 Wenn Sie die Komponente per Update aktualisieren, dann führen Sie den Windows-Installer folgendermaßen aus:

Wenn Sie eine Komponente aktualisieren, die ein Transform benötigt (in diesem Beispiel den Agenten für Windows):

msiexec /i C:\AcronisAgentWindows.msi TRANSFORMS=C:\AcronisAgentWindows.mst ADDLOCAL=ALL /qb

In anderen Fällen (in diesem Beispiel beim Update der Management Konsole): msiexec /i C:\AcronisManagementConsole.msi ADDLOCAL=ALL /qb /l\*v C:\log.log

### **Beispiele zur Erstellung eines Transforms**

**Transform für den Agent Core.** Der folgende Befehl erstellt ein Transform für das Installationspaket der Kernkomponente des Agenten:

mst\_gen.vbs /msi\_path C:\AcronisAgentCore.msi /account mydomain\agentuser MyPassWd /ams\_address managementsrv /ams\_user adminname AdminPassWd

Nach unbeaufsichtigter Installation mit diesem Transform:

- Der Agenten-Dienst wird unter dem Konto des Domain-Benutzers **agentuser** ausgeführt (aus der Domain **mydomain**), dessen Kennwort **MyPassWd** ist.
- Die Agenten werden auf dem Acronis Backup & Recovery 11.5 Management Server registriert, der wiederum auf der Maschine **managementsrv** installiert ist; **adminname** und **AdminPassWd** sind der Benutzername bzw. das Kennwort eines Management Server-Administrators.

**Transform für den Agenten für Windows.** Der folgende Befehl erstellt ein Transform für das Installationspaket des Agenten für Windows:

```
mst_gen.vbs /msi_path C:\AcronisAgentWindows.msi /license_server licensesrv 
/product AS
```
Nach unbeaufsichtigter Installation mit diesem Transform:

 Wird der Agent eine Lizenz für die Advanced Server Edition von Acronis Backup & Recovery 11.5 verwenden, indem er diese von dem License Server nimmt, der auf der **licensesrv**-Maschine installiert ist.

Auf gleiche Weise können Sie auch die Transforms für die Agenten-Funktionen (etwa Universal Restore) erstellen.

### 2.1.2.5 Update

So führen Sie ein Update von einer oder mehreren Acronis Backup & Recovery 11.5-Komponenten durch:

- 1. Führen Sie das Setup-Programm aus, welches die Update-Version von Acronis Backup & Recovery 11.5 enthält.
- 2. Klicken Sie auf **Acronis Backup & Recovery 11.5 installieren**.
- 3. Klicken Sie auf **Update**.
- 4. Spezifizieren Sie bei Aufforderung die Lizenzschlüssel, indem Sie diese manuell eingeben oder den License Server spezifizieren.
- 5. Folgen Sie den Bildschirmanweisungen.

### **Update von Komponenten im unbeaufsichtigten Modus**

Zu weiteren Informationen über das Update einer Komponente im unbeaufsichtigten Modus siehe den Abschnitt 'Unbeaufsichtigte Installation (S[. 29\)](#page-28-0)'.

## <span id="page-30-0"></span>2.1.3 Den Agenten per Gruppenrichtlinie installieren

Sie können den Acronis Backup & Recovery 11.5 Agenten für Windows durch Verwendung einer Gruppenrichtlinie zentral auf Maschinen installieren oder bereitstellen, die Mitglieder einer Active Directory-Domain sind. Unter Gruppenrichtlinien versteht man einen Mechanismus, der seit Windows 2000 Server und späteren Windows Server-Betriebssystemen verfügbar ist.

Dieser Abschnitt erläutert, wie Sie ein Gruppenrichtlinienobjekt aufsetzen, um den Acronis Backup & Recovery 11.5 Agent für Windows auf Maschinen in einer kompletten Domain oder ihrer Organisationseinheit bereitzustellen.

Jedes Mal, wenn eine Maschine sich an der Domain anmeldet, stellt das entsprechende Gruppenrichtlinienobjekt sicher, dass der Agent auf der Maschine installiert ist.

## 2.1.3.1 Voraussetzungen

Bevor Sie mit dem Deployment des Agenten fortfahren, sollten Sie sicherstellen, dass:

- Sie eine Active Directory-Domain mit einem Domain-Controller haben, die unter Microsoft Windows Server 2003 oder später laufen.
- Sie ein Mitglied der Gruppe Domain-Administratoren in dieser Domain sind.
- Sie den Lizenzschlüssel kennen oder Namen bzw. die IP-Adresse einer Maschine kennen, auf der der Acronis License Server installiert ist.
- Sie eine unter Windows laufende Maschine haben, auf der die Acronis Backup & Recovery 11.5 Management Console installiert ist.

### <span id="page-31-0"></span>2.1.3.2 Deployment des Agenten vorbereiten

### **Schritt 1: Installationspakete extrahieren**

Sie müssen einen freigegebenen Ordner zur Aufnahme der Installationspakete (als .msi-Dateien bereitgestellt) erstellen und die Pakete dort extrahieren.

- 1. Erstellen Sie auf dem Domain-Controller (oder einer anderen Maschine in der Domain) einen Ordner, beispielsweise: **D:\Acronis**
- 2. Starten Sie das Setup-Programm von Acronis Backup & Recovery 11.5.
- 3. Klicken Sie auf **Installationsdateien extrahieren**.
- 4. Aktivieren Sie die Kontrollkästchen **Agent für Windows (AcronisAgentWindows.msi)** und **Agent Core (AcronisAgentCore.msi)**.
- 5. Wenn Sie auch Acronis Backup & Recovery 11.5 Deduplication installieren, dann aktivieren Sie das Kontrollkästchen **Deduplizierung (AcronisDeduplication.msi)**.
- 6. Wenn Sie auch Acronis Backup & Recovery 11.5 Universal Restore installieren, dann aktivieren Sie das Kontrollkästchen **Universal Restore (AcronisUniversalRestore.msi)**.

*Anmerkung: In der Acronis Backup & Recovery 11.5 Virtual Edition und Advanced Server SBS Edition ist die Universal Restore-Funktion bereits aktiviert, sie muss also nicht separat installiert werden.*

- 7. Geben Sie in **Extrahieren zu** den Namen des Ordners an, den Sie eben erstellt haben oder klicken Sie auf **Durchsuchen**, um den Ordner zu wählen.
- 8. Klicken Sie auf **Extrahieren**.
- 9. Geben Sie den Ordner, in dem Sie die Installationspakete hinterlegt haben, frei. Stellen Sie sicher, dass Domain-Benutzer auf diesen freigegebenen Ordner zugreifen können – beispielsweise indem Sie die vorgegebenen Freigabeeinstellungen für **Jeder** übernehmen.

### **Schritt 2: Konfiguration der Installationspakete**

*Wichtig: Überspringen Sie diesen Schritt bei einer Neuinstallation oder einem Update des Agenten.*

Sie müssen die Installationspakete für den Agent Core und die Komponenten des Agenten für Windows durch Ausführung des Konfigurationsskripts konfigurieren. Das Skript wird zusammen mit der Management Konsole installiert. Standardmäßig befindet sich das Skript im Ordner %ProgramFiles%\Acronis\BackupAndRecoveryConsole. Wenn die Management Konsole auf einer anderen Maschine installiert ist, können Sie das Konfigurationsskript von dieser Maschine herüberkopieren.

Das Konfigurationsskript erstellt ein 'Transform' für ein Installationspaket (auch bekannt als Modifikation, Modifikationsdatei oder .mst-Datei).

- 1. Klicken Sie im **Start**-Menü auf **Ausführen** und geben Sie ein: **cmd**
- 2. Klicken Sie auf **OK**.
- 3. Wechseln Sie unter Verwendung eines Befehls wie des nachfolgenden zu dem Ordner, in dem das Konfigurationsskript **mst\_gen.vbs** vorliegt:

```
C:
```
cd "C:\Program Files\Acronis\BackupAndRecoveryConsole"

4. Führen Sie das Konfigurationsskript für den Agent Core und die Komponenten des Agenten für Windows beispielsweise folgendermaßen aus:

```
mst gen.vbs /msi path D:\Acronis\AcronisAgentCore.msi
```
mst\_gen.vbs /msi\_path D:\Acronis\AcronisAgentWindows.msi /license\_server licensesrv /product AS

*Beachten Sie:Sie müssen für das Installationspaket einen vollständigen Pfad angeben – auch dann, wenn das Paket im selben Ordner wie das Konfigurationsskript liegt.*

Zur kompletten Syntax des Konfigurationsskriptes siehe Parameter des Konfigurationsskripts (S. [35\)](#page-34-0). Siehe auch die Erläuterungen zu 'Beispiele zur Erstellung eines Transforms' im Abschnitt 'Unbeaufsichtigte Installation (S[. 29\)](#page-28-0)'.

Die Installationspakete sind bereit zum Deployment. Sie müssen nun, wie im Abschnitt 'Gruppenrichtlinienobjekt aufsetzen (S. [33\)](#page-32-0)' beschrieben, Gruppenrichtlinienobjekte erstellen.

## <span id="page-32-0"></span>2.1.3.3 Die Gruppenrichtlinienobjekte aufsetzen

Verwenden Sie diese Prozedur, um ein Gruppenrichtlinienobjekt (GPO) zum Deployment des Agenten in der gesamten Domain oder ihrer Organisationseinheit aufzusetzen. Der Agent wird dann auf jeder Maschine, die zur Domain oder Organisationseinheit gehört, sofort installiert, nachdem Windows auf der Maschine startet.

### **Voraussetzungen**

- Sie müssen am Domain-Controller als Domain-Administrator angemeldet sein; sollte die Domain mehr als einen Domain-Controller haben, so melden Sie sich an irgendeinem von diesen als Domain-Administrator an.
- Falls Sie planen, den Agenten in einer Organisationseinheit bereitzustellen, stellen Sie sicher, dass diese Organisationseinheit in der Domain existiert.
- Überprüfen Sie außerdem, dass Sie die im Abschnitt 'Deployment des Agenten vorbereiten (S. [32\)](#page-31-0)' beschriebenen Schritte abgeschlossen haben.

### **Schritt 1: Gruppenrichtlinienobjekte erstellen**

- 1. Gehen Sie im **Startmenü** zu **Verwaltung** und klicken Sie auf **Active Directory-Benutzer und -Computer** (im Windows Server 2003) oder **Gruppenrichtlinienverwaltung** (im Windows Server 2008).
- 2. Im Windows Server 2003:
	- Klicken Sie mit der rechten Maustaste auf den Namen der Domain oder Organisationseinheit und wählen Sie dann **Eigenschaften**. Klicken Sie im Dialogfenster auf die Registerlasche **Gruppenrichtlinien** und wählen Sie dann **Neu**.

Im Windows Server 2008:

- Klicken Sie mit der rechten Maustaste auf den Namen der Domain oder Organisationseinheit, klicken Sie danach auf **Gruppenrichtlinienobjekt hier erstellen und verknüpfen**.
- 3. Bezeichnen Sie das neue Gruppenrichtlinienobjekt als **Acronis Agent**
- 4. Erstellen Sie auf gleiche Weise ein anderes Gruppenrichtlinienobjekt und bezeichnen Sie es mit **Acronis Core**
- 5. Stellen Sie sicher, dass sich das Objekt **Acronis Agent** in der Liste höher befindet als das Objekt**Acronis Core**.

### **Schritt 2: Konfiguration des Gruppenrichtlinienobjektes für den Agenten**

- 1. Öffnen Sie das Gruppenrichtlinienobjekt **Acronis Agent** folgendermaßen zur Bearbeitung:
	- Klicken Sie im Windows Server 2003 auf das Gruppenrichtlinienobjekt und dann auf den Befehl **Bearbeiten**.
	- Klicken Sie im Windows Server 2008 unter **Gruppenrichtlinienobjekte** mit der rechten Maustaste auf das Gruppenrichtlinienobjekt und dann auf den Befehl **Bearbeiten**.
- 2. Erweitern Sie im Snap-In 'Gruppenrichtlinienobjekt-Editor' den Eintrag **Computerkonfiguration** und dann den Unterpunkt **Softwareeinstellungen**.
- 3. Klicken Sie mit der rechten Maustaste auf **Softwareinstallation**, wählen Sie dort **Neu** und klicken Sie auf **Paket**.
- 4. Wählen Sie das Installationspaket des Agenten in dem eben von Ihnen erstellten, freigegebenen Ordner und klicken Sie dann auf **Öffnen**.
- 5. Klicken Sie im Dialogfenster **Software bereitstellen** auf **Erweitert** und bestätigen Sie dann mit **OK**.
- 6. Sie müssen nichts tun, wenn Sie den Agenten neu installieren oder aktualisieren.

Wenn Sie den Agenten installieren, machen Sie Folgendes:

- Klicken Sie in der Registerlasche **Modifikationen** auf **Hinzufügen** und wählen Sie das eben erstellte Transform; die Transform-Datei hat die Bezeichnung **AcronisAgentWindows.mst** und liegt im selben Ordner wie das Installationspaket des Agenten.
- 7. Klicken Sie auf **OK** und schließen Sie das Dialogfenster **Software bereitstellen**.
- 8. Wenn Sie Acronis Backup & Recovery 11.5 Deduplication und/oder Acronis Backup & Recovery 11.5 Universal Restore installieren, tun Sie für das entsprechende Installationspaket Folgendes:
	- a. Klicken Sie mit der rechten Maustaste auf **Softwareinstallation**, wählen Sie dort **Neu** und klicken Sie auf **Paket**.
	- b. Wählen Sie das Installationspaket im freigegebenen Ordner und klicken Sie dann auf **Öffnen**.
	- c. Klicken Sie im Dialogfenster **Software bereitstellen** auf **Zugewiesen** und bestätigen Sie dann mit **OK**.

### **Schritt 3: Konfiguration des Gruppenrichtlinienobjektes für die Komponente 'Agent Core'**

- 1. Öffnen Sie das Gruppenrichtlinienobjekt **Acronis Core** folgendermaßen zur Bearbeitung:
	- Klicken Sie im Windows Server 2003 auf das Gruppenrichtlinienobjekt und dann auf den Befehl **Bearbeiten**.
	- Klicken Sie im Windows Server 2008 unter **Gruppenrichtlinienobjekte** mit der rechten Maustaste auf das Gruppenrichtlinienobjekt und dann auf den Befehl **Bearbeiten**.
- 2. Erweitern Sie im Snap-In 'Gruppenrichtlinienobjekt-Editor' den Eintrag **Computerkonfiguration** und dann den Unterpunkt **Softwareeinstellungen**.
- 3. Klicken Sie mit der rechten Maustaste auf **Softwareinstallation**, wählen Sie dort **Neu** und klicken Sie auf **Paket**.
- 4. Wählen Sie das **AcronisAgentCore.msi**-Installationspaket in dem eben von Ihnen erstellten, freigegebenen Ordner und klicken Sie dann auf **Öffnen**.
- 5. Klicken Sie im Dialogfenster **Software bereitstellen** auf **Erweitert** und bestätigen Sie dann mit **OK**.
- 6. Sie müssen nichts tun, wenn Sie den Agenten neu installieren oder aktualisieren.

Wenn Sie den Agenten installieren, machen Sie Folgendes:

- Klicken Sie in der Registerlasche **Modifikationen** auf **Hinzufügen** und wählen Sie das eben erstellte Transform; die Transform-Datei hat die Bezeichnung **AcronisAgentCore.mst** und liegt im selben Ordner wie das Installationspaket der Komponente.
- 7. Klicken Sie auf **OK** und schließen Sie das Dialogfenster **Software bereitstellen**.

# <span id="page-34-0"></span>2.1.4 Parameter für Konfigurationsskript

Das Konfigurationsskript **mst\_gen.vbs** erstellt eine .mst-Datei (auch als 'Transform', Umwandlungsoder Modifikationsdatei bekannt) für das Installationspaket einer Acronis Komponente, wie etwa den Acronis Backup & Recovery 11.5 Agent für Windows.

Indem Sie das Transform zusammen mit dem Installationspaket einsetzen, können Sie die Komponente im unbeaufsichtigten Modus installieren – entweder, indem Sie das Installationspaket manuell starten oder indem Sie es mit einer Gruppenrichtlinie bereitstellen.

Nachfolgend die vollständige Syntax des Konfigurationsskriptes:

```
mst_gen.vbs
 /msi_path <Vollständiger Pfad>
 [/target_dir <Installationsordner>]
 [/account <Benutzername> <Kennwort>]
 [/remote_users <Benutzer1>;<Benutzer2>;…;<BenutzerN>]
 [/ams_address <Management Server> /ams_user <Administratorname>
<Kennwort>]
 [/cep_enabled]
 [{/serial <Lizenzschlüssel> [/old_serial <alter 
Lizenzschlüssel>] | /license_server <License Server> /product <Editionscode>
| /online_backup | /advanced_online_backup}]
 [/current_user]
```
Eckige Klammern ([]) kennzeichnen Parameter, die optional sind oder nur für einige Komponenten gelten. Geschweifte Klammern ({}) kennzeichnen sich gegenseitige Sätze von Parametern, jeder Satz wird durch einen senkrechten Strich (|) getrennt.

Das Nachfolgende ist die Beschreibung für jeden Parameter und die Auflistung der Komponenten, auf die der Parameter zutrifft.

### **Für jede Komponente geltende Parameter**

**/msi\_path** <Vollständiger Pfad>

Spezifiziert einen vollständigen Pfad zum Installationspaket der Komponente. Geben Sie einen lokalen Pfad wie **D:\Ordner\AcronisAgentWindows.msi** ein – oder einen UNC-Pfad (Universal Naming Convention), wie **\\Server\Ordner\AcronisAgentWindows.msi**.

### **/target\_dir** <Installationsordner>

Spezifiziert den Ordner, wo die Komponente installiert werden soll. Ohne diesen Parameter wird die Komponente in den Standardordner installiert: %ProgramFiles%\Acronis (bei einer 32-Bit-Version von Windows) oder %ProgramFiles(x86)%\Acronis (bei einer 64-Bit-Version von Windows).

### **Nur für die Komponenten 'Agent Core' und 'Management Konsole' geltende Parameter**

*Der nachfolgende Parameter gilt nur für die Installationspakete AcronisAgentCore.msi und AcronisManagementConsole.msi.*

### **/cep\_enabled**

Spezifiziert, ob eine Maschine mit einer dieser Komponenten am Acronis-Programm zur Kundenzufriedenheit (CEP) teilnehmen soll.

Mit diesem Parameter werden auf der Maschine Informationen gesammelt (über die Hardware-Konfiguration, am häufigsten und am wenigsten verwendete Funktionen, sowie Probleme) und regelmäßig an Acronis geschickt. Die Art der gesendeten Informationen hängt davon ab, welche der oberen Komponenten auf der Maschine installiert wird. Sie können die Teilnahmebedingungen auf der Webseite fьr das Programm zur Kundenzufriedenheit (CEP) finden.

Ohne diesen Parameter werden keine Informationen verschickt.

### **Nur für die Agenten-Kernkomponente geltende Parameter**

*Folgende Parameter gelten nur für das Installationspaket AcronisAgentCore.msi.*

#### **/account** <Benutzername> <Kennwort>

Spezifiziert den Benutzernamen und das Kennwort für das Benutzerkonto, unter dem der Acronis Managed Machine Service auf der Maschine ausgeführt wird. Alle Agenten auf der Maschine werden als dieser Dienst ausgeführt. Das Benutzerkonto muss ausreichende Berechtigungen haben, wie unter 'Anmeldedaten fьr Acronis-Dienste spezifizieren (S[. 24\)](#page-23-1)' beschrieben. Trennen Sie den Namen der Domain und des Kontos durch einen Backslash, wie bei: **MeineDomain\Benutzer**.

Ohne diesen Parameter wird der Dienst unter dem Standardkonto laufen: **Acronis Agent User**

**/remote\_users** <Benutzer1>**;**<Benutzer2>**;***…***;**<BenutzerN>

Spezifiziert die Benutzernamen, die der Benutzergruppe '**Acronis Remote Users**' hinzugefügt werden. Mitglieder dieser Gruppe dürfen sich 'remote' mit der Maschine verbinden.

Mit diesem Parameter werden der Gruppe nur die angegebenen Benutzer hinzugefügt. Trennen Sie die Benutzernamen durch Semikolons (;).

Ohne diesen Parameter werden alle Mitglieder der Gruppe 'Administratoren' auf der betreffenden Maschine zu dieser Gruppe hinzugefügt.

#### **/ams\_address** <Management Server>

Spezifiziert den Namen oder die IP-Adresse des Acronis Backup & Recovery 11.5 Management Servers. Mit diesem Parameter wird die Maschine auf dem Management Server registriert, sobald die Installation vollständig ist.

#### **/ams\_user** <Administrator-Name> <Kennwort>

Spezifiziert den Namen und das Kennwort eines Benutzers, der Mitglied der Gruppe **Acronis Centralized Admins** auf dem Management Server ist. Verwenden Sie diesen Parameter zusammen mit dem Parameter **/ams\_address**.

### **Nur für lizenzpflichtige Komponenten geltende Parameter**

*Folgende Parameter gelten nur für die Installationspakete AcronisAgentWindows.msi, AcronisAgentESX.msi, AcronisAgentHyperV.msi, AcronisUniversalRestore.msi (mit Ausnahme der*
#### *Parameter* **/online\_backup** *und* **/advanced\_online\_backup***), und AcronisDeduplication.msi (mit Ausnahme der Parameter* **/online\_backup** *und* **/advanced\_online\_backup***).*

#### **/serial** <Lizenzschlüssel>

Spezifiziert den zur Installation der Komponente zu verwendenden Lizenzschlüssel. Ein Lizenzschlüssel ist eine durch Bindestriche getrennte Sequenz von Buchstaben und Zahlen. Geben Sie den Lizenzschlüssel exakt ein, inkl. aller Bindestriche.

#### **/old\_serial** <alter Lizenzschlüssel>

Dieser Parameter spezifiziert bei einem Upgrade von Acronis Backup & Recovery 10 oder 11 den Lizenzschlüssel dieses Produkts. Verwenden Sie diesen Parameter zusammen mit dem Parameter **/serial**.

Verwenden Sie stattdessen den Parameter **/license\_server**, falls die Lizenzschlüssel auf einem Acronis License Server gespeichert sind.

#### **/license\_server** <License Server>

Gibt den Namen oder die IP-Adresse der Maschine an, auf der der License Server installiert ist.

Spezifizieren Sie bei Verwendung dieses Parameters auch den Parameter **/product**.

#### **/product** <Editionscode>

Spezifiziert den Code Ihrer Acronis Backup & Recovery 11.5-Edition.

Diese Codes sind:

Acronis Backup & Recovery 11.5 Advanced Server: **ABR11.5\_AS**

Acronis Backup & Recovery 11.5 Advanced Server für Windows: **ABR11.5\_ASW**

Acronis Backup & Recovery 11.5 Advanced Server SBS Edition: **ABR11.5\_SBS**

Acronis Backup & Recovery 11.5 Advanced Workstation: **ABR11.5\_AW**

Acronis Backup & Recovery 11.5 Virtual Edition-Familie: **ABR11.5\_VE, ABR11.5\_VEESX, ABR11.5\_VEHV, ABR11.5\_VERHEV, ABR11.5\_VEXEN, ABR11.5\_VEPRL** oder **ABR11.5\_VEORCL**

Acronis Backup & Recovery 11.5 Microsoft SQL Server Add-on: **ABR11.5\_SQLADD** oder **ABR11.5\_SPADD**

Acronis Backup & Recovery 11.5 Microsoft Active Directory Add-on: **ABR11.5\_ADADD**.

#### **/online\_backup**

Spezifiziert, dass die Komponente nur für Online Backup installiert wird (mit lokaler Verwaltungsmöglichkeit). Es ist weder ein Lizenzschlüssel noch ein License Server erforderlich.

#### **/advanced\_online\_backup**

Spezifiziert, dass die Komponente nur für Online Backup installiert wird (mit lokaler, zentraler und Remote-Verwaltungsmöglichkeit). Es ist weder ein Lizenzschlüssel noch ein License Server erforderlich.

#### **Nur für die Komponente 'Management Konsole' geltender Parameter**

*Folgender Parameter gilt nur für das AcronisManagementConsole.msi-Installationspaket.*

#### **/current\_user**

Spezifiziert, dass die Komponente nur für den aktuellen Benutzer installiert wird, anstatt für alle Benutzer auf einer Maschine.

Vermeiden Sie die Verwendung dieses Parameters, wenn Sie die Komponente per Gruppenrichtlinie installieren, da bei einer solchen Installation der 'aktuelle Benutzer' typischerweise ein Systemkonto ist.

## 2.1.5 Installation von der Management Server-Webseite

Der Acronis Backup & Recovery 11.5 Management Server bringt einen eigenen Webserver und eine eigene Webseite mit. Sie oder andere Benutzer Ihrer Organisation können von jeder Maschine aus mit einem unterstьtzten Webbrowser (S. [38\)](#page-37-0) diese Webseite aufrufen und Acronis Backup & Recovery 11.5 darüber ohne Festlegung von Installationseinstellungen installieren. Das Setup-Programm registriert bei Installation eines Agenten die entsprechende Maschine auf dem Management Server.

Die Webseite ermöglicht einen Zugriff auf die Installationspakete auch in einem Netzwerk, in dem ansonsten keine freigegebenen Ordner erlaubt sind.

Anders als eine Installation per Gruppenrichtlinie (S. [31\)](#page-30-0) kann eine Installation über diese Webseite von einem normalen Benutzer gestartet werden. Sie kann auf Maschinen durchgeführt werden, die kein Mitglied einer Domain sind – einschließlich von Maschinen, die unter Linux laufen.\*

Anders als eine Remote-Installation (S. [50\)](#page-49-0), die häufig durch eine Firewall blockiert wird, benötigt eine Installation über diese Webseite keine geöffneten, unüblichen Netzwerk-Ports. Für die Installation wird ein Port für HTTP (standardmäßig Port 8080) verwendet.

Zur korrekten Funktion der Webseite muss die Komponente '**Komponenten zur Remote-Installation**' installiert sein. Überprüfen Sie bei Installation des Management Servers in der Seite 'Zusammenfassung', ob sich diese Komponente unter den zu installierenden Komponenten befindet. Sie können den Ordner festlegen, wo die Installationspakete abgelegt werden sollen.

\*Um der Webseite eine Komponente für Linux hinzuzufügen, laden Sie diese Komponente von der Acronis Website herunter. Fügen Sie der Konfigurationsdatei dann das entsprechende Element **installed-products** hinzu, wie im Abschnitt 'Installationseinstellungen дndern (S[. 40\)](#page-39-0)' beschrieben. Dadurch wird die Installationsdatei der Komponente über die Webseite verfügbar. Andere Einstellungen der Konfigurationsdatei werden unter Linux ignoriert. Sie müssen die Installationseinstellungen während jeder Installation manuell spezifizieren.

### <span id="page-37-0"></span>2.1.5.1 Unterstützte Webbrowser

Auf die Webseite kann mit jedem der nachfolgenden Webbrowser zugegriffen werden:

- Internet Explorer 6 oder später
- Mozilla Firefox 3.6 oder später
- Safari 5 oder später
- Google Chrome 6 oder später
- Opera 10.6 oder später

*Wichtig: Stellen Sie sicher, dass die JavaScript-Unterstützung in Ihrem Browser aktiviert ist.*

### 2.1.5.2 Die Webseite des Management Servers verwenden

Geben Sie zum Öffnen der Management Server-Webseite in die Adresszeile Ihres Browsers den Namen oder die IP-Adresse (inklusive Port-Nummer) der Maschine des Management Servers ein. Beispielsweise **http://ams:8080** oder **http://192.168.0.1:8080**

Falls Sie die Webseite über eine vom Standard abweichende Port-Adresse erreichen müssen, dann verwenden Sie statt 8080 diesen anderen Port.

#### **Installation mit vorausgewählten Komponenten**

Nachfolgend wird erläutert, wie Sie die Webseite dazu verwenden können, Anwendern in Ihrer Organisation eine leichte Installation von Acronis Backup & Recovery 11.5 auf deren Maschinen zu ermöglichen:

- 1. Gehen Sie zur Webseite. Sie zeigt eine Liste der Komponenten von Acronis Backup & Recovery 11.5 an, die ein Benutzer installieren kann.
- 2. Wählen Sie eine oder mehrere Komponente(n), die die Benutzer installieren müssen.
- 3. Kopieren Sie den **Download**-Link und senden Sie diesen an die Benutzer.
- 4. Ein Benutzer folgt daraufhin dem Link und startet das Setup-Programm.
- 5. Das Setup-Programm startet mit einer Vorkonfiguration aller benötigten Felder (wie etwa dem Namen des License Servers). Der Benutzer kann daher den Installationsassistenten ohne die Notwendigkeit irgendwelcher Änderungen durchlaufen.

#### **Installation mit Auswahl der Komponenten auf der Webseite**

Nachfolgend wird erläutert, wie erfahrene Benutzer die Webseite dazu verwenden können, Acronis Backup & Recovery 11.5 leicht auf ihren Maschinen zu installieren:

- 1. Ein Benutzer geht auf die Webseite. Sie zeigt eine Liste der Komponenten von Acronis Backup & Recovery 11.5 an, die der Benutzer installieren kann.
- 2. Der Benutzer wählt eine oder mehrere zu installierende Komponente(n).
- 3. Der Benutzer klickt auf die Schaltfläche **Download**.
- 4. Der Benutzer startet das Setup-Programm.
- 5. Das Setup-Programm startet mit einer Vorkonfiguration aller benötigten Felder (wie etwa dem Namen des License Servers). Der Benutzer kann den Installationsassistenten durchlaufen und dabei, falls benötigt, entsprechende Einstellungen ändern.

#### **So arbeitet die Installation:**

Das Setup-Programm selbst ist von relativ kleiner Größe. Es lädt die Installationspakete der gewählten Komponenten von der Maschine des Management Servers herunter.

Bei Installation eines Agenten unter Windows erstellt das Setup-Programm ein bestimmtes Benutzerkonto für den Dienst des Agenten.

## 2.1.5.3 Standardeinstellungen für Installation

Das Setup-Programm übernimmt die Installationseinstellungen aus einer Konfigurationsdatei, die auf der Maschine des Management Servers gespeichert ist.

Die Standardeinstellungen in dieser Konfigurationsdatei sind wie folgt:

- Zur Verwendung des License Servers, der mit dem Management Server ausgeliefert wird. Jeder Agent und jedes Feature (wie etwa die Deduplizierung), der/das installiert wird, erfordert eine eigene Lizenz von diesem License Server.
- Zur Installation der Komponenten in folgenden Ordner:
	- In den 32-Bit-Versionen von Windows: %ProgramFiles%\Acronis
	- In den 64-Bit-Versionen von Windows: %ProgramFiles(x86)%\Acronis
	- In Linux: **/usr/lib/Acronis** (diese Einstellung kann nicht geändert werden)

Informationen zur Änderung der Standardeinstellungen finden Sie unter 'Installationseinstellungen дndern (S. [40\)](#page-39-0)'.

## <span id="page-39-0"></span>2.1.5.4 Installationseinstellungen ändern

Zum Ändern der Standardeinstellungen für die Installation müssen Sie die entsprechende Konfigurationsdatei bearbeiten.

Der Namen dieser Konfigurationsdatei ist **settings.xml**. Die Datei wird auf der Maschine gespeichert, auf der auch der Management Server installiert ist. Die Datei befindet sich im Unterordner **WebPage**, einem Unterordner des von Ihnen spezifizierten Installationsordners. Standardmäßig:

- Bei Installation in einer 32-Bit-Version von Windows: **%ProgramFiles%\Acronis\WebPage**
- Bei Installation in einer 64-Bit-Version von Windows: **%ProgramFiles(x86)%\Acronis\WebPage**

Diese Datei speichert die Einstellungen in folgenden Elementen:

#### **installed-products**

Spezifiziert, welche Komponenten auf der Webseite erscheinen. Jede Komponente ist als ein **product** -Element spezifiziert. Beispielsweise:

<product

```
 name="Agent for Windows"
    package="AcronisAgentWindows.msi"
    type="win"
    description="Installation des Agents auf einer Maschine zum Backup von 
Laufwerken, Volumes und Dateien."
```
/>

Das Element **product** hat folgende Attribute:

#### **name**

Der Name der Komponente, so wie er auf der Webseite erscheint.

#### **package**

Der Name des Installationspaketes der Komponente (eine .msi-, .i686- oder .x86\_64-Datei). Die Datei muss in folgendem Ordner vorliegen:

**%CommonProgramFiles%\Acronis\RemoteInstaller\**<Produkt-Build-Nummer>.

#### **type**

Das Betriebssystem, für das die Komponente vorgesehen ist. Die möglichen Werte für dieses Attribut sind: **win** (Windows) und **linux** (Linux).

#### **description**

Die Beschreibung der Komponente, so wie sie auf der Webseite erscheint. Die Beschreibung wird unterhalb des Komponentennamens angezeigt.

#### **ams**

Spezifiziert den Management Server (AMS), auf dem die Maschine nach der Installation registriert wird. Beispielsweise:

<ams address="ManagementServer" />

Das Attribut **address** spezifiziert den Namen oder die IP-Adresse des Management Servers.

Dies muss derselbe Server sein, wo auch die Webseite installiert ist. Versuchen Sie nicht, hier einen anderen Server zu spezifizieren. Sie können jedoch den Netzwerknamen des Servers auf seinen vollqualifizierten Domain-Namen (FQDN, z.B. ManagementServer.beispiel.de) oder auf seine IP-Adresse ändern. Dies kann nützlich sein, falls das heruntergeladene Setup-Programm dem Management Server keine Benutzer-Maschinen hinzufügen kann.

#### **license-server**

Spezifiziert den License Server, von dem die Komponenten während der Installation die Lizenzen nehmen. Beispielsweise:

<license-server address="LicenseServer" />

Das Attribut **address** spezifiziert den Namen oder die IP-Adresse des License Servers.

#### **web-setup-settings**

Spezifiziert, wie die Komponenten installiert werden.

Dieses Element hat folgenden Inhalt:

#### **acep**

Spezifiziert, ob die Maschine am Acronis-Programm zur Kundenzufriedenheit (CEP) teilnehmen soll. Standardeinstellung ist:

<acep enabled="false" />

Die möglichen Werte des Attributs **enabled** sind: **true** (Teilnahme ist aktiviert) und **false** (Teilnahme ist deaktiviert).

#### **install**

Spezifiziert, für welchen Windows-Benutzer die Komponenten installiert werden sollen und wieviel Interaktion vom Benutzer während der Installation benötigt wird. Standardeinstellung ist:

<install for\_user="all" mode="manual" />

Die möglichen Werte des Attributs **for\_user** sind: **all** (Installation der Komponenten für alle Windows-Benutzer der Maschine) und **current** (Installation der Komponenten nur für den Windows-Benutzer, der das Setup-Programm gestartet hat).

Das Attribut **mode** ist zur Verwendung in zukünftigen Versionen reserviert. Sein einzig möglicher Wert ist **manual**. Mit diesem Wert wird das Setup-Programm so ausgeführt, dass alle erforderlichen Felder bereits vorausgefüllt sind, der Benutzer jedoch immer noch den Installationsassistenten durchlaufen muss.

#### **installation-path**

Spezifiziert, wo die Komponenten installiert werden sollen.

Dieses Element hat folgenden Inhalt:

**x86**

Spezifiziert, wo die Komponenten auf Maschinen installiert werden sollen, die unter einer 32-Bit-Version von Windows laufen.

#### **x64**

Spezifiziert, wo die Komponenten auf Maschinen installiert werden sollen, die unter einer 64-Bit-Version von Windows laufen.

Bei beiden Elementen spezifiziert das Attribut **path** den entsprechenden Pfad. Die Standardeinstellungen sind:

<x86 path="%ProgramFiles%/Acronis" />

<x64 path="%ProgramFiles(x86)%/Acronis" />

Die Komponenten von Linux werden immer in das Verzeichnis **/usr/lib/Acronis** installiert.

### 2.1.5.5 Den Port für die Webseite ändern

Die Webseite ist standardmäßig über den Port 8080 erreichbar. Falls ein anderes Programm diesen bereits verwendet, müssen Sie einen anderen Port angeben.

Die Port-Nummer wird im Fenster 'Zusammenfassung' angezeigt, wenn Sie den Management Server installieren. Aktivieren Sie im Auswahlfenster das Kontrollkästchen **Ich möchte die Acronis-Komponenten manuell auswählen...**, um die Port-Nummer ändern zu können. Spezifizieren Sie den Port anschließend in dem entsprechenden Fenster.

Falls der Management Server bereits installiert ist, dann können Sie die Port-Nummer folgendermaßen durch Rekonfiguration des Webservers ändern:

- 1. Öffnen Sie die Datei **httpd.conf**, die in folgendem Ordner vorliegt:
	- In einer 32-Bit-Version von Windows: **%CommonProgramFiles%\Acronis\WebServer\conf**
	- In einer 64-Bit-Version von Windows: **%CommonProgramFiles(x86)%\Acronis\WebServer\conf**
- 2. Ändern Sie den Wert der Einstellung **Listen** auf die gewünschte Port-Nummer. Die Einstellung '**Listen 8888**' bedeutet beispielsweise, dass der Port 8888 für die Webseite verwendet werden soll.

*Wichtig: Den Port, über den der Management Server mit anderen Komponenten von Acronis Backup & Recovery 11.5 kommuniziert, sollten Sie nicht spezifizieren. Er liegt standardmäßig auf Port 9876.*

- 3. Starten Sie den Dienst des Webservers neu. Sie können diese auf eine der folgenden Arten tun:
	- In der Eingabeaufforderung durch Ausführung folgender Befehle: net stop "Acronis Web Server Service" net start "Acronis Web Server Service"
	- Indem Sie im Snap-In **Dienste** mit der rechten Maustaste auf **Acronis Web Server Service** klicken und dann auf **Neustart**.

## 2.1.6 Installation des Acronis License Servers

Der License Server ist im Acronis Backup & Recovery 11.5 Management Server integriert. Wir empfehlen, diesen License Server zu verwenden.

Verwenden Sie folgende Prozedur, falls Sie den License Server als separate Komponente installieren müssen.

#### *So installieren Sie den License Server als separate Komponente*

- 1. Starten Sie das Setup-Programm.
- 2. Klicken Sie auf **Acronis Backup & Recovery 11.5 installieren**.
- 3. Nehmen Sie die Lizenzvereinbarung an.
- 4. Aktivieren Sie das Kontrollkästchen **Ich möchte die Acronis-Komponenten manuell auswählen...** und klicken Sie dann auf **Weiter**.
- 5. Aktivieren Sie in der Komponentenliste, unter **Andere Komponenten**, das Kontrollkästchen **License Server** und klicken Sie dann auf **Weiter**.

Klicken Sie auf **Aus Datei importieren** und spezifizieren Sie die Datei, die die Liste der Lizenzschlüssel enthält. Sie können mehrere Dateien nacheinander spezifizieren oder die Lizenzschlüssel auch manuell eingeben.

**Details:** Sie können später jederzeit (auch bei Installation der Agenten) weitere Lizenzschlüssel importieren; geben Sie dazu entweder eine Datei an, die die Lizenzen enthält – oder tragen Sie die Lizenzschlüssel manuell ein.

- 6. Verwenden Sie die vorgegebenen Werte bei **Installiere zu:** und **Installiere für:**
- 7. Setzen Sie die Installation fort.

# <span id="page-42-2"></span>2.2 Installation in Linux

In diesem Abschnitt wird die Installation der Acronis Backup & Recovery 11.5-Komponenten auf einer unter Linux laufenden Maschine beschrieben:

Sie können das Produkt durch Verwendung von Befehlszeilenparametern im unbeaufsichtigten Installationsmodus einrichten lassen.

## <span id="page-42-1"></span>2.2.1 Vorbereitung

Dieser Abschnitt beschreibt vorbereitende Schritte für eine Installation unter Linux.

## 2.2.1.1 RPM-Paketmanager

Stellen Sie sicher, dass der RPM-Paketmanager (RPM) auf Ihrem System installiert ist. Bevor Sie das Produkt auf einer Linux-Distribution installieren, die keinen RPM-Paketmanager verwendet (wie etwa Ubuntu), müssen Sie den RPM manuell installieren – beispielsweise durch Ausführung folgenden Befehls:

sudo apt-get install rpm

Linux-Distributionen mit bereits installiertem RPM sind beispielsweise Red Hat Enterprise Linux, Fedora und SUSE Linux Enterprise Server.

## <span id="page-42-0"></span>2.2.1.2 Linux-Pakete

Um die Acronis Backup & Recovery 11.5-Module dem Linux-Kernel hinzufügen zu können, benötigt das Setup-Programm folgende Linux-Pakete:

- Das Paket zur Erstellung der Kernel-Module. Die Paketversion muss zur Kernel-Version passen.
- Das GNU Compiler Collection (GCC) Compiler System. Die GCC-Version muss dieselbe sein, mit der der Kernel kompiliert wurde.
- Das Tool 'Make'.

Die Namen dieser Pakete variieren je nach Ihrer Linux-Distribution.

Unter Red Hat Enterprise Linux und CentOS werden die Pakete normalerweise vom Setup-Programm installiert. Bei anderen Distributionen müssen Sie die Pakete installieren, sofern Sie noch nicht installiert sind oder nicht die benötigten Versionen haben.

#### **Sind die erforderlichen Pakete bereits installiert?**

Führen Sie folgende Schritte aus, um zu überprüfen, ob die Pakete bereits installiert sind:

1. Führen Sie folgenden Befehl aus, um die Kernel-Version und die erforderliche GCC-Version zu ermitteln:

cat /proc/version

Die Ausgabezeilen dieses Befehls sehen ungefähr so aus: **Linux version 2.6.35.6** und **gcc version 4.5.1**

2. Führen Sie folgenden Befehl aus, um zu ermitteln, ob das Tool 'Make' und der GCC-Compiler installiert sind:

make -v gcc -v

Stellen Sie für **gcc** sicher, dass die vom Befehl zurückgemeldete Version die gleiche ist, wie die **gcc version** in Schritt 1. Bei **make** müssen Sie nur sicherstellen, dass der Befehl ausgeführt wird.

- 3. Überprüfen Sie, ob für die Pakete zur Erstellung der Kernel-Module die passende Version installiert ist:
	- Führen Sie unter Red Hat Enterprise Linux, CentOS und Fedora folgenden Befehl aus: yum list installed | grep kernel-devel
	- Führen Sie unter Ubuntu folgende Befehle aus:

```
dpkg --get-selections | grep linux-headers
dpkg --get-selections | grep linux-image
```
Stellen Sie in jedem Fall sicher, dass die Paketversionen die gleichen wie bei **Linux version** im Schritt 1 sind.

#### **Installation der Pakete aus dem Repository**

Die folgende Tabelle führt auf, wie Sie die erforderlichen Pakete in verschiedenen Linux-Distributionen installieren können.

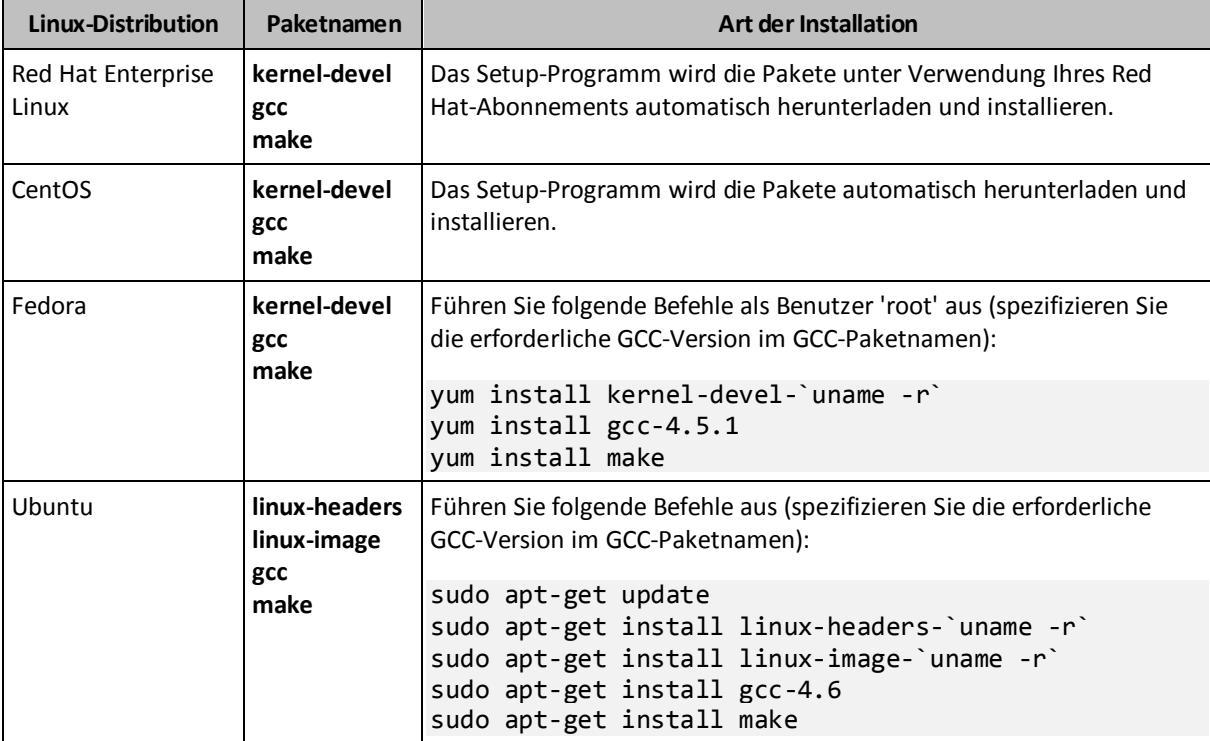

Die Pakete werden aus dem Repository der Distribution heruntergeladen und installiert.

Informieren Sie sich für andere Linux-Distribution in den Dokumentationen der Distribution, wie die exakten Namen der erforderlichen Pakete dort lauten und wie diese installiert werden.

#### **Manuelle Installation der Pakete**

Sie müssen die Pakete **manuell** installieren, falls:

- Die Maschine kein aktives Red Hat-Abonnement oder keine Internetverbindung hat.
- Das Setup-Programm kann die zu Ihrer Kernel-Version passenden Versionen von **kernel-devel** oder **gcc** nicht finden. Sollte das verfügbare **kernel-devel** neuer als Ihr Kernel sein, dann müssen Sie den Kernel aktualisieren oder die passende **kernel-devel**-Version manuell installieren.

 Sie haben die erforderlichen Pakete im lokalen Netzwerk und möchten keine Zeit für automatische Suche und Download aufbringen.

Beziehen Sie die Pakete aus Ihrem lokalen Netzwerk oder von der Webseite eines vertrauenswürdigen Drittherstellers – und installieren Sie diese dann wie folgt:

 Führen Sie unter Red Hat Enterprise Linux, CentOS oder Fedora folgenden Befehl als Benutzer 'root' aus:

rpm -ivh PACKAGE\_FILE1 PACKAGE\_FILE2 PACKAGE\_FILE3

 Führen Sie unter Ubuntu folgenden Befehl aus: sudo dpkg -i PACKAGE\_FILE1 PACKAGE\_FILE2 PACKAGE\_FILE3

#### **Beispiel: Manuell Installation der Pakete unter Fedora 14**

Folgen Sie diesen Schritten, um die erforderlichen Pakete unter Fedora 14 auf einer 32-Bit-Maschine zu installieren:

1. Führen Sie folgenden Befehl aus, um die Kernel-Version und die erforderliche GCC-Version zu ermitteln:

```
cat /proc/version
```
Die Ausgabe dieses Befehls beinhaltet Folgendes: Linux version 2.6.35.6-45.fc14.i686 gcc version 4.5.1

- 2. Besorgen Sie sich die Pakete für **kernel-devel** und **gcc**, die zu dieser Kernel-Version passen: kernel-devel-2.6.35.6-45.fc14.i686.rpm gcc-4.5.1-4.fc14.i686.rpm
- 3. Besorgen Sie sich das **make**-Paket für Fedora 14: make-3.82-3.fc14.i686
- 4. Führen Sie folgende Befehle als Benutzer 'root' aus, um die Pakete zu installieren:

rpm -ivh kernel-devel-2.6.35.6-45.fc14.i686.rpm rpm -ivh gcc-4.5.1.fc14.i686.rpm rpm -ivh make-3.82-3.fc14.i686

Sie können all diese Pakete mit einem einzigen **rpm**-Befehl spezifizieren. Die Installation jeder dieser Pakete kann die Installation weiterer Pakete erfordern, um Abhängigkeiten aufzulösen.

## 2.2.1.3 Installationsdateien

Laden Sie die Installationsdateien herunter und erteilen Sie diesen die notwendigen Zugriffsberechtigungen:

- 1. Gehen Sie zur Acronis-Website.
- 2. Laden Sie abhängig von der Plattform Ihrer Maschine sowie Ihrer Edition von Acronis Backup & Recovery 11.5 – die entsprechende(n) Installationsdatei(en) herunter (.i686- oder .x86\_64-Dateien).
- 3. Kopieren Sie die Installationsdateien in ein Verzeichnis der Maschine, auf der Sie Acronis Backup & Recovery 11.5 installieren wollen.
- 4. Gehen Sie in das Verzeichnis, in das Sie die Installationsdateien kopiert haben, und führen Sie dann folgenden Befehl aus: chmod 755 ABR11\*

## 2.2.2 Interaktive Installation in den Advanced-Editionen

#### *So installieren Sie den Acronis Backup & Recovery 11.5 Agent für Linux*

1. Stellen Sie sicher, dass Sie über die Lizenzen für Acronis Backup & Recovery 11.5 sowie (optional) für die Funktionen 'Universal Restore' und/oder 'Deduplizierung' (Deduplication) verfügen. Sie können die Lizenzen in den Acronis License Server importieren.

Um den Agenten im Testmodus (S. [4\)](#page-3-0) installieren zu können, benötigen Sie keine Lizenzen.

- 2. Führen Sie die entsprechende Installationsdatei als Benutzer 'root' aus (eine .i686- oder .x86\_64-Datei).
- 3. Nehmen Sie die Lizenzvereinbarung an.
- 4. Spezifizieren Sie die Lizenzschlüssel auf eine der folgenden Arten oder installieren Sie den Agenten im Testmodus:
	- Geben Sie den Namen oder die IP-Adresse des License Servers ein. Falls der License Server auch Lizenzen für zusätzliche Funktionen (wie Universal Restore) enthält, dann spezifizieren Sie, wo diese installiert werden sollen.
	- Geben Sie Ihren Acronis Backup & Recovery 11.5-Lizenzschlüssel ein. Auf gleiche Art können Sie auch Lizenzschlüssel für 'Universal Restore' und/oder 'Deduplication' hinzufügen.
- 5. Spezifizieren Sie, ob Sie die Maschine auf dem Management Server registrieren wollen. Sie können die Maschine dem Management Server auch später hinzufügen, unter Verwendung des Namens oder der IP-Adresse der Maschine.
- 6. Falls Sie die Software in Red Hat Enterprise Linux oder CentOS installieren, dann weist Sie das the Setup-Programm möglicherweise auf das Fehlen einiger erforderlicher Linux-Pakete hin. Wählen Sie **Fortsetzen**, damit versucht wird, diese Pakete automatisch zu installieren (empfohlen) oder wählen Sie **Überspringen**, damit die Paketinstallation übergangen wird. Weitere Detailinformationen über die erforderlichen Pakete finden Sie im Abschnitt 'Linux-Pakete (S. [43\)](#page-42-0)'.
- 7. Das Setup-Programm versucht, das SnapAPI-Modul für Ihren Linux-Kernel automatisch zu kompilieren. Sollte dies fehlschlagen, dann finden Sie weitere Informationen in folgender Datei: **/usr/lib/Acronis/BackupAndRecovery/HOWTO.INSTALL**.

#### *So installieren Sie die Acronis Backup & Recovery 11.5 Management Console oder den Acronis Bootable Media Builder*

- 1. Führen Sie die Installationsdatei (eine .i686- oder .x86\_64-Datei) der Management Konsole oder des Bootable Media Builder als Benutzer 'root' aus.
- 2. Folgen Sie den Bildschirmanweisungen.

## 2.2.3 Installation im unbeaufsichtigten Modus

Führen Sie die Installationsdatei einer Komponente mit dem Befehlszeilen-Parameter **-a** aus, um sie im unbeaufsichtigten Modus zu installieren (ohne Bestätigungen zu erfragen). Sie müssen zudem vermutlich weitere Parameter (S[. 47\)](#page-46-0) verwenden, um festzulegen, wie die Installation erfolgen soll.

Nachfolgend zwei Beispiele für eine unbeaufsichtigte Installation. Beide Beispiele gehen davon aus, dass der Name der Installationsdatei 'ABR11AgentLinux.i686' ist.

**Beispiel 1: Unbeaufsichtigte Installation mit einem Lizenzschlüssel.** Dieses Beispiel gilt für alle Editionen von Acronis Backup & Recovery 11.5.

Der folgende Befehl installiert Acronis Backup & Recovery 11.5 Agent für Linux im unbeaufsichtigten Modus (ohne Bestätigungen zu erfragen) und benutzt den Lizenzschlüssel 12345-67890-ABCDE:

./ABR11AgentLinux.i686 -a -i BackupAndRecoveryAgent -l 12345-67890-ABCDE

**Beispiel 2: Unbeaufsichtigte Installation mit einem License Server.** Dieses Beispiel gilt nur für die Advanced-Editionen von Acronis Backup & Recovery 11.5.

Der folgende Befehl:

- Installiert den Acronis Backup & Recovery 11.5 Agenten für Linux im unbeaufsichtigten Modus.
- Verwendet den Acronis License Server der auf der Maschine **licensesrv** installiert ist sowie einen Lizenzschlüssel für die Acronis Backup & Recovery 11.5 Advanced Server Edition.
- Registriert die Maschine auf dem Acronis Backup & Recovery 11.5 Management Server auf der Maschine **managementsrv**, sobald die Installation vollständig ist.

./ABR11AgentLinux.i686 -a -i BackupAndRecoveryAgent -L licensesrv -P AS -C managementsrv -g srvadmin -w PassWd123

## <span id="page-46-0"></span>2.2.4 Befehlszeilenparameter

Beim Ausführen der Installationsdateien von Acronis Backup & Recovery 11.5 können Sie einen oder mehrere Befehlszeilenparameter angeben:

#### **Parameter**

Wenn nicht anders angegeben, sind die Parameter in allen Installationsdateien verfügbar.

#### **-a** oder **--auto**

Führt die Installation im sogenannten unbeaufsichtigten Setup-Modus aus, im Gegensatz zum interaktiven Standardmodus.

Für das Setup-Programm sind keine weiteren Aktionen durch den Benutzer erforderlich, wie z.B. Eingabe einer Lizenz oder Klicken der Schaltfläche **Weiter**.

Wenn Sie diesen Parameter verwenden, müssen Sie die zu installierende Komponente durch Verwendung des Parameters **-i** spezifizieren.

Beim Ausführen der Installationsdatei des Acronis Backup & Recovery 11.5 Agenten für Linux müssen Sie außerdem den License Server oder den Lizenzschlüssel spezifizieren, indem Sie den Parameter **-L** oder **-l** verwenden.

Muss das SnapAPI-Modul kompiliert werden und ist die Kompilierung möglich, dann kompiliert das Setup-Programm das Modul automatisch (anderenfalls wird die Kompilierung übersprungen).

#### **-n** oder **--nodeps**

Ignoriert Abhängigkeiten beim unbeaufsichtigten Setup. Diese Option ist nur im unbeaufsichtigten Setup-Modus wirksam (siehe Angaben zum zuvor beschriebenen Parameter **-a**).

#### **-u** oder **--uninstall**

Deinstalliert die Komponenten. Sie müssen weder eine Lizenz noch den License Server angeben.

#### **-s** oder **--disable-native-shared**

Erzwingt die Verwendung der eigenen 'Redistributable Libraries' (weiterverbreitbare Bibliotheken) des Setup-Programms, anstatt der im System vorhandenen.

'Redistributable Libraries' sind Standardsets von internen Tools. Programme verwenden diese Bibliotheken für verschiedene Zwecke, etwa die Anzeige der Benutzeroberfläche.

Im Setup-Programm sind Kopien aller benötigten Bibliotheken enthalten. Standardmäßig verwendet es nur dann eine Kopie dieser Bibliotheken, wenn keine entsprechende im System vorhanden ist. Mit diesem Parameter verwendet das Setup-Programm immer die eigenen Kopien.

Sie können diesen Parameter beispielsweise verwenden, wenn es Probleme bei der Installation gibt – etwa, weil die Benutzeroberfläche des Setup-Programms nicht korrekt angezeigt wird.

#### **-d** oder **--debug**

Schreibt ausführliche Informationen in das Installations-Log.

#### **-i** <Komponentenname> oder **--id=**<Komponentenname>

*In den Advanced-Editionen müssen Sie diesen Parameter nicht spezifizieren. Er ist nur zur Einheitlichkeit mit den Befehlszeilenparametern der Installationsdateien des Acronis Backup & Recovery 11.5 Servers für Linux vorhanden.*

Spezifiziert den Namen der zu installierenden Komponente:

Für Acronis Backup & Recovery 11.5 Agent für Linux: **BackupAndRecoveryAgent** Für Acronis Backup & Recovery 11.5 Bootfähige Komponenten und Media Builder:

#### **BackupAndRecoveryBootableComponents**

Für Acronis Backup & Recovery 11.5 Management Console: **ManagementConsole** Bei den Namen wird nach Groß-/Kleinschreibung unterschieden.

#### **-e** {**0**|**1**} oder **--ssl=**{**0**|**1**}

*Gilt nur für die Installationsdatei des Acronis Backup & Recovery 11.5 Agenten für Linux.* Spezifiziert, ob eine Authentifizierung für die Verbindung mit anderen Komponenten aktiviert werden soll. Die Authentifizierung erfolgt anhand von SSL-Zertifikaten (Secure Socket Layer). Die möglichen Werte sind:

**0**: Keine Authentifizierung verwenden

**1**: Authentifizierung verwenden

#### **-C** <Management Server> oder **--ams=**<Management Server>

*Gilt nur für die Installationsdatei des Acronis Backup & Recovery 11.5 Agenten für Linux.* Gibt den Namen oder die IP-Adresse des Acronis Backup & Recovery 11.5 Management Servers an.

Wenn Sie diesen Parameter verwenden, müssen Sie Benutzernamen und Kennwort des Management Server-Administrators mit Hilfe der Parameter **-g** bzw. **-w** spezifizieren.

Die Maschine wird auf dem Management Server registriert, sobald die Installation abgeschlossen ist.

#### **-g** <Benutzername> oder **--login=**<Benutzername>

*Gilt nur für die Installationsdatei des Acronis Backup & Recovery 11.5 Agenten für Linux.* Spezifiziert den Benutzernamen eines Mitglieds der Gruppe **Acronis Centralized Admins** auf dem Management Server, dessen Name durch den Parameter <Management Server> übergeben wird.

#### **-w** <Kennwort> oder **--password=**<Kennwort>

*Gilt nur für die Installationsdatei des Acronis Backup & Recovery 11.5 Agenten für Linux.* Spezifiziert das Kennwort für den Benutzer, dessen Name durch den Parameter <Benutzername> angeben wird.

#### **-p** <Port-Nummer> oder **--port=**<Port-Nummer>

*Gilt nur für die Installationsdatei des Acronis Backup & Recovery 11.5 Agenten für Linux.*

Gibt die Nummer des zur Verbindung mit anderen Acronis Backup & Recovery 11.5-Komponenten verwendeten TCP-Ports an. Die Standardportnummer ist 9876.

**--aur**

*Gilt nur für die Installationsdateien des Acronis Backup & Recovery 11.5 Agenten für Linux sowie der Acronis Backup & Recovery 11.5 Bootable Components und des Media Builder.*

Aktiviert die Funktion 'Universal Restore'. Sie müssen einen Lizenzschlüssel für diese Funktion mit Hilfe des Parameters **-l** bzw. **-L** spezifizieren (siehe weiter unten in diesem Abschnitt). **Hinweis:** Diese Funktion ist in der Acronis Backup & Recovery 11.5 Virtual Edition bereits aktiviert.

#### **--dedup**

*Gilt nur für die Installationsdateien des Acronis Backup & Recovery 11.5 Agenten für Linux sowie der Acronis Backup & Recovery 11.5 Bootable Components und des Media Builder.*

Aktiviert die Deduplizierungsfunktion (Deduplication). Sie müssen einen Lizenzschlüssel für diese Funktion mit Hilfe des Parameters **-l** bzw. **-L** spezifizieren (siehe weiter unten in diesem Abschnitt).

**Hinweis:** Diese Funktion ist in der Testversion von Acronis Backup & Recovery 11.5 bereits aktiviert.

#### **-l** <Lizenzschlüssel> oder **--serial=**<Lizenzschlüssel>

*Gilt nur für die Installationsdatei des Acronis Backup & Recovery 11.5 Agenten für Linux.*

Spezifiziert den Lizenzschlüssel für die Komponente. Verwenden Sie entweder diesen Parameter oder den Parameter **-L**.

Wenn Sie die Funktion 'Deduplizierung' (Deduplication) und/oder 'Universal Restore' aktivieren (siehe die zuvor beschriebenen Parameter **--aur** und **--dedup**), dann sollten Sie auch die entsprechenden, per Komma getrennten Lizenzschlüssel spezifizieren – beispielsweise:

#### **-l 11111-AAAAA,22222-DDDDD,33333-UUUUU**

**-L** <License Server> oder **--license-server=**<License Server>

*Gilt nur für die Installationsdatei des Acronis Backup & Recovery 11.5 Agenten für Linux.*

Gibt den Namen oder die IP-Adresse des Acronis License Servers an. Verwenden Sie entweder diesen Parameter oder den Parameter **-l**.

Wenn Sie diesen Parameter verwenden, müssen Sie den Code Ihrer Edition von Acronis Backup & Recovery 11.5 mit Hilfe des Parameters **-P** spezifizieren.

#### **-P** <Produkt-Alias>

*Gilt nur für die Installationsdatei des Acronis Backup & Recovery 11.5 Agenten für Linux.*

Spezifiziert den Code der Acronis Backup & Recovery 11.5-Edition – auch Produkt-Alias genannt. Diese Codes sind:

Acronis Backup & Recovery 11.5 Advanced Server: **ABR11.5\_AS**

Acronis Backup & Recovery 11.5 Advanced Server für Linux: **ABR11.5\_ASL**

Acronis Backup & Recovery 11.5 Virtual Edition-Familie: **ABR11.5\_VE, ABR11.5\_VEESX,**

### **ABR11.5\_VEHV, ABR11.5\_VERHEV, ABR11.5\_VEXEN,** oder **ABR11.5\_VEPRL**

**-v** oder **--version**

Zeigt die Produktversion an und beendet danach das Programm.

**-?** oder **--help**

Zeigt die Hilfe an und beendet danach das Programm.

#### **--usage**

Zeigt eine kurze Meldung zur Verwendung an und beendet danach das Programm.

# <span id="page-49-0"></span>2.3 Remote-Installation

Die Komponenten von Acronis Backup & Recovery 11.5 – wie etwa der Agent für Windows oder der Agent für Linux – können remote auf einer oder mehreren Maschinen installiert werden, die unter dem entsprechenden Betriebssystem laufen.

Zur Ausführung der Remote-Installation benötigen Sie administrative Berechtigungen auf den Zielmaschinen.

Sie können die Remote-Installation auf eine der folgenden Arten durchführen:

- Von der Management Konsole, auf einer unter Windows laufenden Maschine installiert ist.
- <span id="page-49-1"></span>Beim Hinzufügen von einer oder mehreren Maschinen zum Management Server.

## 2.3.1 Voraussetzungen

#### **Management Konsole**

Es ist notwendig, dass die Management Konsole auf einer unter Windows laufenden Maschine installiert ist.

#### **Installationspakete**

Komponenten werden von Installationspaketen installiert. Standardmäßig nimmt die Software diese Pakete aus dem Ordner

**%CommonProgramFiles%\Acronis\RemoteInstaller\**<Produkt-Build-Nummer>. Falls die Konsole mit dem Management Server verbunden ist, übernimmt die Software die Pakete von der Maschine mit dem Management Server. Ansonsten nimmt die Software die Pakete von der Maschine mit der Konsole.

Sollten die Installationspakete in diesem Ordner nicht vorliegen (oder in einem anderen Ordner, den Sie während der Installation angeben können), dann können Sie sie wie folgt abrufen.

#### **So erhalten Sie die Pakete für Windows**

- 1. Starten Sie das Setup-Programm von Acronis Backup & Recovery 11.5 auf der Maschine, von der die Software die Pakete nehmen soll. Die Setup-Datei muss in einem lokalen Ordner sein.
- 2. Klicken Sie auf **Acronis Backup & Recovery 11.5 installieren**.
- 3. Nehmen Sie die Lizenzvereinbarung an.
- 4. Klicken Sie auf **Modifizieren**.
- 5. Aktivieren Sie das Kontrollkästchen **Komponenten zur Remote-Installation** und klicken Sie auf **Weiter**.
- 6. Folgen Sie den Bildschirmanweisungen.

#### **So erhalten Sie die Pakete für Linux**

Laden Sie die erforderlichen Installationsdateien (.i686 oder .x86\_64) von der Acronis-Website herunter und speichern Sie sie auf der Maschine, von der die Software die Dateien übernehmen soll.

Falls Sie planen, Acronis-Komponenten auf Windows- und Linux-Maschinen zu installieren, dann legen Sie die Pakete für Linux in dasselbe Verzeichnis, in denen auch die Pakete für Windows sind. Das hilft Ihnen, die Installation von Acronis-Komponenten auf Windows- und Linux-Maschinen gleichzeitig zu konfigurieren.

## <span id="page-50-1"></span>2.3.2 Vorbereitung

#### **Auf Maschinen, die unter Windows laufen**

- 1. Stellen Sie sicher, dass die Maschinen die Systemanforderungen (S. [17\)](#page-16-0) erfüllen.
- 2. Damit die Installation auf einer Remote-Maschine, auf der Windows XP oder höher läuft, erfolgreich ist, muss auf der Maschine die Option '**Systemsteuerung –> Ordneroptionen –> Ansicht –> Einfache Dateifreigabe verwenden**' (bei Windows XP) oder '**Systemsteuerung –> Ordneroptionen –> Ansicht > Freigabe-Assistent verwenden (empfohlen)**' (unter Windows Vista oder später) *deaktiviert* sein.
- 3. Zur erfolgreichen Installation auf einer Remote-Maschine, die *kein* Mitglied einer Active Directory-Domain ist, muss die Benutzerkontensteuerung (UAC) *deaktiviert sein* (S[. 51\)](#page-50-0).
- 4. Auf der Remote-Maschine muss die Datei- und Druckerfreigabe *aktiviert* sein. So erhalten Sie Zugriff auf diese Option:
	- Auf einer Maschine, die unter Windows XP mit Service Pack 2 oder Windows 2003 Server läuft: gehen Sie zu **Systemsteuerung –> Windows-Firewall –> Ausnahmen –> Datei- und Druckerfreigabe**.
	- Auf einer Maschine, die unter Windows Vista, Windows Server 2008 oder Windows 7 läuft: gehen Sie zu **Systemsteuerung –> Windows-Firewall –> Netzwerk- und Freigabecenter –> Erweiterte Freigabeeinstellungen ändern**.
- 5. Acronis Backup & Recovery 11.5 verwendet zur Remote-Installation die TCP-Ports 445 und 25001. Es verwendet außerdem den TCP-Port 9876 zur Remote-Installation und zur Kommunikation zwischen den Komponenten.

Port 445 wird automatisch geöffnet, wenn Sie die Datei- und Drucker-Freigabe aktivieren. Ports 9876 und 25001 werden automatisch durch die Windows Firewall geöffnet. Stellen Sie bei Verwendung einer anderen Firewall sicher, dass diese drei Ports für ein- und ausgehende Anfragen geöffnet sind (indem Sie den 'Ausnahmen' hinzugefügt werden).

Sie können nach Abschluss der Remote-Installation die Ports 445 und 25001 von den Firewall-Ausnahmen wieder entfernen. Port 25001 wird automatisch durch die Windows Firewall geschlossen. Port 9876 muss geöffnet bleiben.

#### **Auf Maschinen, die unter Linux laufen**

- 1. Stellen Sie sicher, dass die Maschinen die Systemanforderungen (S. [17\)](#page-16-0) erfüllen.
- 2. Überprüfen Sie, dass jede dieser Maschinen die Voraussetzungen zur lokalen Installation des Agenten fьr Linux (S[. 43\)](#page-42-1) erfüllt, mit Ausnahme des Schritts 'Installationsdateien'.
- 3. Stellen Sie sicher, dass der TCP-Port 22 geöffnet ist und dass der SSH-Daemon auf jeder dieser Maschinen läuft. Sie können nach Abschluss der Remote-Installation den Port schließen und den SSH-Daemon stoppen.
- 4. Öffnen Sie den TCP-Port 9876 auf jeder der Maschinen. Acronis Backup & Recovery 11.5 verwendet diesen Port zur Kommunikation zwischen den Komponenten; er muss daher für einund ausgehende Anfragen geöffnet sein.

### <span id="page-50-0"></span>2.3.2.1 Anforderungen an die Benutzerkontensteuerung (UAC)

Zentrale Verwaltungsaktionen (einschließlich Remote-Installationen) erfordern bei Maschinen, die unter Windows Vista (oder höher) laufen und kein Mitglied einer Active Directory-Domain sind, dass die Benutzerkontensteuerung (UAC) deaktiviert ist.

#### *So deaktivieren Sie UAC*

Führen Sie in Abhängigkeit vom vorliegenden Betriebssystem einen der nachfolgenden Schritte aus:

- **Bei einem Windows-Betriebssystem vor Windows 8:** Gehen Sie zur **Systemsteuerung –> Anzeige: Kleine Symbole –> Benutzerkonten –> Einstellungen der Benutzerkontensteuerung ändern** und ziehen Sie den Schieber auf **Nie benachrichtigen**. Starten Sie die Maschine dann neu.
- **Bei jedem Windows-Betriebssystem**, einschließlich Windows 8/8.1 und Windows Server 2012/2012 R2:
	- 1. Öffnen Sie den Registrierungseditor.
	- 2. Suchen Sie folgenden Registry-Schlüssel: **HKEY\_LOCAL\_MACHINE\Software\Microsoft\Windows\CurrentVersion\Policies\System**
	- 3. Ändern Sie für den Wert **EnableLUA** die Einstellung auf **0**.
	- 4. Starten Sie die Maschine neu.

## 2.3.3 Installationsprozedur

Gehen Sie folgendermaßen vor, um Komponenten von Acronis Backup & Recovery 11.5 remote zu installieren:

- 1. Starten Sie die Remote-Installation auf eine der folgenden Arten:
	- *Von der Management Konsole:* Starten Sie die Management Konsole. Klicken Sie im Menü **Werkzeuge** auf **Installation von Acronis-Komponenten**.
	- *Bei Hinzufügen von einer oder mehreren Maschinen zum Management Server:* Verbinden Sie die Management Konsole mit dem Management Server. Klicken Sie im Menü **Aktionen** auf **Maschine zum AMS hinzufügen** oder **Mehrere Maschinen hinzufügen**.
- 2. Spezifizieren Sie die Maschinen, auf denen die Komponenten installiert werden sollen. (S. [53\)](#page-52-0). Spezifizieren Sie beim Hinzufügen einer einzelnen Maschine zum Management Server einfach nur den Namen oder die IP-Adresse dieser Maschine sowie die Anmeldedaten eines Kontos, welches administrative Berechtigungen auf dieser Maschine hat.
- 3. Spezifizieren Sie die Komponenten, die Sie installieren wollen (S. [54\)](#page-53-0). Beachten Sie, dass zusätzliche Komponenten-Funktionen wie Deduplizierung nur dann installiert werden können, wenn auch die Hauptkomponente bereits installiert oder zur Installation ausgewählt ist.
- 4. Wenn Sie dazu aufgefordert werden, geben Sie entsprechend der ausgewählten Komponente einen oder mehrere der folgenden Parameter an:
	- Installationsmodus (mit oder ohne Lizenzschlbssel) (S. [54\)](#page-53-1).
	- Installationsoptionen:
		- Anmeldedaten fьr den Agenten-Dienst (S[. 24\)](#page-23-0). Standardmäßig erstellt das Setup-Programm ein spezielles Benutzerkonto für den Dienst.
		- Ob der Neustart der Remote-Maschine erlaubt werden soll.
	- Ob die Maschinen auf dem Management Server registriert werden sollen.
	- Ob die Maschinen am Acronis-Programm zur Kundenzufriedenheit (CEP) teilnehmen sollen.
- 5. Überprüfen Sie im Fenster 'Zusammenfassung' die Liste der Maschinen, auf denen die Komponenten installiert werden, die zu installierenden Komponenten und deren Installationseinstellungen. Klicken Sie auf **Fertig stellen**, um die Installation zu starten.

Sobald die Installation begonnen hat, zeigt das Programm den Namen der Maschinen an, auf denen die Komponenten installiert werden.

#### **Update**

Wiederholen Sie das Installationsverfahren, um eine oder mehrere Komponenten auf einer Remote-Maschine per Update zu aktualisieren.

## <span id="page-52-0"></span>2.3.3.1 Die Liste der Maschinen spezifizieren

Wenn Sie mehrere Maschinen zum Management Server hinzufügen oder eine Remote-Installation durchführen, müssen Sie eine Liste dieser Maschinen spezifizieren.

#### **Maschinen hinzufügen**

Verwenden Sie eine oder mehrere der folgenden Optionen, um Maschinen zu der Liste hinzuzufügen:

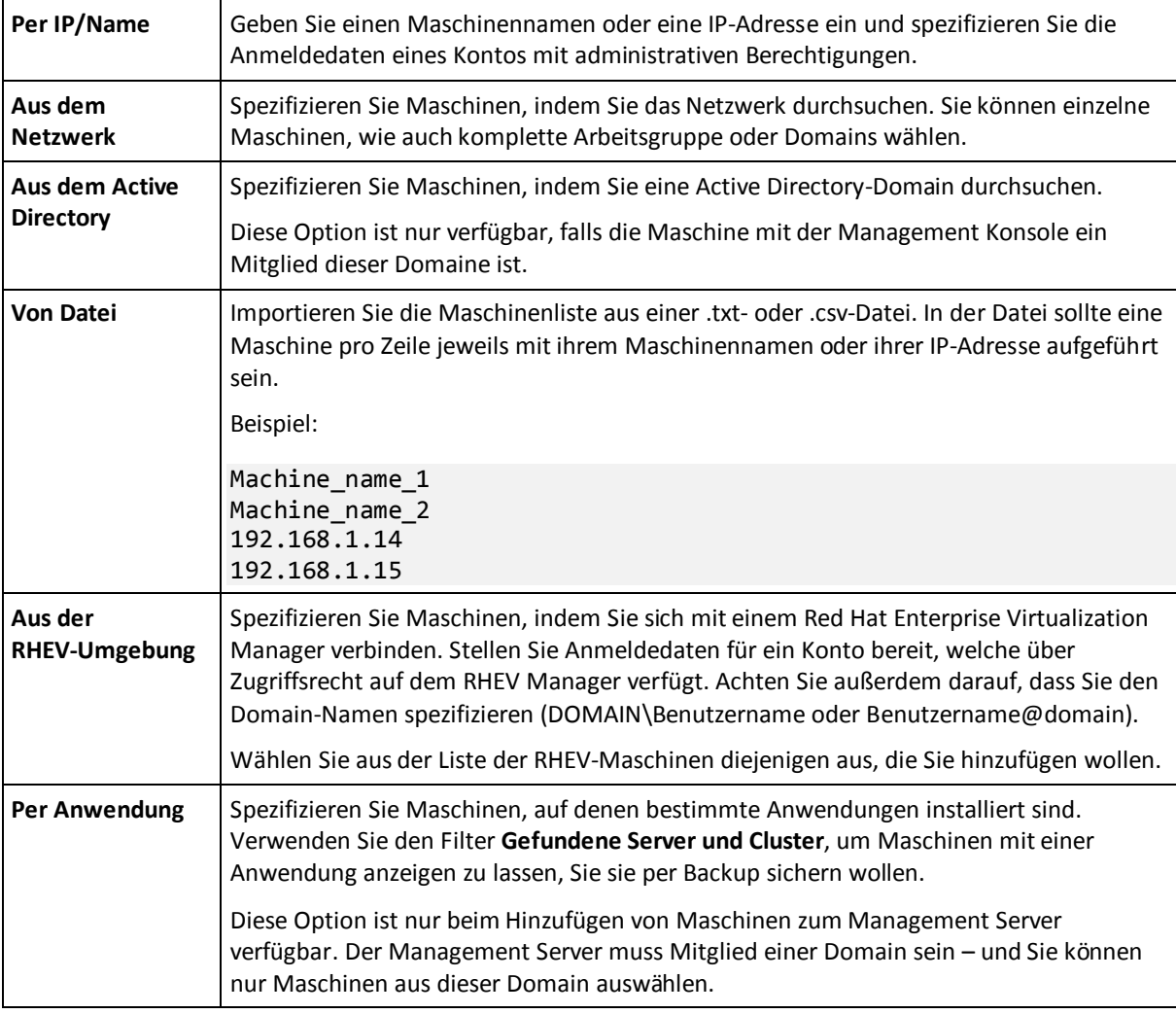

#### **Anmeldedaten spezifizieren**

Spezifizieren Sie für jede Maschine die Anmeldedaten für ein Konto, welches auf dieser Maschine über administrative Berechtigungen verfügt. Alternativ können Sie auch ein universelles Konto spezifizieren, welches auf all diesen Maschinen über administrative Berechtigungen verfügt. Geben Sie Kontoanmeldedaten für eine Maschine ein und klicken Sie auf **Auf alle Maschinen anwenden**.

*Hinweis: Ist eine Maschine ein Domain-Controller in einer Active Directory-Domain, dann müssen Sie den Namen dieser Domain zusammen mit dem Benutzernamen spezifizieren. Beispielsweise: MeineDomain\Administrator*

#### **Agenten ermitteln**

Sobald Sie die Maschinen spezifizieren, die zum Management Server hinzugefügt werden sollen, ermittelt Acronis Backup & Recovery 11.5 die Maschinen, auf denen bisher noch keine Agenten installiert sind. Wir empfehlen, solange zu warten, bis diese Erkennung abgeschlossen ist.

Klicken Sie auf **Statuserkennung abbrechen**, um den Erkennungsprozess abzubrechen. In diesem Fall werden die Agenten nur auf den Maschinen installiert, auf denen die Erkennung abgeschlossen wurde. Von den Maschinen, bei denen die Erkennung abgebrochen wurde, werden nur diejenigen dem Management Server hinzugefügt, auf denen ein Agent bereits installiert ist.

## <span id="page-53-0"></span>2.3.3.2 Komponenten zur Remote-Installation spezifizieren

Standardmäßig nimmt die Software die Installationspakete aus dem Ordner **%CommonProgramFiles%\Acronis\RemoteInstaller\**<Produkt-Build-Nummer>. Falls die Konsole mit dem Management Server verbunden ist, übernimmt die Software die Pakete von der Maschine mit dem Management Server. Ansonsten nimmt die Software die Pakete von der Maschine mit der Konsole.

Um die Pakete aus einem anderen Speicherort zu übernehmen, klicken Sie auf **Komponentenquelle ändern**. Sie haben folgende Optionen:

- **Von den registrierten Komponenten**. Der Standardspeicherort.
- **Auf Wechselmedien**. Die Software sucht auf Wechselmedien wie CD, DVD, BD oder USB-Sticks nach den Installationspaketen.
- **Im folgenden Speicherort**. Spezifizieren Sie einen lokalen Ordner oder Netzwerkordner, in dem Sie die Installationspakete extrahiert haben. Wenn Sie zur Eingabe von Anmeldedaten aufgefordert werden, geben Sie den Benutzernamen und das Kennwort an.

Weitere Informationen darüber, wie Sie die Installationspakete erhalten können, finden Sie im Abschnitt 'Voraussetzungen (S[. 50\)](#page-49-1)'.

#### **Komponenten, die nicht remote installiert werden können**

Folgende Komponenten können nicht mit einer Remote-Installation installiert werden:

- Acronis Backup & Recovery 11.5 Agent für Microsoft Exchange Server
- Acronis Backup & Recovery 11.5 Agent für Microsoft SQL Server (Single-Pass)
- Acronis Backup & Recovery 11.5 Agent für Microsoft Active Directory (Single-Pass)
- Acronis Backup & Recovery 11.5 Agent für VMware vSphere ESX(i) (Windows)
- Acronis Backup & Recovery 11.5 Management Server
- **E** Acronis Backup & Recovery 11.5 Storage Node
- Acronis Backup & Recovery 11.5 Komponenten zur Remote-Installation
- Acronis PXE Server
- Acronis License Server

### <span id="page-53-1"></span>2.3.3.3 Installation mit oder ohne Lizenzschlüssel

Wenn Sie Agenten installieren, müssen Sie entsprechende Lizenzschlüssel bereitstellen oder eine Installation ohne Lizenzschlüssel wählen.

#### **Installation ohne Lizenzschlüssel**

Wählen Sie **Als Testversion oder nur für Online Backups installieren**.

Die Agenten werden im Testmodus (S. [4\)](#page-3-0) installiert.

Online Backups sind auf unter Windows laufenden Maschinen verfügbar, nachdem Sie auf jeder Maschine ein Abonnement für den Online Backup Service aktiviert haben. Online Backups sind solange verfügbar, bis der Abonnementzeitraum abgelaufen ist.

*Versuchen Sie nicht, die Abonnementschlüssel in den Acronis License Server zu importieren oder in die Fenster des Installationsassistenten einzugeben.*

#### **Lizenzschlüssel spezifizieren**

Wählen Sie eine der nachfolgenden Varianten:

 **Lizenzschlüssel manuell spezifizieren**. Sie können die Lizenzschlüssel manuell eingeben oder sie aus einer Textdatei importieren.

Diese Option ist nicht verfügbar, wenn Sie Maschinen zum Management Server hinzufügen.

 **Lizenzen von folgendem License Server verwenden**. Spezifizieren Sie den Namen oder die IP-Adresse des License Servers oder Management Servers und stellen Sie Zugriffsanmeldedaten für die Server bereit.

Die Software wählt beim Hinzufügen von Maschinen zum Management Server automatisch den vom Management Server verwendeten License Server. Sie können das nicht ändern.

Die Software weist nach einem Klick auf **Weiter** die verfügbaren Lizenzen den Komponenten automatisch zu.

#### **Die Zuweisung von Lizenzen einsehen und ändern**

Das Fenster **Lizenzierung** zeigt an, wie viele Lizenzen benötigt werden und die Anzahl an unzureichenden Lizenzen.

Klicken Sie auf **Lizenz hinzufügen**, um eine oder mehrere Lizenzen hinzuzufügen. Sie können die Lizenzschlüssel manuell eingeben oder sie aus einer Textdatei importieren.

Klicken Sie auf **Lizenzzuordnung anzeigen**, um die Zuweisung der Lizenzen einzusehen oder zu ändern. Im Fenster **Lizenzzuordnung** können Sie folgendermaßen einstellen, welche Komponente welche Lizenz verwendet:

- 1. Klicken Sie in der Liste **Maschinen** auf eine Maschine.
- 2. Überprüfen Sie unter **Komponenten**, welchen Komponenten auf der Maschine Lizenzen benötigen.
- 3. Weisen Sie unter **Verwendete Lizenzen** die Lizenzen für diese Komponenten (erneut) zu, indem Sie die entsprechenden Kontrollkästchen (de)aktivieren.

# 2.4 Installation des Agenten für ESX(i)

Der Agent für ESX(i) ermöglicht Backup und Recovery von virtuellen ESX(i)-Maschinen, ohne Agenten in den Gastsystemen installieren zu müssen.

Der Agent wird in zwei Versionen ausgeliefert:

- Der Agent für ESX(i) (Virtuelle Appliance) kann in einen VMware ESX(i)-Host importiert oder auf diesem bereitgestellt werden.
- Für 'off-loaded' (Serverlast-reduzierende) Backups kann der Agent für ESX(i) (Windows) auf einer unter Windows laufenden Maschine installiert werden.

#### **Vorbereitung**

Wir empfehlen dringend, dass Sie den Acronis Backup & Recovery 11.5 Management Server vor einer Installation des Agenten für ESX(i) installieren. Spezifizieren Sie während der Installation des Agenten den Management Server jedes Mal, wenn Sie aufgefordert werden, den Agenten zu registrieren oder Sie nach einem License Server gefragt werden (außer Sie haben sich für die Verwendung eines separat installierten License Servers entschieden).

### **Agent für ESX(i) (Virtuelle Appliance)**

Es gibt drei Methoden zur Installation des **Agenten für ESX(i) (Virtuelle Appliance)**:

Import (S[. 58\)](#page-57-0) zu einem ESX(i)-Host als eine OVF-Vorlage.

Verwenden Sie diese Methode zur Fehlerbehebung, wenn Sie den Acronis Backup & Recovery 11.5 Management Server aus irgendeinem Grund nicht installieren können.

 Deployment vom Acronis Backup & Recovery 11.5 Management Server zu einem spezifizierten Host oder Cluster.

Verbinden Sie die Konsole mit dem Management Server. Klicken Sie im Verzeichnisbaum **Navigation** mit der rechten Maustaste auf **Virtuelle Maschinen** und wählen Sie anschließend **Deployment des Agenten für ESX(i)**. Weitere Informationen finden Sie in der kontextsensitiven Hilfe.

**E** Automatisches Deployment vom Acronis Backup & Recovery 11.5 Management Server.

Das ist die einfachste Methode. Sie wird in den meisten Fällen empfohlen. Verbinden Sie die Konsole mit dem Management Server. Klicken Sie im Verzeichnisbaum **Navigation** mit der rechten Maustaste auf **Virtuelle Maschinen** und wählen Sie anschließend **VMware vCenter-Integration konfigurieren**. Spezifizieren Sie den vCenter Server und aktivieren Sie dann die Option **Automatisches Deployment**. Jedes Mal, wenn eine virtuelle Maschine zum Backup ausgewählt wird, aber auf dem Host der Maschine kein Agent installiert ist, dann wird die virtuelle Appliance automatisch auf den Host bereitgestellt, wenn das Backup startet.

#### **Agent für ESX(i) (Windows)**

Falls Ihre produktiven ESX(i)-Hosts so stark ausgelastet sind, dass eine Ausführung der virtuellen Appliances nicht wünschenswert ist, dann sollten Sie die Installation des **Agenten für ESX(i) (Windows)** auf einer physikalischen Maschine außerhalb der ESX-Infrastruktur erwägen.

Falls Ihr ESX(i) einen per SAN angeschlossenen Storage verwendet, dann installieren Sie den Agenten auf einer Maschine, die an dasselbe SAN angeschlossen ist. Der Agent führt das Backup der virtuellen Maschinen dann direkt vom Storage aus, statt über den ESX(i)-Host und das LAN. Diese Fähigkeit wird auch als 'LAN-freies Backup' bezeichnet.

Das nachfolgende Diagramm illustriert LAN-basierte und LAN-freie Backups. Ein LAN-freier Zugriff auf virtuelle Maschinen ist verfügbar, falls Sie ein per Fibre Channel (FC) oder iSCSI angebundenes Storage Area Network haben. Um die Übertragung von Backup-Daten via LAN komplett ausschließen zu können, müssen Sie die Backups auf einem lokalen Laufwerk der Agenten-Maschine oder auf einem per SAN angebundenen Storage speichern.

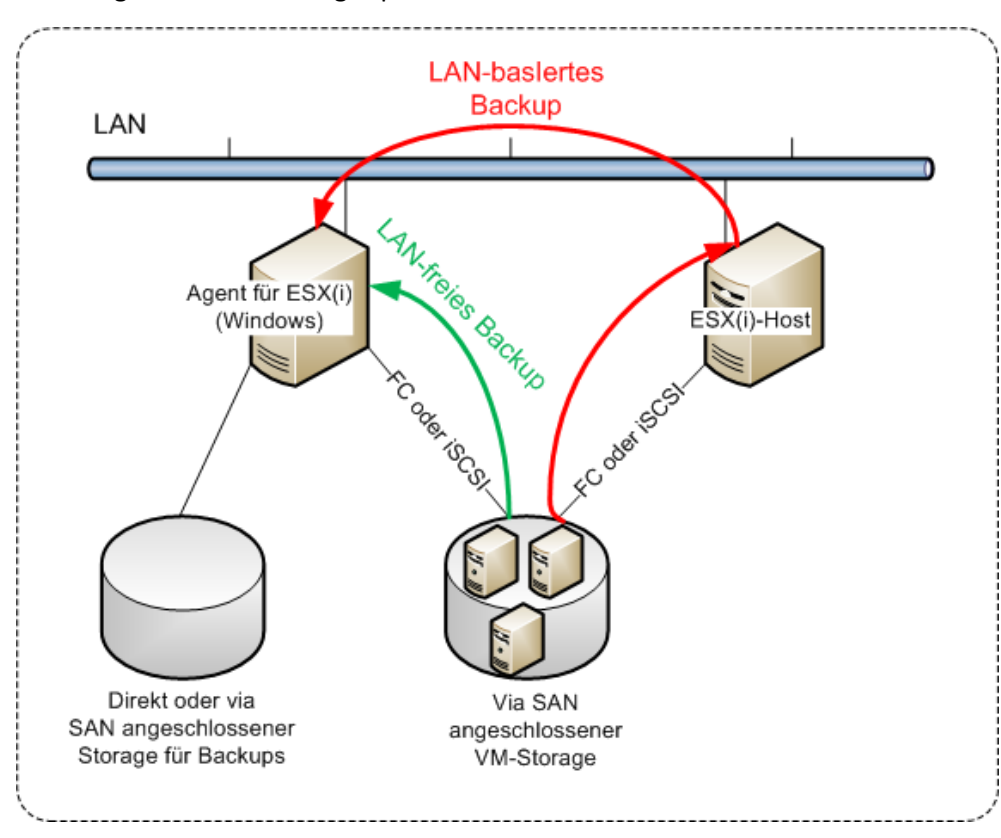

Der Agent für ESX(i) (Windows) kann auf jeder Maschine installiert werden, die unter Windows läuft und die Systemanforderungen (S[. 17\)](#page-16-0) erfüllt. Folgen Sie den im Abschnitt 'Interaktive Installation in den Advanced-Editionen (S[. 21\)](#page-20-0)' gegebenen Anweisungen.

Spezifizieren Sie während der Installation den vCenter Server oder ESX(i)-Server, dessen virtuelle Maschinen der Agent sichern soll.

Sie können diese Einstellung auch noch zu einem späteren Zeitpunkt vornehmen oder ändern. Verbinden Sie die Konsole mit der Maschine des Agenten und wählen Sie aus dem oberen Menü die Befehlskette **Optionen –> Maschinen-Optionen –> Agent für VMware vSphere ESX(i) (Windows)**, um auf diese Einstellungen auch nach der Installation des Agenten zugreifen zu können.

#### **Lizenzen bereitstellen**

Die Installation des Agenten für VMware vSphere ESX(i) (beide Versionen) erfordert keine Lizenz. Sie müssen jedoch einen License Server spezifizieren. Sobald der Agent das Backup einer virtuellen Maschine startet, überprüft er, ob der Host der virtuellen Maschine eine Lizenz hat. Falls er keine hat, nimmt der Agent eine freie Lizenz von dem spezifizierten License Server und weist sie dem Host zu. Sollte sich der Host in einem Cluster befinden, dann werden die Lizenzen allen geclusterten Hosts zugewiesen. Daher benötigen Sie eine Virtual Edition-Lizenz für jeden geclusterten ESX(i). Das gewährleistet eine unterbrechungsfreie Ausführung Ihrer Backup-Pläne, wenn virtuelle Maschinen im Cluster verschoben werden.

Falls Sie *n* ESX(i)-Server haben, empfiehlt es sich, auch *n* Virtual Edition-Lizenzen zu erwerben – importieren Sie diese dann vor dem ersten Backup in den License Server oder Management Server. Falls Sie vorhaben, Ihrer Umgebung später weitere Virtualisierungsserver hinzuzufügen, dann sollten Sie dafür auch weitere Lizenzen im Voraus hochladen.

## <span id="page-57-0"></span>2.4.1 Import des Agenten für ESX(i) (Virtuelle Appliance)

Verwenden Sie diese Methode zur Fehlerbehebung, wenn Sie den Acronis Backup & Recovery 11.5 Management Server aus irgendeinem Grund nicht installieren können. Folgen Sie in allen anderen Fällen den im vorherigen Abschnitt gegebenen Anweisungen.

## 2.4.1.1 Schritt 1: Die OVF-Vorlage extrahieren

- 1. Führen Sie auf einer unter Windows laufenden Maschine die Setup-Datei für Acronis Backup & Recovery 11.5 aus.
- 2. Klicken Sie auf **Installationsdateien extrahieren**. Aktivieren Sie danach in der Liste der Installationspakete das Kontrollkästchen **Agent für ESX(i) Virtual Appliance (AcronisVirtualAppliance.msi)**.

**Tipp:** Sie können alternativ auch auf **Installation von Acronis Backup & Recovery 11.5** klicken, dann das Kontrollkästchen **Ich möchte die Acronis-Komponenten manuell auswählen...** aktivieren und anschließend in der Liste der Komponenten das Kontrollkästchen **Agent für ESX(i) (Virtuelle Appliance)** aktivieren. Beenden Sie die Installation und überspringen Sie Schritt 3 und 4.

- 3. Geben Sie unter **Extrahieren nach** den Ordner an, in den das Installationspaket der virtuellen Appliance extrahiert werden soll, und klicken Sie dann auf **Extrahieren**.
- 4. Führen Sie das Installationspaket aus.

Nachdem die Installation abgeschlossen ist, befinden sich die Dateien der virtuellen Appliance im Ordner %ProgramFiles%\Acronis\ESXAppliance. Geben Sie diesen Ordner mit Lese-Rechten frei, wenn Sie den vSphere-Client auf einer anderen Maschine ausführen.

## 2.4.1.2 Schritt 2: Deployment der OVF-Vorlage

- 1. Starten Sie den vSphere-Client und melden Sie sich am ESX(i)-Server an.
- 2. Wählen Sie im Menü **Datei** den Befehl **OVF-Vorlage bereitstellen...**. Folgen Sie den Anweisungen des Assistenten für **OVF-Vorlage bereitstellen...**.

**Tipp:** Verweisen Sie in VMware Infrastructure auf **Virtuelle Appliance** und klicken Sie auf **Importieren**. Folgen Sie den Anweisungen des Assisteten '**Virtuelle Appliance importieren**.

- 3. Wählen Sie im Punkt **Quelle** den Befehl **Aus Datei bereitstellen** und spezifizieren Sie dann den Pfad zum OVF-Paket der virtuellen Appliance – normalerweise: %ProgramFiles%\Acronis\ESXAppliance.
- 4. Überprüfen Sie die **Einzelheiten zur OVF-Vorlage** und klicken Sie dann auf **Weiter**.
- 5. Geben Sie unter **Name und Speicherort** einen Namen für die Appliance ein oder übernehmen Sie die Standardbezeichnung **AcronisESXAppliance**.
- 6. Wählen Sie unter **Netzwerkzuordnung** für den Netzwerkadapter den 'Briged Mode' aus.
- 7. Belassen Sie unter **Datenspeicher** die vorgegebene Einstellung, außer der Datenspeicher hat für die virtuelle Appliance nicht genügend Platz. Wählen Sie in diesem Fall einen anderen Datenspeicher. Dieser Schritt wird übersprungen, wenn es auf dem Server nur einen Datenspeicher gibt.
- 8. Überprüfen Sie die Zusammenfassung und klicken Sie auf **Fertig stellen**. Schließen Sie das Fenster, nachdem Sie die Meldung über das erfolgreiche Deployment erhalten haben.

## 2.4.1.3 Schritt 3: Konfigurieren der virtuellen Appliance

#### 1. **Die virtuelle Appliance starten**

Lassen Sie im vSphere-Client die **Bestandsliste** (Inventory) anzeigen, klicken Sie mit der rechten Maustaste auf den Namen der virtuellen Appliance und wählen Sie dann **Einschalten** (Power on).

Wählen Sie die Registerlasche '**Konsole**'. Die Willkommenseite der virtuellen Appliance teilt Ihnen mit, was als Nächstes zu tun ist. Klicken Sie auf **Schließen**. Sie können auf diese Anzeige jederzeit zugreifen, indem Sie auf die Hilfe-Schaltfläche in der Benutzeroberfläche der virtuellen Appliance klicken.

Sie gelangen zur Anzeige **Acronis Backup & Recovery 11.5 Agent für VMware vSphere ESX(i)**, wo Sie mit der Konfiguration des Agenten fortfahren können.

#### 2. **Zeitzone**

Klicken Sie unter **Virtuelle Maschine** im Bereich **Zeitzone** auf **Ändern** und bestimmen Sie die Zeitzone für den Ort, an dem die Management Konsole installiert wird.

Ein ESX(i)-Server arbeitet immer in der GMT-Zeitzone. Wenn eine virtuelle Appliance importiert wird, erbt sie die GMT-Zeitzone des Servers. Wenn die Konsole in einer anderen Zeitzone arbeitet, müssen Sie die virtuelle Appliance mit der Konsole synchronisieren, um sicherzustellen, dass über diese Konsole geplante Tasks zur richtigen Zeit ausgeführt werden.

#### 3. **vCenter/ESX(i)**

Klicken Sie unter **Agenten-Optionen**, in **vCenter/ESX(i)**, auf **Ändern** und spezifizieren Sie den Namen oder die IP-Adresse des vCenter-Servers. Der Agent kann daraufhin Backup- und Recovery-Aktionen mit jeder vom vCenter-Server verwalteten virtuellen Maschine durchführen.

Falls Sie keinen vCenter-Server verwenden, dann spezifizieren Sie den Namen oder die IP-Adresse desjenigen ESX(i)-Hosts, dessen virtuelle Maschinen Sie sichern und wiederherstellen wollen. Normalerweise laufen Backups schneller ab, wenn der Agent solche virtuelle Maschinen sichert, die von seinem eigenen Host gehostet werden.

Spezifizieren Sie die Anmeldedaten, die der Agent verwendet, um sich mit dem vCenter-Server oder ESX(i) zu verbinden. Wir empfehlen, dass das Konto die notwendigen Berechtigungen hat, um Backup- und Recovery-Aktionen auf dem vCenter-Server oder ESX(i) durchzuführen. Sie können auf **Verbindung prüfen** klicken, um sicherzustellen, dass die Anmeldedaten korrekt sind.

Die virtuelle Appliance ist dann bereit für den Einsatz. Zusätzlich können Sie folgende Einstellungen ändern:

#### **Netzwerkeinstellungen**

Die Netzwerkverbindung des Agenten wird automatisch per DHCP (Dynamic Host Configuration Protocol) konfiguriert. Zur Änderung der Standardkonfiguration klicken Sie unter **Agenten-Optionen** bei **eth0** auf **Ändern** und spezifizieren die gewünschten Netzwerkeinstellungen.

#### **Lokale Storages**

Sie können an die virtuelle Appliance ein zusätzliches Laufwerk anschließen, so dass der Agent für ESX(i) seine Backups zu diesem lokal angeschlossenen Storage durchführen kann. Solche Backups sind normalerweise schneller als Backups übers LAN und verbrauchen auch keine Netzwerkbandbreite.

Die virtuelle Laufwerksgröße muss mindestens 10 GB betragen. Fügen Sie das Laufwerk hinzu, indem Sie die Einstellungen der virtuellen Maschine bearbeiten und dann auf '**Aktualisieren** klicken. Darauf wird der Link **Storage erstellen** verfügbar. Klicken Sie auf den Link, wählen Sie das Laufwerk und spezifizieren Sie eine Bezeichnung für dieses.

*Seien Sie vorsichtig, wenn Sie ein bereits existierendes Laufwerk hinzufügen. Sobald der Storage erstellt wird, gehen alle zuvor auf dem Laufwerk enthaltenen Daten verloren.*

### 2.4.1.4 Schritt 4: Virtuelle Appliance zum Management Server hinzufügen

Der minimale Satz an Komponenten, der es ermöglicht, virtuelle Maschinen von einem Host zu sichern, besteht aus der Management Konsole, dem License Server und dem Agenten. Mit diesem Satz können Sie virtuelle Maschinen über eine direkte Verbindung zwischen Konsole und Agent sichern und wiederherstellen.

Acronis empfiehlt jedoch die Installation und Verwendung des Acronis Backup & Recovery 11.5 Management Servers, selbst wenn Sie nur einen ESX(i)-Host haben. Dank des Management Servers können Sie Agenten einfach bereitstellen und aktualisieren, sowie die Backups Ihrer virtuellen Maschinen konfigurieren und überwachen. Falls Sie zur Erreichung einer besseren Performance mehrere Agenten zur Verwaltung desselben Hosts konfigurieren, dann verteilt der Management Server die virtuellen Maschinen automatisch zwischen diesen Agenten. Das ist notwendig, um die Last der Agenten auszugleichen und Konflikte bei Snapshots zu vermeiden, die auftreten können, wenn zwei Agenten versuchen, eine virtuelle Maschine gleichzeitig zu sichern.

Wenn Sie den Management Server verwenden wollen, dann registrieren Sie die virtuelle Appliance auf dem Server.

#### *So fügen Sie die virtuelle Appliance zum Management Server hinzu*

- 1. Starten Sie die Acronis Backup & Recovery 11.5 Management Console
- 2. Verbinden Sie die Management Konsole mit der virtuellen Appliance über die IP-Adresse, die in der Konsole der virtuellen Appliance angezeigt wird.
- 3. Wählen Sie aus dem oberen Menü die Befehlskette **Optionen** –> **Maschinen-Optionen** –> **Verwaltung der Maschine**.
- 4. Wählen Sie **Zentrale Verwaltung** und spezifizieren Sie den Management Server per IP-Adresse oder Namen. Klicken Sie auf **OK**.
- 5. Spezifizieren Sie den Benutzernamen und das Kennwort des Management Server-Administratorkontos. Klicken Sie auf **OK**.

Alternativ können Sie die Appliance auch serverseitig im Management Server hinzufügen.

## 2.4.2 Update des Agenten für ESX(i) (Virtuelle Appliance)

#### **Update vom Management Server aus**

Diese Update-Methode betrifft nur solche virtuellen Appliances, die auf dem Management Server registriert sind. Diese Methode ist der später in diesem Abschnitt beschriebenen manuellen Prozedur vorzuziehen, weil alle Konfigurationseinstellungen (lokale Backup-Pläne, zentrale Backup-Pläne und Gruppen-Mitgliedschaft), die die durch den Agenten verwalteten Maschinen betreffen, in diesem Fall erhalten bleiben.

#### **Voraussetzungen**

Der Acronis Backup & Recovery 11.5 Management Server verwendet die TCP-Ports **443**, **902** und **9876** zur Zusammenarbeit mit dem Agenten für ESX(i) (Virtuelle Appliance). Stellen Sie sicher, dass der Management Server über diese Ports Zugriff auf den vCenter Server und die ESX(i)-Hosts hat.

 Sollte der Management Server eine benutzerdefinierte Firewall haben, dann stellen Sie sicher, diese Firewall ausgehende Verbindungen über diese Ports nicht blockiert. Die Windows Firewall wird von Acronis Backup & Recovery 11.5 automatisch konfiguriert.

 Falls der Netzwerkverkehr vom Management Server durch einen Router oder ein ähnliches Netzwerkgerät läuft, dann stellen Sie sicher, das Gerät diesen Datenverkehr nicht blockiert.

Auf dem vCenter Server oder den ESX(i)-Hosts selbst sind keine speziellen Konfigurationen erforderlich.

#### *So führen Sie ein Update der virtuellen Appliances vom Management Server aus durch*

- 1. Führen Sie ein Update der Management Konsole und des Management Servers durch.
- 2. Verbinden Sie die Konsole mit dem Management Server.
- 3. Klicken Sie im Verzeichnisbaum **Navigation** mit der rechten Maustaste auf diejenige Gruppe, die denselben Namen wie der vCenter Server hat. Falls die VMware vCenter-Integration nicht aktiviert ist, klicken Sie mit der rechten Maustaste auf **Virtuelle Maschinen**.
- 4. Klicken Sie auf **Update des Agenten für ESX(i)**.
- 5. Wählen Sie die Agenten für das Update. Agenten, die bereits die neueste Version haben, stehen zur Auswahl nicht zur Verfügung.
- 6. Klicken Sie auf **Update des Agenten für ESX(i)**.

Die virtuellen Appliances werden aktualisiert; die Konfigurationseinstellungen der Agenten bleiben erhalten.

#### **Manuelles Update**

Das manuelle Update einer virtuellen Appliance beinhaltet die Installation einer neuen Appliance und das Löschen der alten. Verwenden Sie diese Methode nur dann, wenn ein Update per Management Server aus irgendwelchen Gründen nicht möglich ist.

Sie müssen nach dem manuellen Update der virtuellen Appliance die lokalen Backup-Pläne neu erstellen, die auf der Appliance vorgelegen haben.

#### *So aktualisieren Sie die virtuelle Appliance (VA) manuell*

- 1. Installieren und konfigurieren Sie die neue VA so, wie im Abschnitt 'Import des Agenten fьr ESX(i) (Virtuelle Appliance) (S[. 58\)](#page-57-0)' beschrieben.
- 2. Lцschen **(S. [72\)](#page-71-0)** Sie die alte virtuelle Appliance vom ESX(i)-Server.
- 3. [Optional] **Erstellen Sie die lokalen Backup-Pläne neu**, die zuvor auf der VA existierten, sofern Sie diese weiter verwenden wollen.
- 4. [Optional] Erneuern Sie die Mitgliedschaft der Maschinen in den **dynamischen Gruppen**, die das Kriterium **Alle vom Agenten gesicherte VMs** verwenden. Spezifizieren Sie dazu die aktualisierte VA als ein Kriterium für die Gruppe.

**Details**: Die Maschinen haben Ihre Mitgliedschaft in diesen dynamischen Gruppen verloren, weil die alte VA vom Management Server während des Updates entfernt wurde.

Sie müssen weder für die benutzerdefinierten statischen noch dynamischen Gruppen zu den zentralen Backup-Plänen neu hinzufügen. Sobald die Mitgliedschaft der Maschinen in den Gruppen erneut eingerichtet wurde, werden die entsprechenden Backup-Pläne fortfahren, die virtuellen Maschinen zu sichern.

# 2.5 Installation des Agenten für Hyper-V

Mit dem Agenten für Hyper-V können Sie virtuelle Maschinen von einem Hyper-V-Host sichern und wiederherstellen, ohne dass Sie dazu Agenten auf den virtuellen Maschinen installieren müssen.

#### **Vorbereitung**

**Lizenzen:** Stellen Sie sicher, dass Sie über eine ausreichende Zahl von Lizenzen für die Virtual Edition verfügen. Sie benötigen eine Lizenz pro Hyper-V-Host. Falls Sie einen Hyper-V-Cluster haben (auch 'Failover Cluster' genannt), empfiehlt sich der Erwerb von Lizenzen für jeden Knoten des Clusters. Zur Verwendung des Produktes im Testmodus benötigen Sie keine Lizenzen.

**Management Server:** Wir empfehlen, den Acronis Backup & Recovery 11.5 Management Server zu installieren und die Lizenzen in diesen zu importieren. Falls Sie einen Hyper-V-Cluster haben, ermöglicht Ihnen eine Installation des Management Servers, geclusterte virtuelle Maschinen zu sichern, egal auf welchem Cluster-Knoten sie laufen.

#### **Installation**

Installieren Sie den Agenten auf dem Hyper-V-Host. Installieren Sie den Agenten in einem Hyper-V-Cluster auf jedem Knoten des Clusters.

- Unter Windows 2008/2008 R2 oder Windows Server 2012/2012 R2 können Sie den Agenten ьber das Setup-Programm installieren (S[. 21\)](#page-20-1). Aktivieren Sie das Kontrollkästchen **Daten dieser Maschine sichern** und folgen Sie den weiteren Bildschirmanweisungen.
- Unter Microsoft Hyper-V Server 2008/2008 R2 oder Microsoft Hyper-V Server 2012 können Sie den Agenten remote installieren (S. [50\)](#page-49-0).

Spezifizieren Sie bei Nachfrage für das Acronis Managed Machine Service (Agenten)-Konto das Konto eines Domain-Benutzers, der auf allen Knoten Ihres Hyper-V-Clusters administrative Berechtigungen hat. Mit diesem Konto kann der Agent auf alle virtuellen Maschinen auf jedem der Knoten zugreifen. Alternativ können Sie sich auch dafür entscheiden, ein neues Konto für den Agenten zu erstellen. Sie müssen dann bei Erstellung zentraler Backup-Pläne oder Recovery-Tasks die Anmeldedaten für das Domain-Konto mit den notwendigen Berechtigungen spezifizieren.

Falls Sie den Management Server installiert haben, sollten Sie auch wählen, dass der Agent auf diesem während der Installation registriert wird.

# 2.6 Die Installation bei anderen Virtualisierungsplattformen

Anders als bei ESX und Hyper-V ist es bei folgenden Virtualisierungsplattformen notwendig, dass ein Agent auf einer virtuellen Maschine installiert ist:

- Citrix XenServer
- Red Hat Enterprise Virtualization (RHEV)
- Kernel-based Virtual Machines (KVM)
- Oracle VM Server, Oracle VM VirtualBox
- Parallels Server Bare Metal

Eine vollständige Liste der unterstützten Virtualisierungsplattformen finden Sie im Abschnitt 'Unterstьtzte Virtualisierungsplattformen' des Dokumentes 'Backups von virtuellen Maschinen'.

Informationen über erforderliche Lizenzen finden Sie im Abschnitt 'Lizenzierung fьr virtuelle Maschinen (S. [13\)](#page-12-0)'.

#### **Falls Sie die virtuellen Maschinen per Backup sichern müssen**

Installieren Sie den Acronis Backup & Recovery 11.5 Agenten für Windows oder den Acronis Backup & Recovery 11.5 Agenten für Linux auf jeder virtuellen Maschine, die Sie per Backup sichern wollen. Entsprechende Schritt-für-Schrittanleitungen finden Sie in den Abschnitten 'Installation unter Windows (S. [18\)](#page-17-0)', 'Installation unter Linux (S[. 43\)](#page-42-2) oder 'Remote-Installation (S. [50\)](#page-49-0)'.

Falls Sie die Plattform 'Red Hat Enterprise Virtualization' verwenden, dann sollten Sie sich mit dem Abschnitt 'Backup und Recovery von virtuellen RHEV-Maschinen' im Dokument 'Backups von virtuellen Maschinen' vertraut machen. Dieses Dokument enthält Schritt-für-Schritt-Anleitungen darüber, wie Sie Agenten installieren und die Maschinen zum Management Server hinzufügen.

Backup- und Recovery-Aktionen werden hier genauso wie bei physikalischen Maschinen durchgeführt. Sie können ein bootfähiges Medium auch dazu verwenden, um 'kalte' Backups sowie 'Bare Metal'-Recovery-Aktionen zu einer leeren virtuellen Maschinen durchzuführen.

#### **Falls Sie den Virtualisierungshost per Backup sichern müssen**

Acronis Backup & Recovery 11.5 ermöglicht Ihnen, Backups des physikalischen Hosts mit der gleichen Lizenz wie für die gehosteten virtuellen Maschinen durchzuführen.

Sollte der Host mit einem Betriebssystem laufen, welches der Agent für Windows oder der Agent für Linux unterstützt (siehe 'Unterstьtzte Betriebssysteme (S. [13\)](#page-12-1)'), dann können Sie den enstprechenden Agenten auf dem Host installieren. Sie können ein bootfähiges Medium auch dazu verwenden, um 'kalte' Backups sowie 'Bare Metal'-Recovery-Aktionen durchzuführen.

Sollte der Host *nicht* mit einem unterstützten Betriebssystem laufen, dann haben Sie nur eine Option: ein Sektor-für-Sektor-Backup mithilfe eines bootfähigen Mediums. Zwar ist eine Wiederherstellung von einem solchen Backup möglich, Acronis kann jedoch nicht garantieren, dass das resultierende System bootfähig und voll funktionsfähig ist.

# 2.7 Installation des Agenten für Exchange

Der Agent für Exchange ermöglicht eine Datensicherung von Microsoft Exchange Servern.

#### **Vorbereitung**

**Lizenzen:** Stellen Sie sicher, dass Sie über eine ausreichende Zahl von Lizenzen verfügen. Sie benötigen eine Lizenz pro Exchange Server. Sollten Sie einen Exchange-Cluster haben, dann empfehlen wir, dass Sie Lizenzen für jeden Knoten des Clusters erwerben. Der Agent für Exchange benötigt eine der folgenden Lizenzen, um arbeiten zu können:

- Acronis Backup & Recovery 11.5 für Microsoft Exchange Server.
- Acronis Backup & Recovery 11.5 Advanced Server SBS Edition.

Zur Verwendung des Produktes im Testmodus benötigen Sie keine Lizenzen.

**Voraussetzungen**. Stellen Sie sicher, dass der Exchange Server folgende Voraussetzungen erfüllt:

- Bei Microsoft Exchange Server 2013: Das Kumulative Update 1 oder später muss installiert sein.
- Bei Microsoft Exchange Server 2007/2010: Das Paket 'MAPI Client- und Collaboration Data Objects (Version 1.2.1)' muss installiert sein. Besuchen Sie zum Herunterladen und Installieren dieses Pakets die Webseite http://www.microsoft.com/en-us/download/details.aspx?id=36771.
- Bei Microsoft Exchange Server 2003 SP2: Das Hotfix http://support.microsoft.com/kb/908072 muss installiert sein.

 Der Exchange-Schreiber für VSS angeschaltet ist. Beim Windows Small Business Server 2003 ist der Schreiber standardmäßig ausgeschaltet. Informationen zum Anschalten des Schreibers finden Sie im Microsoft Knowledge Base-Artikel http://support.microsoft.com/kb/838183/.

#### **Welches Setup-Programm sollten Sie wählen?**

Der Agent für Exchange ist in den Setup-Programmen der Standalone- und Advanced-Editionen von Acronis Backup & Recovery 11.5 enthalten. Die vom Agenten bereitgestellte Funktionalität ist in beiden Setup-Programmen gleich. Bestimmte erweiterte Funktionen können jedoch nur in Kombination mit Komponenten der Advanded-Editionen von Acronis Backup & Recovery 11.5 verwendet werden. Nachfolgend einige Tipps, die Ihnen helfen sollen, zwischen einer Standaloneund einer Advanded-Konfiguration zu wählen.

- **Setup-Programm für die Standalone-Editionen von Acronis Backup & Recovery 11.5** Für Backup-Aktionen von Exchange-Daten in einfachen Organisationen empfohlen, bei denen ein autonomer Exchange Server als Host für alle Exchange-Dienste und Daten dient.
- **Setup-Programm für die Advanced-Editionen von Acronis Backup & Recovery 11.5**

Für große Exchange-Organisationen empfohlen, bei denen mehrere Exchange Server in einem Cluster integriert sind. Die folgenden Funktionen können jedoch nur mit erweiterten Konfigurationen von Acronis Backup & Recovery 11.5 verwendet werden.

#### **Umfassende Absicherung von Exchange-Clustern**

Erfordert die Installation des Acronis Backup & Recovery 11.5 Management Servers sowie die Installation des Agenten für Exchange auf jedem Cluster-Knoten.

**Verwendung der Express-Voll-Backup-Methode**

Erfordert die Installation des Acronis Backup & Recovery 11.5 Management Servers und Acronis Backup & Recovery 11.5 Storage Nodes. Erfordert die Installation des Add-ons 'Deduplication für Microsoft Exchange Server', das als Erweiterung für den Agenten für Exchange dient.

Das Add-on wird separat erworben. Sie müssen dieses Add-on nicht erwerben und installieren, falls der Agent für Windows und sein Deduplizierungs-Add-on bereits auf Ihrem Exchange Server installiert sind.

#### **Installation vom Setup-Programm für Standalone-Editionen**

Führen Sie das Setup-Programm aus und folgen Sie den angezeigten Anweisungen.

#### **Installation vom Setup-Programm für Advanced-Editionen**

*Eine Remote-Installation des Agenten für Exchange ist nicht möglich, weil für das Agenten-Setup bestimmte Voraussetzungen erfüllt sein müssen, die nur im lokalen, interaktiven Installationsmodus überprüft werden können.*

#### **Den Agenten auf einem Exchange Server installieren**

- 1. Starten Sie das Setup-Programm.
- 2. Gehen Sie zu dem Fenster, wo Sie gefragt werden, wie die Maschine verwendet werden soll und aktivieren Sie das Kontrollkästchen **Daten dieser Maschine sichern**.
- 3. Folgen Sie den angezeigten Anweisungen (S. [21\)](#page-20-0). Falls Sie den Management Server installiert haben, sollten Sie auch wählen, dass der Agent für Exchange auf diesem während der Installation registriert wird.

#### **Installation der Agenten auf Exchange-Cluster-Knoten**

Installieren Sie den Agenten auf jedem Knoten eines Clusters, um Daten in einem Exchange-Cluster zu sichern. Spezifizieren Sie bei Installation des Agenten auf einem Cluster-Knoten ein bereits

existierendes Konto eines Domain-Benutzers für den Agenten-Dienst. Mit diesem Konto kann der Agent auf die geclusterten Daten auf jedem der Knoten zugreifen. Das Konto muss über administrative Berechtigungen auf jedem der Cluster-Knoten verfügen.

#### *So installieren Sie den Agenten auf einem Cluster-Knoten*

- 1. Starten Sie das Setup-Programm.
- 2. Gehen Sie zu dem Fenster, wo Sie gefragt werden, wie diese Maschine verwendet werden soll und aktivieren Sie das Kontrollkästchen **Ich möchte die Acronis-Komponenten manuell auswählen und den Installationsprozess konfigurieren**.
- 3. Wählen Sie im Komponentenbaum das Element **Agent für Exchange**.
- 4. Folgen Sie den angezeigten Anweisungen.

**Details**: Wenn die Aufforderung erscheint, den Acronis-Diensten Anmeldekonten zuzuweisen, dann wählen Sie bei **Acronis Managed Machine Service (Agent)** den Befehl**Ein vorhandenes Konto verwenden** und spezifizieren Sie ein Konto, welches auf jedem der Cluster-Knoten über administrative Berechtigungen verfügt. Alternativ können Sie sich auch dafür entscheiden, ein neues Konto für den Agenten zu erstellen. Sie müssen dann bei Erstellung zentraler Backup-Pläne oder Recovery-Tasks die Anmeldedaten für das Domain-Konto mit den notwendigen Berechtigungen spezifizieren.

Falls Sie den Management Server installiert haben, sollten Sie auch wählen, dass der Agent für Exchange auf diesem während der Installation registriert wird.

# 2.8 Installation des Agenten für SQL (Single-Pass)

Der Agent für SQL (Single-Pass) ermöglicht Ihnen, Single-Pass-Laufwerk-Backups und applikationskonforme Backups zu erstellen und Microsoft SQL-Datenbanken von diesen wiederherzustellen.

Der Agent kann nur auf einer Maschine installiert werden, auf der ein Microsoft SQL Server läuft. Eine Remote-Installation des Agenten ist nicht möglich.

Der Agent für SQL (Single-Pass) wird als Add-on des Agenten für Windows installiert.

#### **Erforderliche Lizenzen**

Verwenden Sie zur Installation des Agenten für Windows eine beliebige Lizenz, die es ermöglicht, den Agenten zu installieren.

Falls der Agenten für Windows mit einer Advanced Server SBS Edition-Lizenz installiert wird, können Sie den Agenten für SQL (Single-Pass) ohne eine zusätzliche Lizenz installieren. Verwenden Sie anderenfalls eine der folgenden Lizenzen:

- Acronis Backup & Recovery 11.5 Microsoft SQL Server Add-on
- Acronis Backup & Recovery 11.5 Microsoft SharePoint Add-on

Jede dieser Lizenzen ermöglicht Ihnen die Installation des Agenten für SQL (Single-Pass) auf einem physikalischen Host und auf vier virtuellen Maschinen, die auf demselben Host laufen. Beachten Sie, dass zusammen mit dem Agenten für SQL (Single-Pass) auf jeder virtuellen Maschine auch der Agent für Windows installiert werden muss.

Zur Verwendung des Produktes im Testmodus benötigen Sie keine Lizenzen.

#### **Installation**

Installieren Sie den Agenten auf gleiche Weise wie den Agenten für Windows. Detaillierte Schritt-für-Schritt-Anleitungen finden Sie im Abschnitt 'Interaktive Installation in den Advanced-Editionen (S. [21\)](#page-20-0)'.

#### **Anmeldedaten für Microsoft SQL-Instanzen**

Sie werden während der Installation aufgefordert, **SysAdmin**-Anmeldedaten für jede auf der Maschine installierte Microsoft SQL-Instanz zu spezifizieren. Diese Anmeldedaten werden benötigt, um dem Konto des Agenten-Dienstes die **SysAdmin**-Rolle zu gewähren.

Sie können die Eingabe der Anmeldedaten überspringen und die **SysAdmin**-Rolle dem Agenten auch später zuweisen, indem Sie das SQL Server Management Studio verwenden oder ein T-SQL-Skript ausführen. Falls Sie die **SysAdmin**-Rolle dem Agenten nicht zuweisen wollen, dann müssen Sie die **SysAdmin**-Anmeldedaten in jedem Backup-Plan spezifizieren.

Weitere Details finden Sie im Abschnitt 'Berechtigungen fьr SQL Server-Backup und Recovery' des Benutzerhandbuches.

# 2.9 Installation des Agenten für Active Directory (Single-Pass)

Der Agent für Active Directory (Single-Pass) ermöglicht Ihnen, Single-Pass-Laufwerk-Backups und Anwendungs-Backups (auch applikationskonforme Backups genannt) zu erstellen und Microsoft Active Directory-Daten von diesen wiederherzustellen.

Der Agent kann nur auf einem Domain-Controller installiert werden. Eine Remote-Installation des Agenten ist nicht möglich.

Der Agent für Active Directory (Single-Pass) wird als Add-on des Agenten für Windows installiert.

#### **Erforderliche Lizenzen**

Verwenden Sie zur Installation des Agenten für Windows eine beliebige Lizenz, die es ermöglicht, den Agenten zu installieren.

Falls der Agenten für Windows mit einer Advanced Server SBS Edition-Lizenz installiert wird, können Sie den Agenten für Active Directory (Single-Pass) ohne eine zusätzliche Lizenz installieren. Verwenden Sie ansonsten die folgendene Lizenz: Acronis Backup & Recovery 11.5 Microsoft Active Directory Add-on.

Diese Lizenz ermöglicht Ihnen die Installation des Agenten für Active Directory (Single-Pass) auf einem physikalischen Host und auf vier virtuellen Maschinen, die auf demselben Host laufen. Beachten Sie, dass zusammen mit dem Agenten für Active Directory (Single-Pass) auf jeder virtuellen Maschine auch der Agent für Windows installiert werden muss.

Zur Verwendung des Produktes im Testmodus benötigen Sie keine Lizenzen.

#### **Installation**

Installieren Sie den Agenten auf gleiche Weise wie den Agenten für Windows. Detaillierte Schritt-für-Schritt-Anleitungen finden Sie im Abschnitt 'Interaktive Installation in den Advanced-Editionen (S. [21\)](#page-20-0)'.

# 3 Upgrade von einem Standalone-Produkt zur Advanced-Plattform

#### **Lizenzen erwerben**

Kaufen Sie vor dem Upgrade für jede Maschine, auf der Sie ein Upgrade von Acronis Backup & Recovery 11.5 planen, die entsprechenden Lizenzen für die Advanced-Plattform. Die Namen der Lizenzen hängen vom Standalone-Produkt auf, welches auf der Maschine installiert ist.

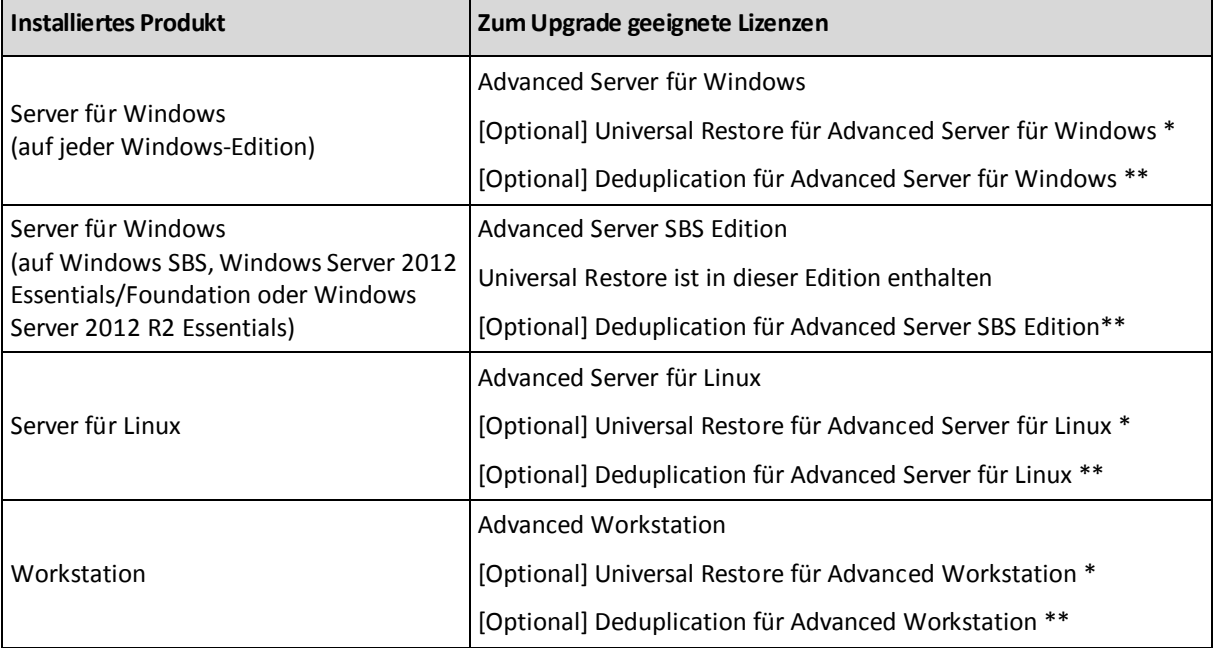

\* Die Lizenz ist erforderlich, falls Sie Acronis Universal Restore (S. [6\)](#page-5-0) (weiterhin) verwenden wollen.

\*\* Die Lizenz ist erforderlich, falls Sie Acronis Deduplication (S[. 7\)](#page-6-0) verwenden wollen.

Sie erhalten nach dem Kauf eine E-Mail mit den Lizenzschlüsseln.

#### **Upgrade des Produktes**

Gehen Sie folgendermaßen vor, um Acronis Backup & Recovery 11.5 per Upgrade von einem Standalone-Produkt auf die Advanced-Plattform zu erweitern:

#### **Schritt 1. Lizenzen wechseln**

Führen Sie auf jeder Maschine, auf der Sie ein Upgrade von Acronis Backup & Recovery 11.5 durchführen wollen, folgende Schritte aus:

- 1. Starten Sie Acronis Backup & Recovery 11.5.
- 2. Klicken Sie im Menü **Hilfe** auf **Lizenz wechseln**.
- 3. Klicken Sie rechts neben **Lizenz zum Backup von Laufwerken/Dateien** auf **Ändern**, dann auf **Ändern** und abschließend auf **Folgende Lizenzschlüssel verwenden**.
- 4. Geben Sie die neuen Lizenzschlüssel für diese Maschine ein.
- 5. Klicken Sie zum Anwenden der neuen Lizenzen auf **OK**, dann in der Warnmeldung auf **Ja** und abschließend auf **OK**.

Die zuvor der Maschine zugewiesenen Lizenzen werden widerrufen und die Management Konsole wird neu gestartet. Sie können nun die Konsole mit einer Remote-Maschine verbinden und sich mit dieser Maschine von einem Remote-Speicherort aus verbinden.

#### **Schritt 2. Das Setup-Programm herunterladen**

Laden Sie das Setup-Programm für die Advanced-Plattform von der Acronis-Website herunter (so wie im Artikel http://kb.acronis.com/content/1642 beschrieben).

#### **Schritt 3. Den Management Server installieren**

Installieren Sie den Acronis Backup & Recovery 11.5 Management Server auf einer unter Windows laufenden Maschine. Die Maschine benötigt mindestens 8 GB RAM und 4,5 GB freien Speicherplatz auf dem Systemlaufwerk.

Es ist akzeptabel, den Management Server auf einer der Maschinen zu installieren, auf der Sie ein Upgrade des Produkt durchgeführt haben. Gehen Sie folgendermaßen vor:

- 1. Führen Sie das Setup-Programm aus und klicken Sie dann auf **Acronis Backup & Recovery 11.5 installieren**.
- 2. Akzeptieren Sie die Bedingungen der Lizenzvereinbarung und klicken Sie dann auf **Ändern**.
- 3. Wählen Sie im Komponentenbaum das Element **Management Server**.
- 4. Folgen Sie den Bildschirmanweisungen. Sie können in den meisten Fällen die vorgegebenen Einstellungen übernehmen.

In großen Umgebungen empfehlen wir, einen dedizierten physikalischen oder virtuellen Server aufzusetzen. Ausführliche Informationen finden Sie in der Installationsanleitung fьr die Advanced-Editionen (S. [21\)](#page-20-0).

#### **Schritt 4. Die Upgrade-Maschinen dem Management Server hinzufügen**

- 1. Führen Sie Acronis Backup & Recovery 11.5 auf jeder Maschine aus, auf der ein Upgrade des Produktes erfolgt ist.
- 2. Klicken Sie auf **Mit einem Management Server verbinden** und geben Sie den Server-Namen oder die IP-Adresse ein. Spezifizieren Sie bei Aufforderung den Benutzernamen und das Kennwort eines Benutzers, der auf dem Management Server Mitglied der Gruppen **Acronis Centralized Admins** und **Acronis Remote Users** ist.
- 3. Wählen Sie im Verzeichnisbaum Navigation den Eintrag **Webling Maschinen mit Agenten**.
- 4. Klicken Sie in der Symbolleiste auf **Mehrere Maschinen hinzufügen**.
- 5. Fügen Sie die Upgrade-Maschinen mit einer der folgenden Varianten hinzu:
	- Durch Spezifikation ihrer Namen oder IP-Adressen.
	- Durch Durchsuchen des Netzwerks.
	- **Durch Durchsuchen einer Active Directory-Domain.**
	- Durch Importieren einer Liste von Maschinen aus einer .txt- oder .csv-Datei.

Weitere Informationen finden Sie im Abschnitt 'Die Liste der Maschinen spezifizieren (S. [53\)](#page-52-0)' der Installationsanleitung für die Advanced-Editionen.

#### **Tipps zur weiteren Nutzung**

Die hinzugefügten Maschinen werden dann im Management Server in der Ansicht **Maschinen mit Agenten** erscheinen.

Die Backup-Pläne der Maschinen bleiben intakt. Klicken Sie, um diese auf dem Management Server anzuzeigen, mit der rechten Maustaste auf: Maschinenname –> **Details anzeigen** –> **Backup-Pläne und Tasks**. Das Produkt setzt die Erstellung von Backups fort und Sie können Wiederherstellungen auch von Backups durchführen, die vor dem Upgrade erstellt wurden.

Sie können nun zentrale Backup-Plдne erstellen, die mehrere Maschinen gleichzeitig zu einem einzelnen Speicherort sichern können.

# 4 Prüfung auf Software-Updates

Acronis Backup & Recovery 11.5 prüft bei jedem Start der Management Konsole, ob auf der Acronis-Website eine neue Version der Software verfügbar ist. Wenn dem so ist, bietet Ihnen die Software einen Link zum Download des Setup-Programms der neuen Version an.

Um auch manuell auf Updates zu prüfen, starten Sie die Management Konsole und klicken Sie dann auf **Hilfe –> Auf Updates prüfen**. Sie können in diesem Fenster auch die automatische Prüfung auf Updates deaktivieren.

Eine andere Möglichkeit, die automatische Überprüfung auf Updates zu (de)aktivieren besteht darin, das 'Acronis Administrative Template' zu konfigurieren. In diesem Fall wird der Parameterwert im administrativen Template die Einstellungen im Fenster **Auf Updates prüfen** aufheben (ersetzen). Weitere Details finden Sie im Abschnitt 'Per administrativen Template gesetzte Parameter' der Produkthilfe oder Benutzeranleitung.

Weitere Informationen zum Update von Acronis Backup & Recovery 11.5 finden Sie im Abschnitt 'Update (S[. 31\)](#page-30-1)' (für lokale Installationen unter Windows) oder in den entsprechenden Installationsabschnitten (für andere Installationsarten).

# 5 Deinstallation von Acronis Backup & Recovery 11.5

Dieser Abschnitt beschreibt, wie Sie Acronis Backup & Recovery 11.5 deinstallieren.

# 5.1 Deinstallation der Advanced-Editionen von Acronis Backup & Recovery 11.5

Wenn Sie eine Komponente deinstallieren, die eine Lizenz auf dem Acronis License Server verwendet, dann bleibt diese Lizenz der Maschine zugewiesen. Falls Sie die Lizenz für eine andere Maschine verwenden wollen, müssen Sie 'die Lizenz manuell widerrufen'.

## 5.1.1 Deinstallation in Windows

### 5.1.1.1 Interaktive Deinstallation

Wir empfehlen zur Deinstallation von Acronis Backup & Recovery 11.5 oder seiner Komponenten die nachfolgenden Prozeduren – statt die Verwendung der Windows-Werkzeuge **Programme hinzufügen oder entfernen** oder **Programme und Funktionen**.

#### *So deinstallieren Sie alle Komponenten von Acronis Backup & Recovery 11.5*

- 1. Wählen Sie **Start** –> **Alle Programme** –> **Acronis –> Deinstallation von Acronis Backup & Recovery 11.5.**
- 2. Aktivieren Sie das Kontrollkästchen **Logs, Tasks, Depots und Konfigurationseinstellungen des Produkts entfernen**, um assoziierte Informationen (siehe weiter unten) zu löschen.

3. Klicken Sie auf **Entfernen**.

#### *So deinstallieren Sie einzelne Komponenten oder Funktionen von Acronis Backup & Recovery 11.5*

- 1. Starten Sie das Setup-Programm von Acronis Backup & Recovery 11.5.
- 2. Klicken Sie auf **Installation von Acronis Backup & Recovery 11.5**.
- 3. Klicken Sie auf **Modifizieren**.
- 4. Deaktivieren Sie die Kontrollkästchen neben den Namen der Komponenten bzw. Funktionen, die Sie deinstallieren wollen.
- 5. Aktivieren Sie das Kontrollkästchen **Logs, Tasks, Depots und Konfigurationseinstellungen des Produkts entfernen**, um assoziierte Informationen (siehe weiter unten) zu löschen.

#### **Assoziierte Informationen löschen**

Falls Sie vorhaben, eine Komponente zu einem späteren Zeitpunkt erneut zu installieren, wollen Sie vielleicht die mit ihr assoziierten Informationen behalten.

Wenn Sie die Informationen stattdessen löschen wollen, dann aktivieren Sie das Kontrollkästchen **Logs, Tasks, Depots und Konfigurationseinstellungen des Produkts entfernen.** Als Resultat werden folgende Informationen gelöscht:

- Wenn Sie den Acronis Backup & Recovery 11.5 Agent für Windows deinstallieren: das Log und die Tasks des Agenten
- Wenn Sie den Acronis Backup & Recovery 11.5 Management Server deinstallieren: die Management Server-Datenbanken, welche die Konfiguration der zentralen Backup-Pläne, das Aktions-Log und die Statistiken speichern
- Wenn Sie den Acronis Backup & Recovery 11.5 Storage Node deinstallieren: das Log und die Tasks des Storage Nodes

## 5.1.1.2 Unbeaufsichtigte Deinstallation

Sie müssen das Utility **msiexec** ausführen, um eine Komponente oder Funktion von Acronis Backup & Recovery 11.5 im unbeaufsichtigten Modus zu deinstallieren. Dieses Utility verwendet das korrespondierende Installationspaket (eine .msi-Datei).

#### *So deinstallieren Sie eine Komponente oder Funktion*

- 1. Extrahieren Sie das korrespondierende Installationspaket in einen Ordner oder eine Netzwerkfreigabe.
- 2. Führen Sie folgenden Befehl aus (als Installationspaket wird hier 'AcronisAgentWindows.msi' angenommen, gespeichert in der Netzwerkfreigabe \\meinserver\freigabe): msiexec /uninstall \\myserver\share\AcronisAgentWindows.msi /qb

#### **Einen Agenten deinstallieren**

Wenn Sie einen Agenten deinstallieren, ist es empfehlenswert, zuerst seine Zusatzfunktionen zu deinstallieren und erst danach die Acronis Backup & Recovery 11.5 Agent Core-Komponente.

Wurde der Agent beispielsweise mit der Zusatzfunktion **Universal Restore** installiert, dann führen Sie die Deinstallationsbefehle in folgender Reihenfolge aus:

```
msiexec /uninstall \\myserver\share\AcronisUniversalRestore.msi /qb
msiexec /uninstall \\myserver\share\AcronisAgentWindows.msi /qb
msiexec /uninstall \\myserver\share\AcronisAgentCore.msi /qb
```
#### **Den License Server deinstallieren**

Wenn Sie den Acronis License Server deinstallieren müssen, sollten Sie dies tun, nachdem Sie alle Agenten deinstalliert haben, die diesen verwenden. Beachten Sie dabei, dass der License Server auch noch von anderen Acronis-Produkten verwendet werden könnte.

Der License Server ist mit dem Management Server integriert. Führen Sie folgenden Befehl aus, um den Management Server zu deinstallieren (mit angepassten Pfaden, falls erforderlich):

msiexec /uninstall \\myserver\share\AcronisManagementServer.msi /qb

Führen Sie folgenden Befehl aus, um einen als separate Komponente installierten License Server zu deinstallieren (mit angepassten Pfaden, falls erforderlich):

msiexec /uninstall \\myserver\share\AcronisLicenseServer.msi /qb

### 5.1.1.3 Remote-Deinstallation

Die Remote-Deinstallation wird mit dem Utility **remote\_uninstaller.exe** durchgeführt. Es ermöglicht Ihnen, alle Komponenten von Acronis Backup & Recovery 11.5 von spezifizierten, unter Windows laufende Maschinen zu deinstallieren. Die Logs, Tasks, Depots und Konfigurationseinstellungen auf den Maschinen bleiben intakt.

Das Utility ist auf jeder Windows-Maschine verfügbar, auf der die Acronis Backup & Recovery 11.5 Management Console oder der Acronis Management Server installiert ist. Der Pfad zum Utility ist folgender:

- In einer 32-Bit-Version von Windows: **%CommonProgramFiles%\Acronis\BackupAndRecovery\Common**
- In einer 64-Bit-Version von Windows: **%CommonProgramFiles(x86)%\Acronis\BackupAndRecovery\Common**

#### **Vorbereitung**

Die Vorbereitungsschritte auf jeder Maschine sind dieselben wie bei der Remote-Installation (S. [51\)](#page-50-1).

#### **Ausführung des Utility**

Geben Sie in der Befehlszeile den vollständigen Pfad zum Utility und den vollständigen Pfad zu einer Textdatei an, die eine Liste der erforderlichen Maschinen enthält.

Jede Zeile der spezifizierten Datei muss die Information zu einer Maschine in folgendem Format enthalten:

<Maschinen-IP-Adresse oder Host-Name>**;**<Benutzername>**;**<Kennwort>

**Beispiel**

```
"%CommonProgramFiles%\Acronis\BackupAndRecovery\Common\remote_uninstaller.exe" 
C:\machines_list.txt
```
wobei die Datei **machines\_list.txt** folgende Zeilen enthält:

```
10.200.200.10;usr5;123456
10.200.200.15;admin25;"654 321"
```
Das Utility zeigt Ihnen bei seiner Ausführung an, ob der Deinstallationsprozess auf einer Maschine erfolgreich gestartet wurde. Das Utility berichtet jedoch nicht, ob die Deinstallation erfolgreich war oder nicht.

## 5.1.2 Deinstallation in Linux

#### *So deinstallieren Sie alle Komponenten von Acronis Backup & Recovery 11.5*

Gehen Sie folgendermaßen als Benutzer 'root' vor:

- 1. Führen Sie folgende Befehle aus, um Acronis Backup & Recovery 11.5-Komponenten zu deinstallieren:
	- # /usr/lib/Acronis/BackupAndRecovery/uninstall/uninstall
	- # /usr/lib/Acronis/BootableComponents/uninstall/uninstall
	- # /usr/lib/Acronis/BackupAndRecoveryConsole/uninstall/uninstall
- 2. Führen Sie folgenden Befehl aus, um die Quelldateien des SnapAPI-Moduls zu löschen:
	- # rm -rf /usr/src/snapapi\*

Führen Sie jeden der **./uninstall**-Befehle mit dem Parameter **-a** aus, um alle Komponenten im unbeaufsichtigten Modus zu deinstallieren.

# <span id="page-71-0"></span>5.2 Die 'ESX(i) Virtuelle Appliance' löschen

*Der Acronis Backup & Recovery 11.5 Management Server bietet eine einfache Möglichkeit zur Entfernung des Agenten für ESX(i) von ESX- oder ESXi-Servern. Sie werden diese Methode zumeist jener Prozedur vorziehen, die später in diesem Abschnitt beschrieben wird.*

*Verbinden Sie die Konsole mit dem Management Server. Klicken Sie im Verzeichnisbaum Navigation mit der rechten Maustaste auf Virtuelle Maschinen und wählen Sie anschließend Agent für ESX(i) entfernen. Weitere Informationen finden Sie in der kontextsensitiven Hilfe.*

In folgenden Fällen kann es notwendig sein, den Agent für ESX/ESXi (Virtuelle Appliance oder VA) manuell zu löschen:

- Die VA ist nicht auf dem Management Server registriert.
- Sie verwenden keinen vCenter-Server oder die Integration mit dem vCenter-Server ist nicht aktiviert.
- Die VA ist beschädigt.

#### *So entfernen Sie den Agenten für ESX(i) (Virtuelle Appliance) manuell*

- 1. Starten Sie den VMware vSphere Client und melden Sie sich am ESX(i)-Host oder am vCenter-Server an.
- 2. Schalten Sie die VA aus.
- 3. Sollte die VA einen lokal angeschlossenen Storage auf einem virtuellen Laufwerk verwenden und Sie die Daten dieses Laufwerks bewahren wollen, dann tun Sie Folgendes:
	- a. Klicken Sie mit der rechten Maustaste auf die VA und wählen Sie **Einstellungen bearbeiten**.
	- b. Wählen Sie das Laufwerk mit dem Storage und klicken Sie auf **Entfernen**. Klicken Sie unter **Entfernen-Optionen** auf **Von virtueller Maschine entfernen**.
	- c. Klicken Sie auf **OK**.

Das Laufwerk verbleibt als Ergebnis im Datenspeicher. Sie können das Laufwerk an eine andere VA anschließen.

- 4. Klicken Sie mit der rechten Maustaste auf die VA und wählen Sie **Vom Laufwerk löschen**.
- 5. Entfernen Sie die VA vom Management Server. Überspringen Sie diesen Schritt, falls die virtuelle Appliance nicht auf dem Management Server registriert ist oder bereits entfernt wurde.

Verbinden Sie sich zum Entfernen der VA mit dem Management Server, klicken Sie in der Liste **Alle physikalische Maschinen** mit der rechten Maustaste auf die VA und wählen Sie **Maschine vom AMS löschen**.
## 5.3 Eine Acronis Secure Zone löschen

Eine Deinstallation von Acronis Backup & Recovery 11.5 hat keinen Einfluss auf die Acronis Secure Zone und ihre Inhalte. Sie können daher aus der Acronis Secure Zone immer noch Daten wiederherstellen, indem Sie die Maschine mit einem bootfähigen Medium starten.

Wenn Sie die Acronis Secure Zone löschen müssen, führen Sie folgende Schritte im Betriebssystem aus (vor Deinstallation des Agenten) oder von einem bootfähigen Medium aus.

## *So löschen Sie eine Acronis Secure Zone*

- 1. Klicken Sie im Menü **Aktionen** auf den Befehl **Acronis Secure Zone verwalten**.
- 2. Wählen Sie im Fenster **Acronis Secure Zone löschen** diejenigen Volumes, denen Sie den durch die Zone freigegebenen Platz zuweisen wollen – klicken Sie anschließend auf **OK**.

Der Speicherplatz wird proportional auf die entsprechenden Volumes verteilt, sofern Sie mehrere ausgewählt haben. Der freigegebene Bereich wird zu 'nicht zugeordneten' Speicherplatz, wenn Sie kein Volume auswählen.

Nachdem Sie auf **OK** geklickt haben, beginnt Acronis Backup & Recovery 11.5 mit der Löschung der Zone.

## **Urheberrechtserklärung**

Copyright © Acronis International GmbH, 2002-2013. Alle Rechte vorbehalten.

'Acronis' und 'Acronis Secure Zone' sind eingetragene Markenzeichen der Acronis International GmbH.

'Acronis Compute with Confidence', 'Acronis Startup Recovery Manager', 'Acronis Active Restore' und das Acronis-Logo sind Markenzeichen der Acronis International GmbH.

Linux ist ein eingetragenes Markenzeichen von Linus Torvalds.

VMware und VMware Ready sind Warenzeichen bzw. eingetragene Markenzeichen von VMware, Inc, in den USA und anderen Jurisdiktionen.

Windows und MS-DOS sind eingetragene Markenzeichen der Microsoft Corporation.

Alle anderen erwähnten Markenzeichen und Urheberrechte sind Eigentum der jeweiligen Besitzer.

Eine Verteilung substantiell veränderter Versionen dieses Dokuments ohne explizite Erlaubnis des Urheberrechtinhabers ist untersagt.

Eine Weiterverbreitung dieses oder eines davon abgeleiteten Werks in gedruckter Form (als Buch oder Papier) für kommerzielle Nutzung ist verboten, sofern vom Urheberrechtsinhaber keine Erlaubnis eingeholt wurde.

DIE DOKUMENTATION WIRD "WIE VORLIEGEND" ZUR VERFÜGUNG GESTELLT UND ALLE AUSDRÜCKLICHEN ODER STILLSCHWEIGEND MITINBEGRIFFENEN BEDINGUNGEN, ZUSAGEN UND GEWÄHRLEISTUNGEN, EINSCHLIESSLICH JEGLICHER STILLSCHWEIGEND MITINBEGRIFFENER GARANTIE ODER GEWÄHRLEISTUNG DER EIGNUNG FÜR DEN GEWÖHNLICHEN GEBRAUCH, DER EIGNUNG FÜR EINEN BESTIMMTEN ZWECK UND DER GEWÄHRLEISTUNG FÜR RECHTSMÄNGEL SIND AUSGESCHLOSSEN, AUSSER WENN EIN DERARTIGER GEWÄHRLEISTUNGSAUSSCHLUSS RECHTLICH ALS UNGÜLTIG ANGESEHEN WIRD.

Software bzw. Dienstleistung kann Code von Drittherstellern enthalten. Die Lizenzvereinbarungen für solche Dritthersteller sind in der Datei licence.txt aufgeführt, die sich im Stammordner des Installationsverzeichnisses befindet. Eine aktuelle Liste über Dritthersteller-Code und dazugehörige Lizenzvereinbarungen, die mit der Software bzw. Dienstleistungen verwendet werden, finden Sie immer unter http://kb.acronis.com/content/7696

## **Von Acronis patentierte Technologien**

Die in diesem Produkt verwendeten Technologien werden durch folgende Patente abgedeckt: U.S. Patent # 7,047,380; U.S. Patent # 7,246,211; U.S. Patent # 7,318,135; U.S. Patent # 7,366,859; U.S. Patent # 7,636,824; U.S. Patent # 7,831,789; U.S. Patent # 7,886,120; U.S. Patent # 7,934,064; U.S. Patent # 7,949,635; U.S. Patent # 7,979,690; U.S. Patent # 8,069,320; U.S. Patent # 8,073,815; U.S. Patent # 8,074,035.